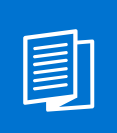

A MITEL PRODUCT GUIDE

# Unify OpenScape Desk Phone CP200/CP205

Unify OpenScape Voice Unify OpenScape 4000

User Guide SIP 07/2024

**DO** Mitel

A31003-C1000-U100-12-7619

#### **Notices**

The information contained in this document is believed to be accurate in all respects but is not warranted by Mitel Europe Limited. The information is subject to change without notice and should not be construed in any way as a commitment by Mitel or any of its affiliates or subsidiaries. Mitel and its affiliates and subsidiaries assume no responsibility for any errors or omissions in this document. Revisions of this document or new editions of it may be issued to incorporate such changes. No part of this document can be reproduced or transmitted in any form or by any means - electronic or mechanical - for any purpose without written permission from Mitel Networks Corporation.

#### **Trademarks**

The trademarks, service marks, logos, and graphics (collectively "Trademarks") appearing on Mitel's Internet sites or in its publications are registered and unregistered trademarks of Mitel Networks Corporation (MNC) or its subsidiaries (collectively "Mitel), Unify Software and Solutions GmbH & Co. KG or its affiliates (collectively "Unify") or others. Use of the Trademarks is prohibited without the express consent from Mitel and/or Unify. Please contact our legal department at iplegal@mitel.com for additional information. For a list of the worldwide Mitel and Unify registered trademarks, please refer to the website: http://www.mitel.com/trademarks.

© Copyright 2024, Mitel Networks Corporation

All rights reserved

# Important information

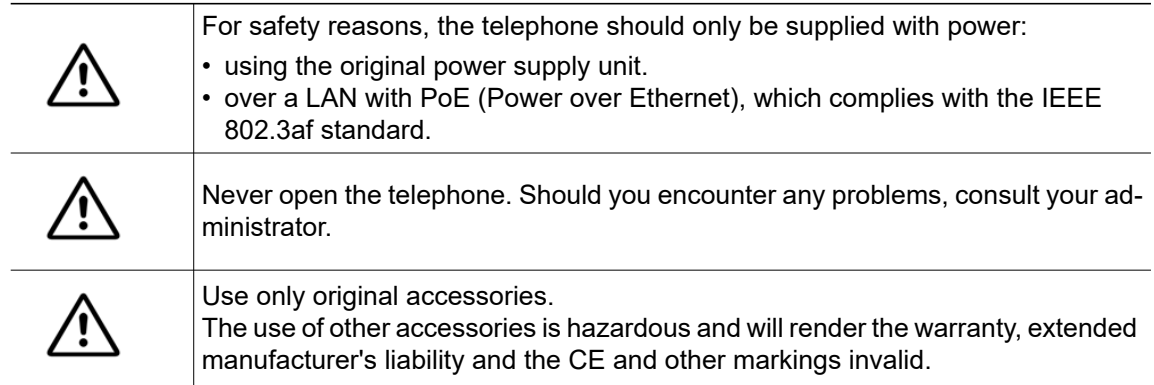

# **Trademarks**

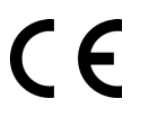

The device conforms to the EU Directive as attested by the CE marking. The CE Declaration of Conformity and, where applicable, other existing declarations of conformity as well as further information on regulations that restrict the usage of substances in products or affect the declaration of substances used in products can be found in the Unify Expert WIKI at <http://wiki.unify.com/>

http://wiki.unify.com in the section "Declarations of Conformity".

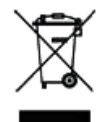

The adjacent symbol indicates that any electrical and electronic products installed and sold in countries of the European Union to which the WEEE2 Directive 2012/19/ EU applies should be disposed of separately from the municipal waste stream in appropriate collection systems.

Information concerning the proper disposal of your Unify product in the business-tobusiness market segment is available from your local sales representative in Unify or partner sales.

# Care and cleaning instructions

- Never spray the phone with liquids as the penetrating fluids can lead to malfunctions or may damage the device.
- Do not use substances such as alcohol, chemicals, solvents or scouring agents, as these substances can lead to surface damage.
- Clean the phone with a soft and slightly damp cloth.

### Online documentation

This document along with additional information is available online at: [h](http://www.unify.com)ttp://www.unify.com/  $\rightarrow$  Support.

Technical notes, current information about firmware updates, frequently asked questions and lots more can be found on the Internet at: [http://wiki.unify.com/.](http://wiki.unify.com/)

### Software update

During a software update, the phone must not be disconnected from the power supply unit and/or the LAN. An update action is indicated by messages on the display and/or by flashing LEDs.

### Location of the telephone

- The telephone may only be operated using the LAN cabling internally in the building. The device should be connected to the IP infrastructure using a shielded LAN cable: Cat-5 for 100 Mb/s or Cat-6 for 1000 Mb/s. Make sure in the building installation that this cable shielding is earthed.
- The telephone is designed for operation in a protected environment within a temperature range of 5 °C to 40 °C.
- Do not install the telephone in a room where large quantities of dust accumulate; this can considerably reduce the service life of the telephone.
- Do not expose the telephone to direct sunlight or any other source of heat, as this is liable to damage the electronic components and the casing.
- Do not install the telephone in bathrooms or shower rooms.

# Product-oriented environmental protection

Unify is committed in terms of its product strategy to bringing environmentally friendly products to market, taking account of the entire product life cycle. Unify strives to acquire the relevant environmental labels for its products in the event that the environmental label programs permit qualification for individual Unify products.

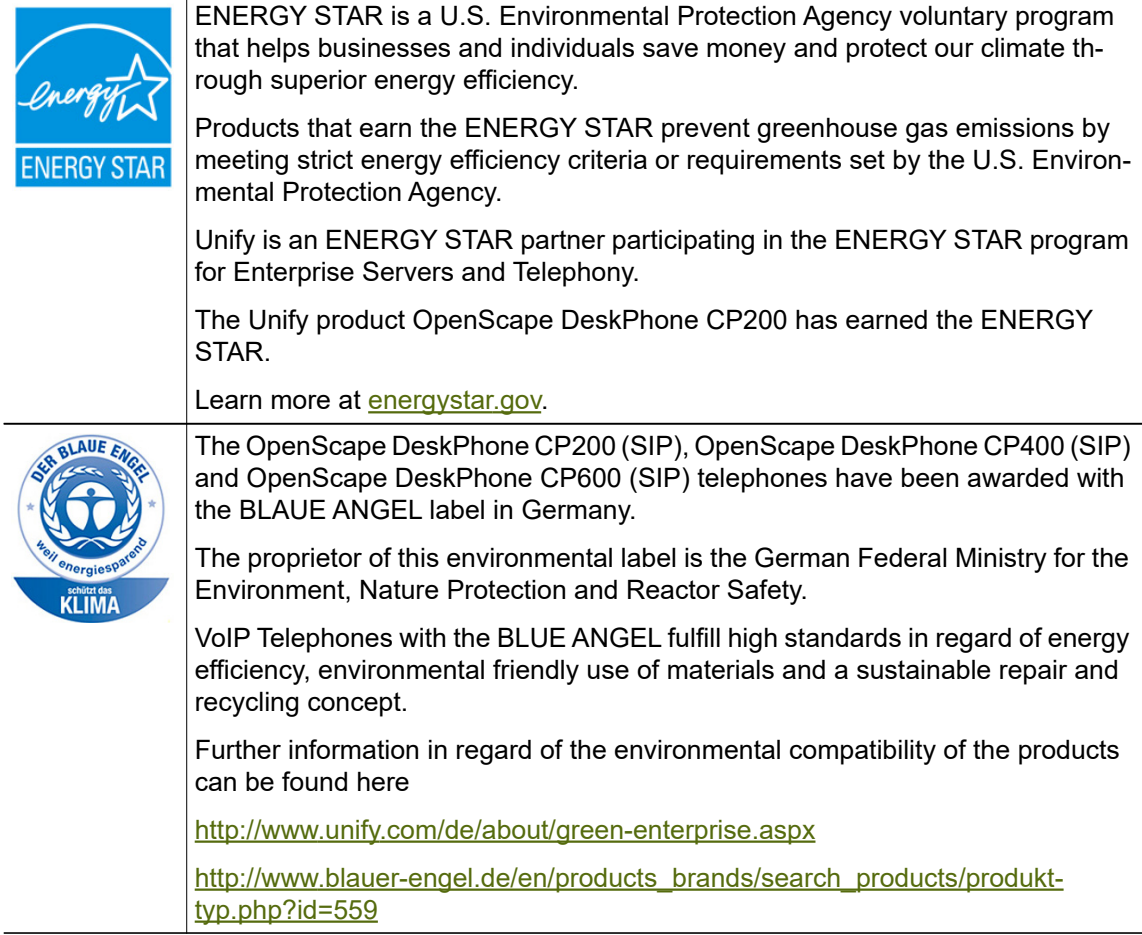

Special setting instructions for energy-efficient use of telephones can be found on  $\rightarrow$  page 137.

### License information

• More information about the EULA and Open Source licenses you can find on the Web interface, section Licenses  $\rightarrow$  page 142.

# **Contents**

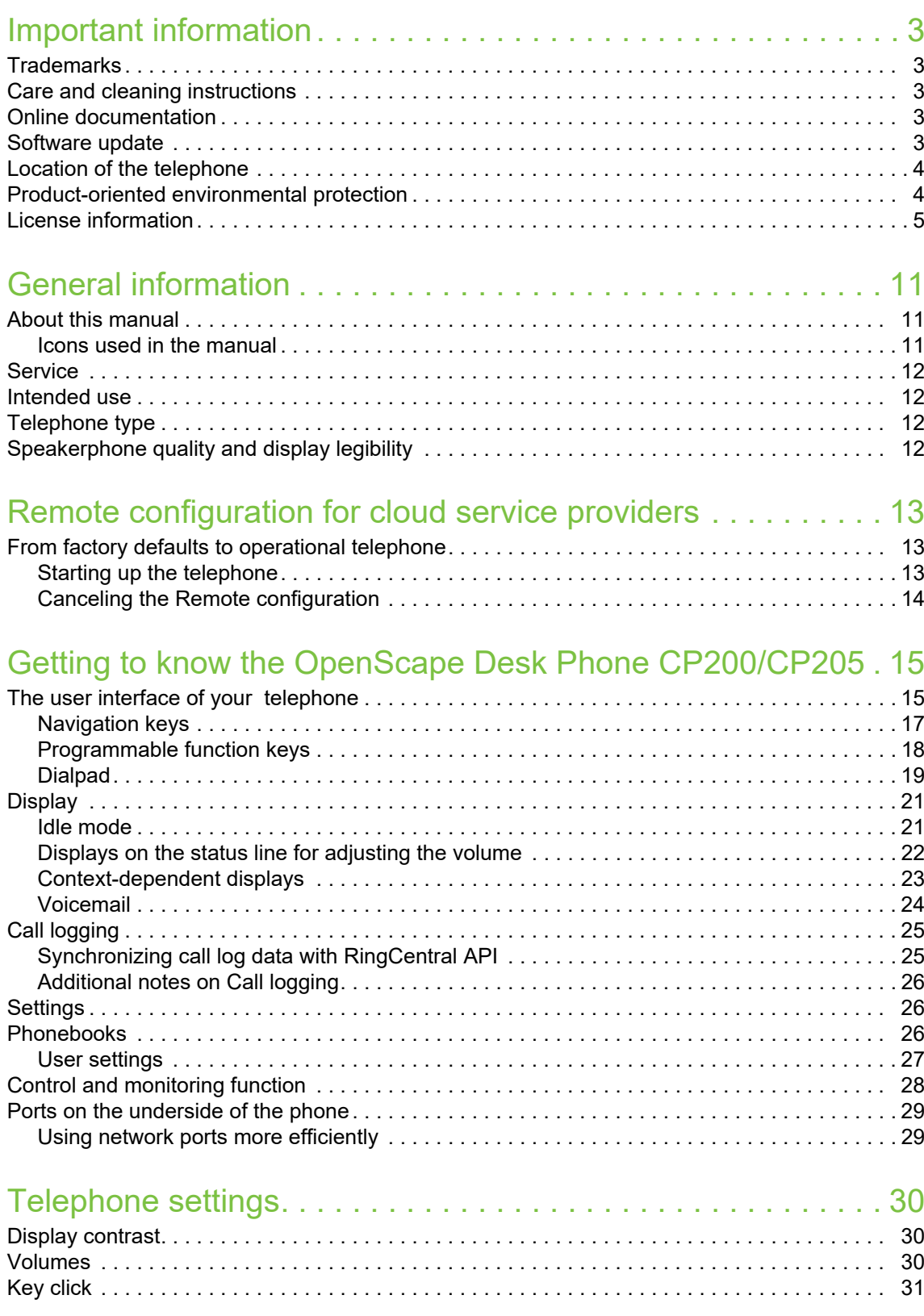

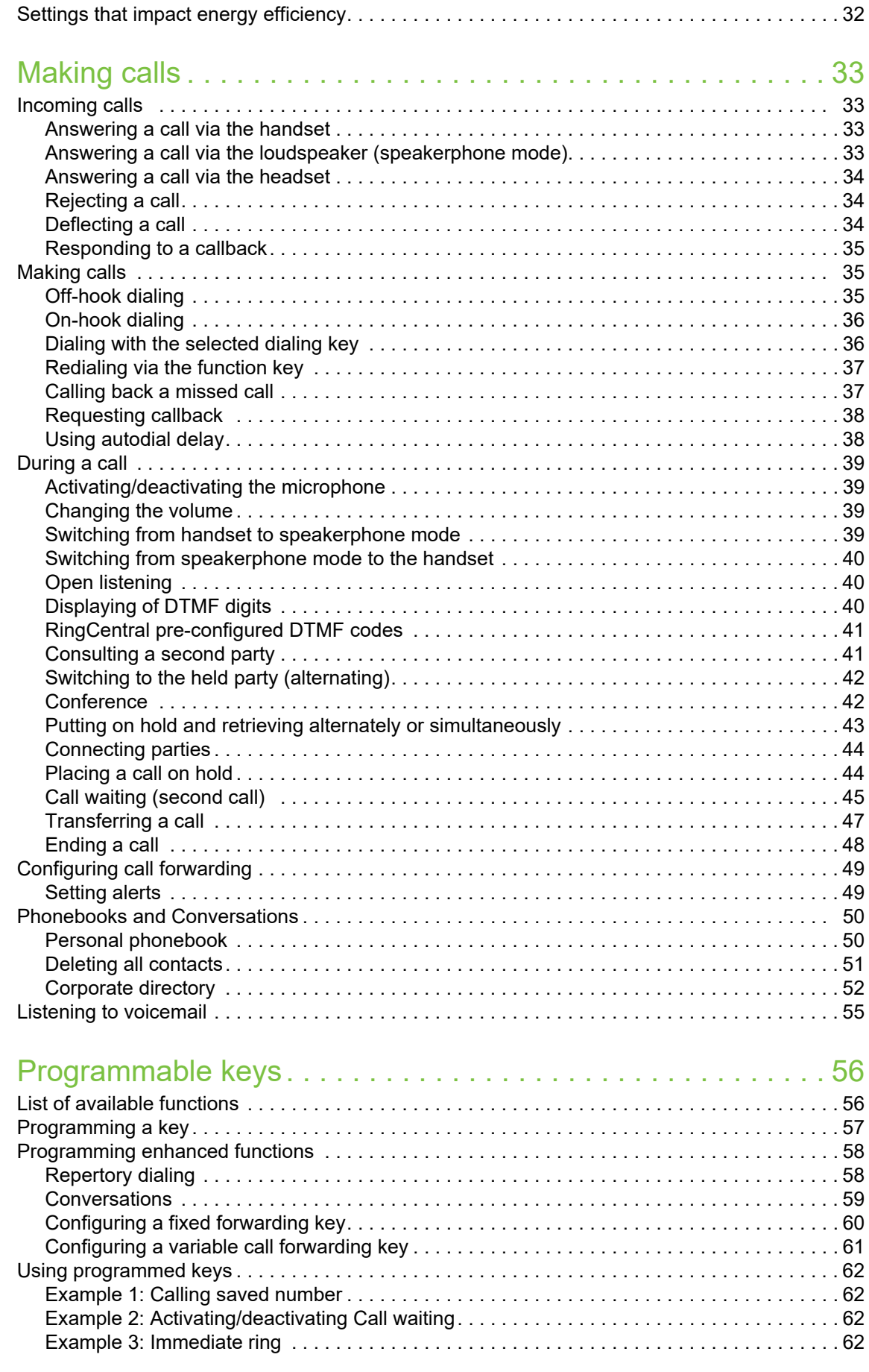

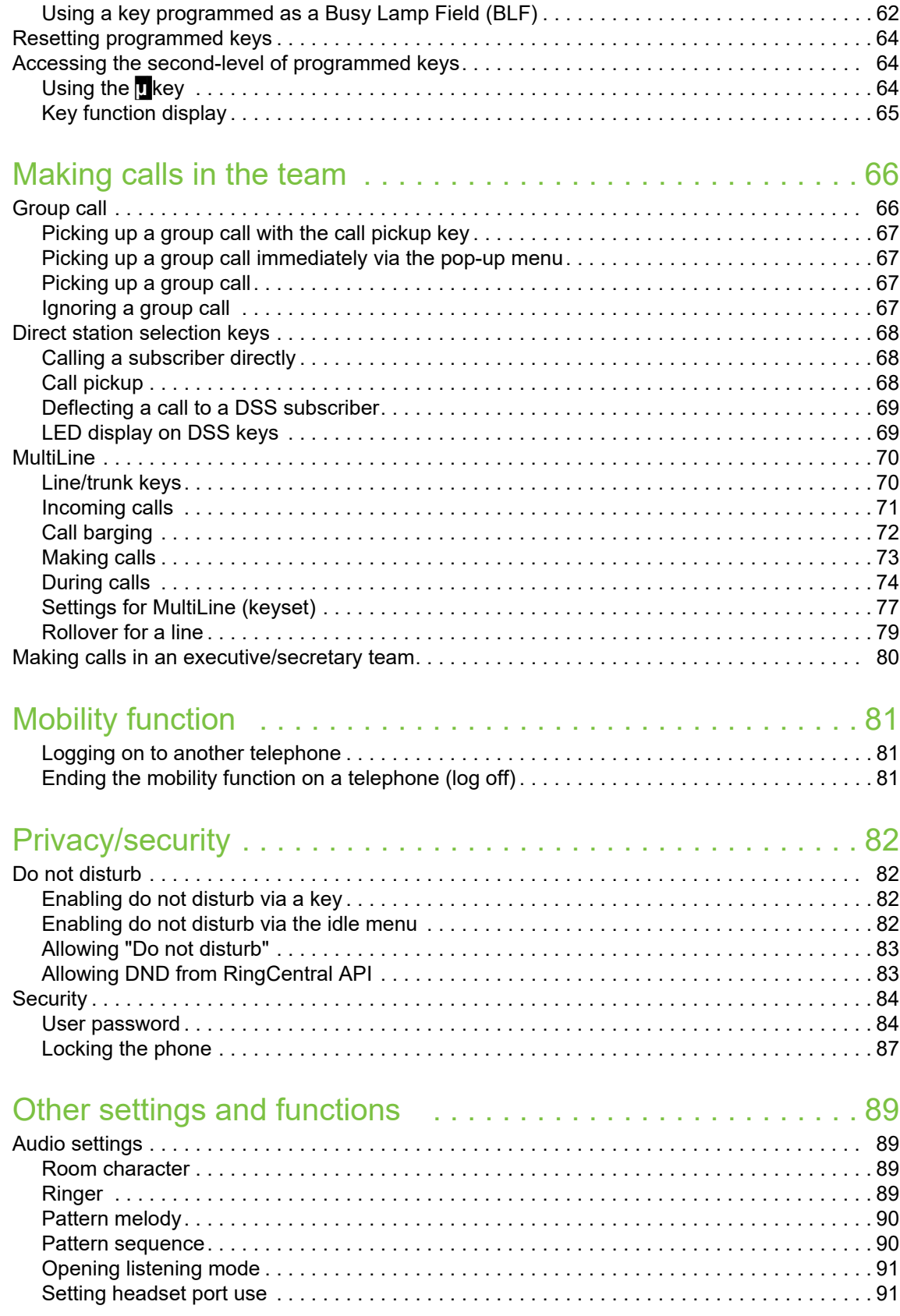

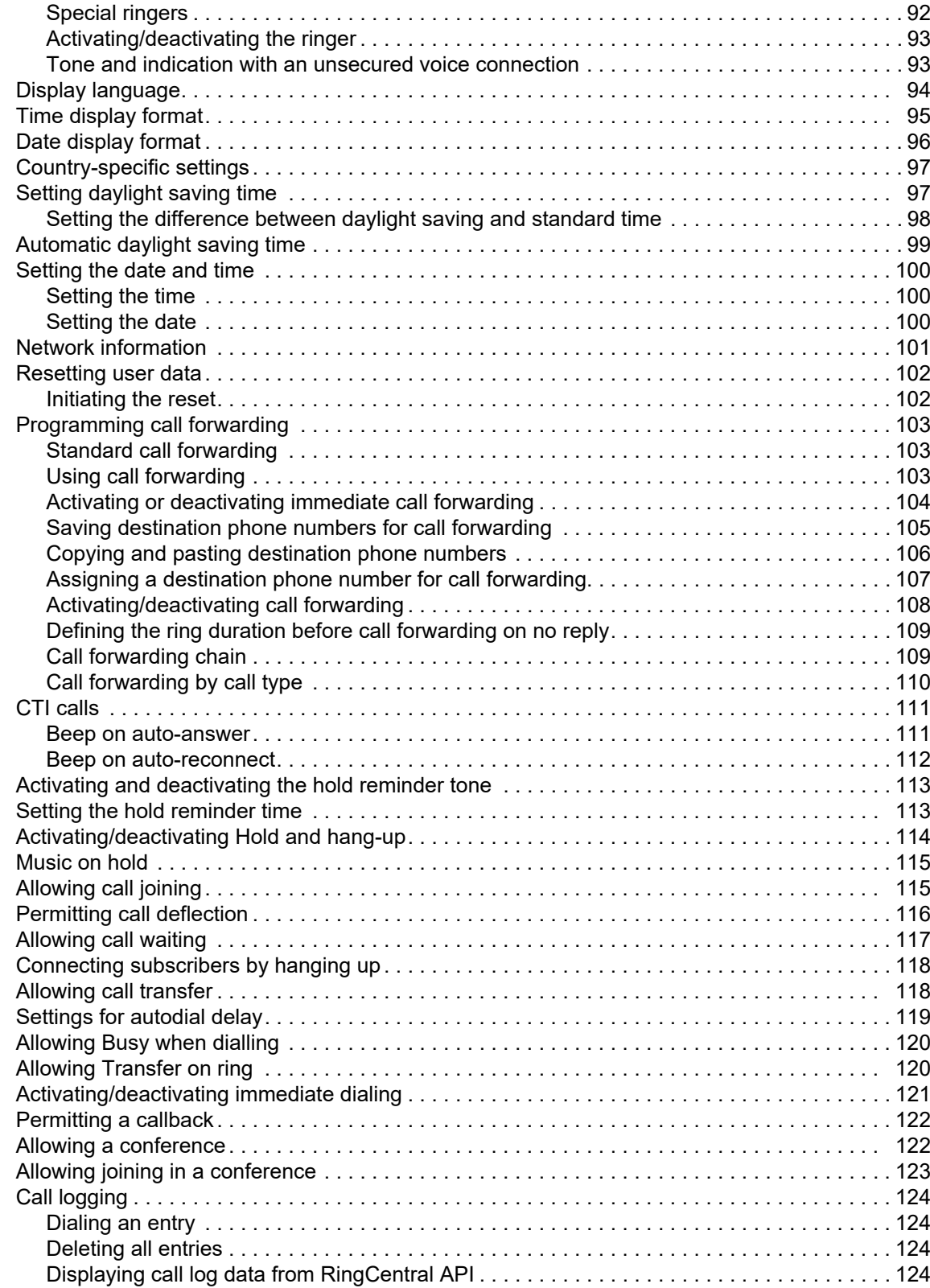

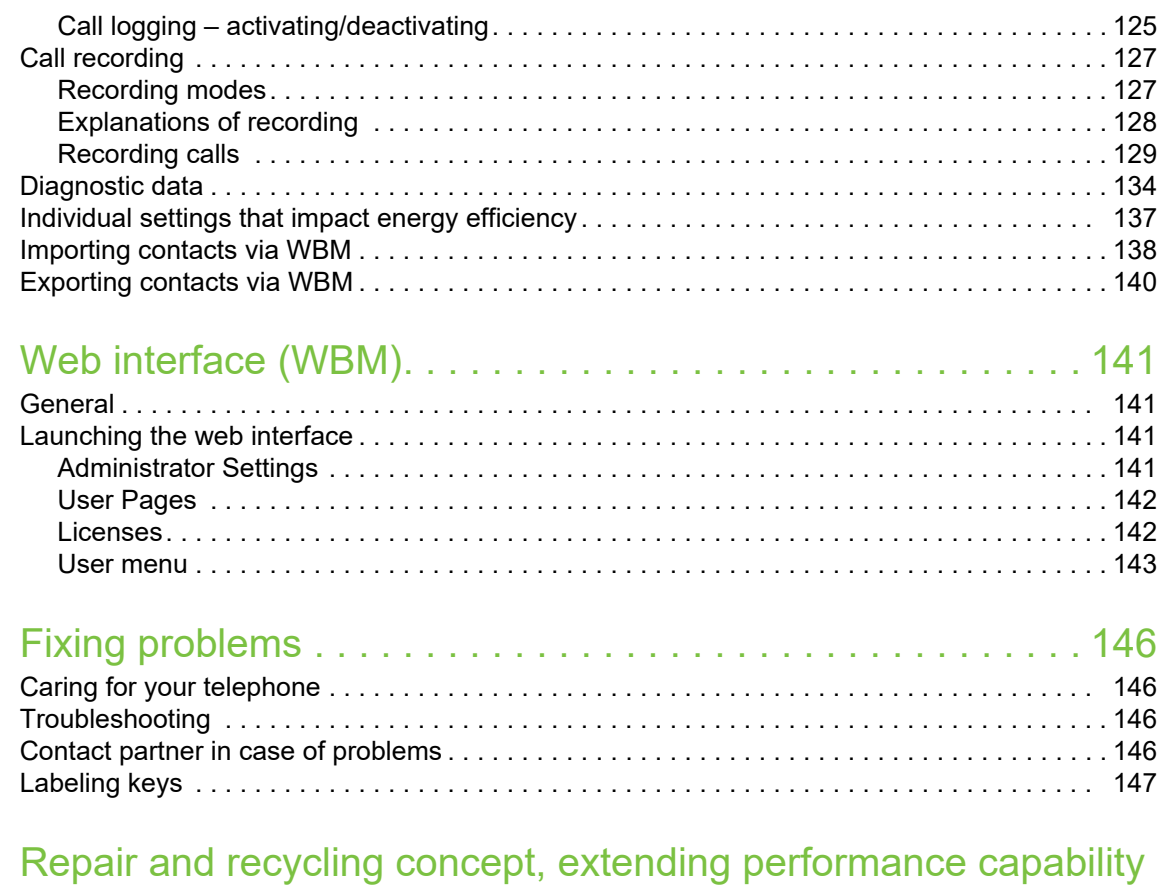

### 148

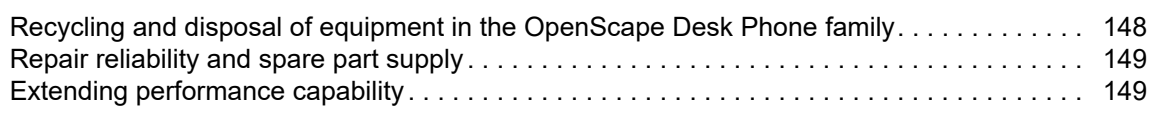

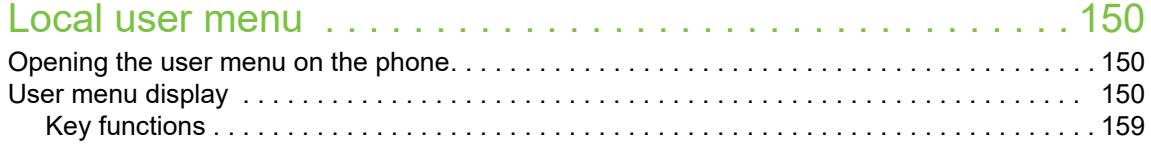

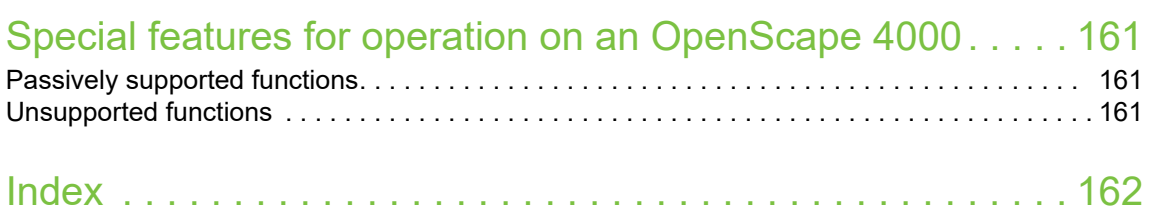

# General information

### About this manual

This document contains general descriptions of the technical options, which may not always be available in individual cases. The required features must therefore be individually defined in the terms of the contract.

If a particular function on your phone is not available to you as described, this may be due to one of the following reasons:

- The function is not configured for you and your telephone. Please contact your system administrator.
- Your communication platform does not feature this function. Please contact your Unify sales partner for information on how to upgrade.

Your telephone can be operated on an OpenScape 4000 telephone system. Individual telephone features may deviate on an OpenScape 4000 from those described.

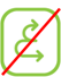

This icon in a section heading indicates that the feature is not available on an OpenScape 4000 telephone system.

Other special features in relation to operation on an OpenScape 4000 can be found on  $\rightarrow$  page 161.

This User Guide is intended to help you familiarize yourself with the OpenScape Desk Phone CP200/CP205 and all of its functions. It contains important information on the safe and proper operation of the

OpenScape Desk Phone CP200/CP205. These instructions should be strictly complied with to avoid operating errors and ensure optimum use of your multifunctional telephone in the network.

This User Guide should be read and followed by every person installing, operating or programming the OpenScape Desk Phone CP200/CP205.

For your own protection, please read the section dealing with safety in detail. Follow the safety instructions carefully in order to avoid endangering yourself or other persons and to prevent damage to the unit.

This User Guide is designed to be simple and easy to understand, providing clear step-by-step instructions for operating the OpenScape Desk Phone CP200/CP205.

### Icons used in the manual

#### **Settings**

Operations and settings that can be made both at the phone and over the web interface are indicated by an icon and page reference.

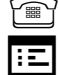

Form refers to an operation or setting performed directly on the phone

 $\mathbf{E}$  refers to an operation or setting performed via the web interface

### **Service**

The service department of Unify Software and Solutions GmbH & Co. KG can only help you if you experience problems or defects with the phone itself. Should you have any questions regarding operation, your specialist retailer or network administrator will gladly help you.

For queries regarding connection of the telephone, please contact your network provider.

If you experience problems or defects with the phone, please dial the service number for your country.

### Intended use

The OpenScape Desk Phone CP200/CP205 phone is a desktop unit designed for voice transmission and for connection to the LAN. It can also be used as a workstation device. Any other use is regarded as unintended.

### Telephone type

The identification details (exact product designation and serial number) of your telephone can be found on the nameplate on the underside of the base unit. Specific details concerning your communication platform can be obtained from your administrator.

Please have this information ready when you contact our service department regarding faults or problems with the product.

### Speakerphone quality and display legibility

- To ensure good speakerphone quality, the area in front of the telephone (front right) should be kept clear. The optimum distance is approx. 50 cm.
- Proceed as follows to optimize display legibility:
	- Turn the phone to tilt the display to ensure you have a frontal view of the display and avoid light reflections.
	- Adjust the contrast as required  $\rightarrow$  page 30.

# Remote configuration for cloud service providers

### From factory defaults to operational telephone

This section describes the remote configuration process, from the initial factory defaults to the operational telephone. If your telephone is already operational, please continue reading from Section "Getting to know the OpenScape Desk Phone CP200/CP205 ( $\rightarrow$  page 15)".

You can start up your new OpenScape Desk Phone CP200/CP205 yourself using a remote maintenance function. The prerequisites for this are:

- The administrator has provided you with a PIN for the initial start-up
- You have a LAN connection with access to the Internet
- You have a new OpenScape Desk Phone CP200/CP205 that you want to start up using the remote maintenance function

### Starting up the telephone

Connect the telephone to the LAN. If the power is not supplied by the LAN cable, connect a power supply if appropriate (the power supply is not needed with PoE). The telephone should now boot.

The telephone recognizes based on the stated conditions that a remote configuration is to be performed and starts this process.

#### Entering the Deployment PIN

The first time you start up the telephone, it will automatically check the remote configuration requirements. If the requirements are fulfilled,

you will be prompted to enter the Deployment PIN (**cloud PIN**).

**Fig.** Enter the PIN you received from your Fachpersonal. Only numeric characters are accepted.

Confirm with the Softkey shown.

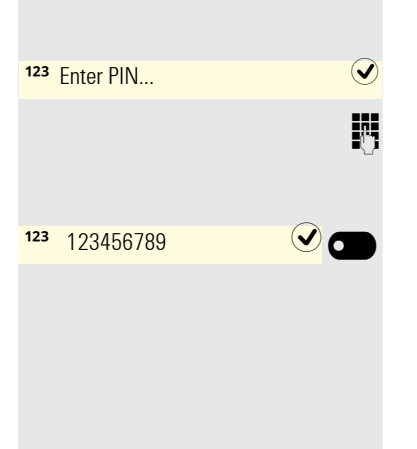

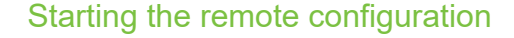

Once you have entered a valid PIN, the remote configuration of your telephone starts automatically. You are shown the following messages on the display:

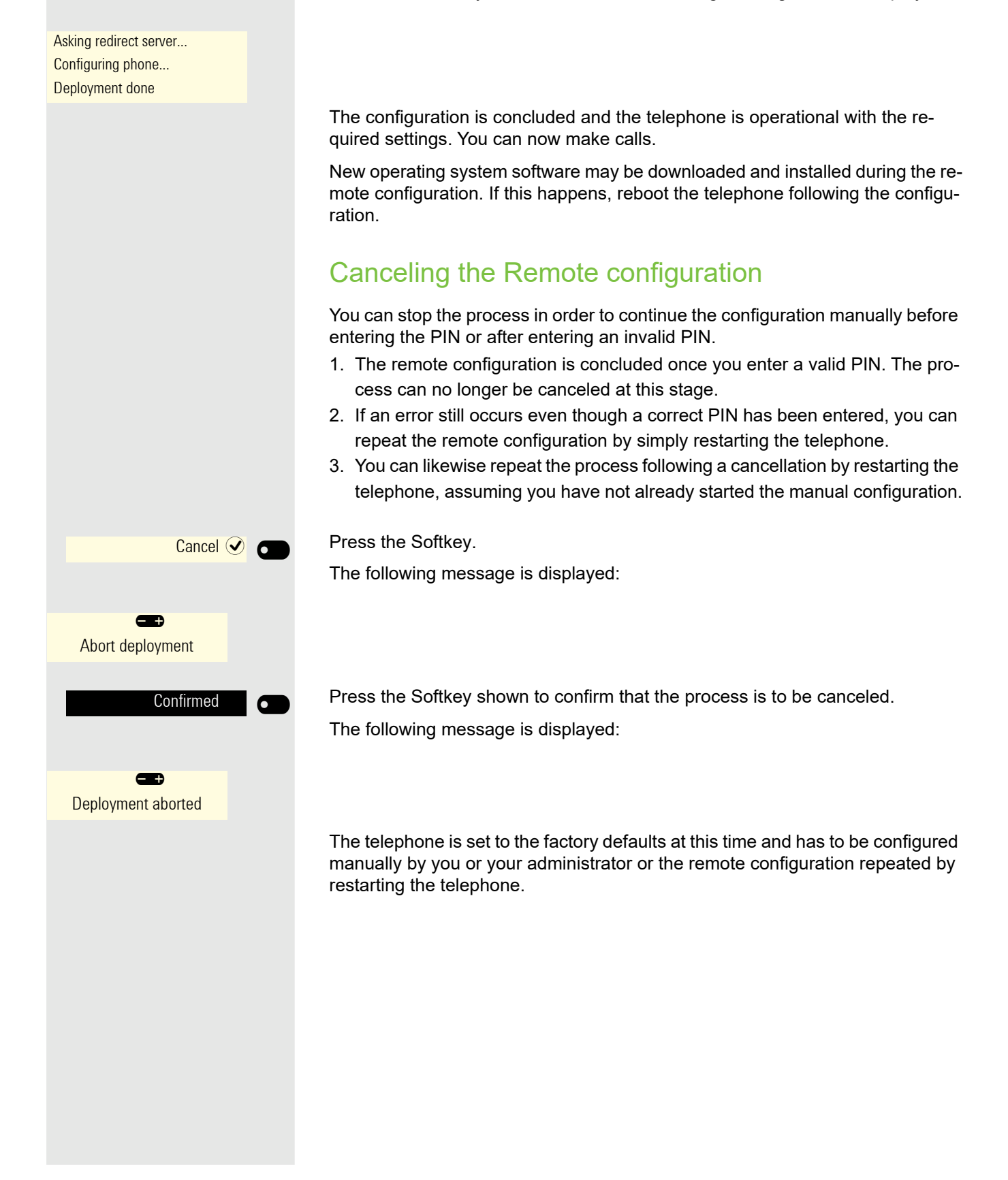

# Getting to know the OpenScape Desk Phone CP200/CP205

The following sections describe the most frequently used controls and displays.

# The user interface of your telephone

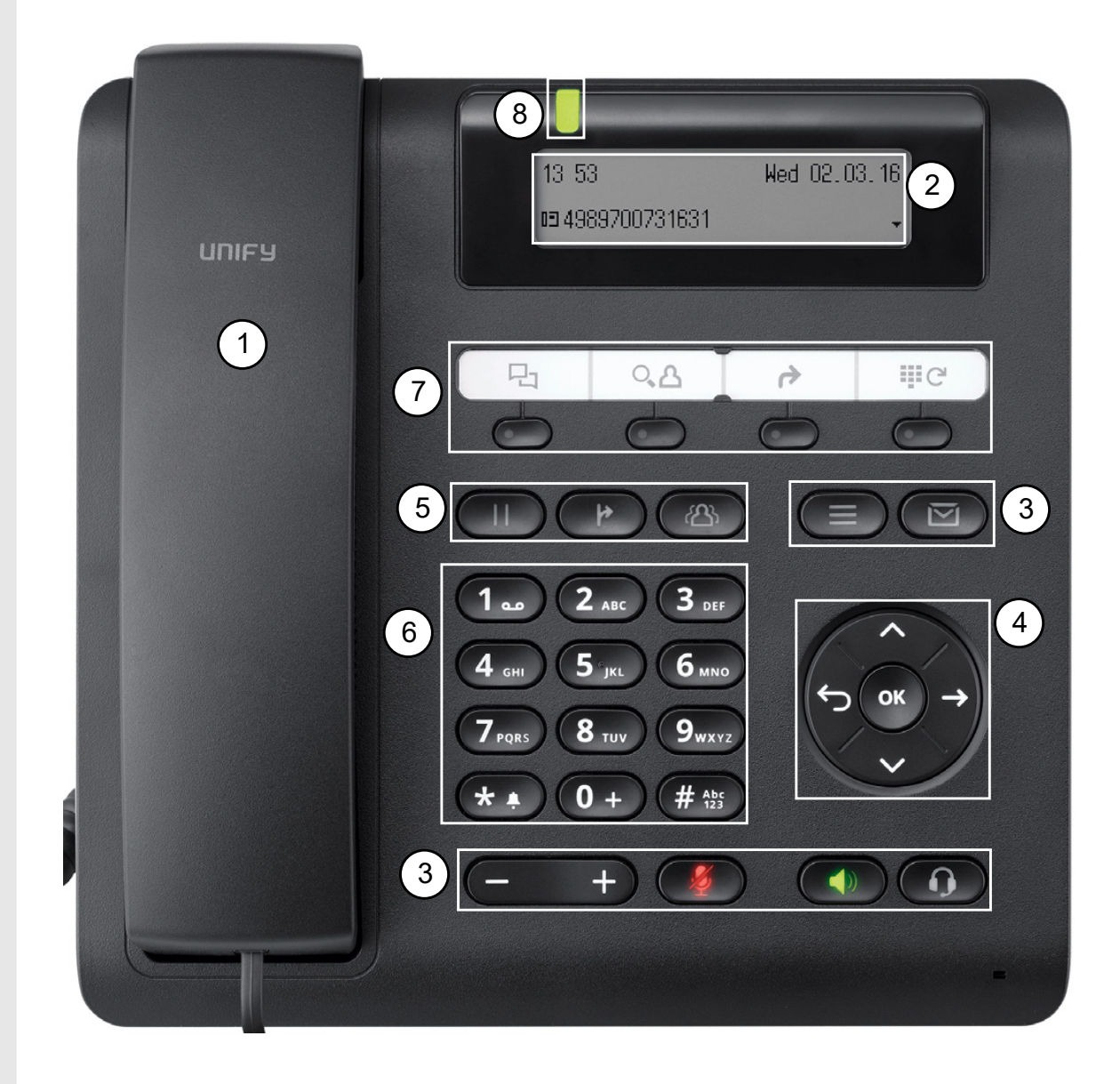

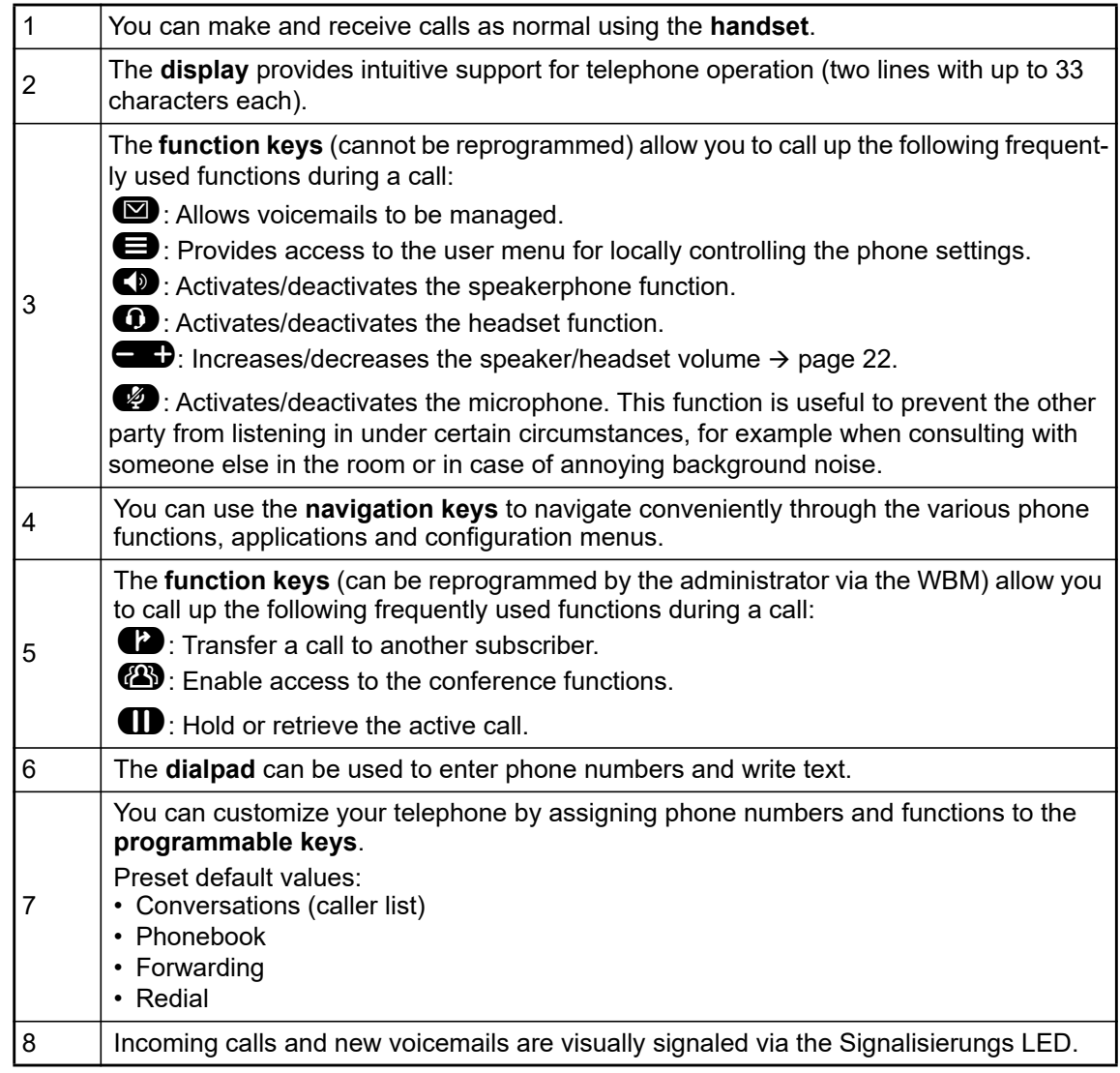

### Navigation keys

T<u>hi</u>s control allows you to move between input fields and navigate in lists and menus. You use the  $QK$  button to confirm options and launch functions:

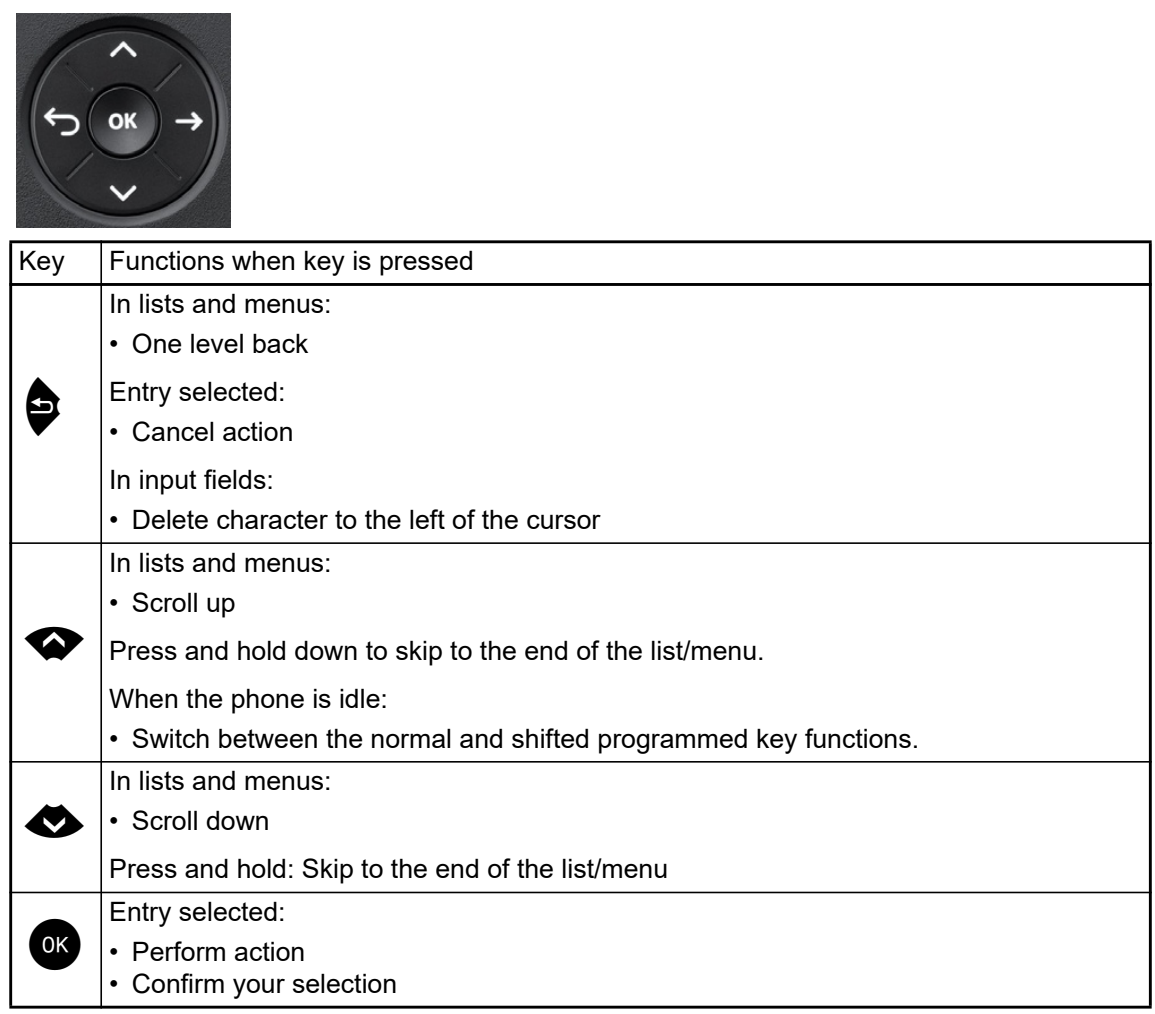

### Programmable function keys

Your OpenScape Desk Phone CP200/CP205 has four fixed function keys (with LED), which you can reprogram with different functions or phone numbers at any time.

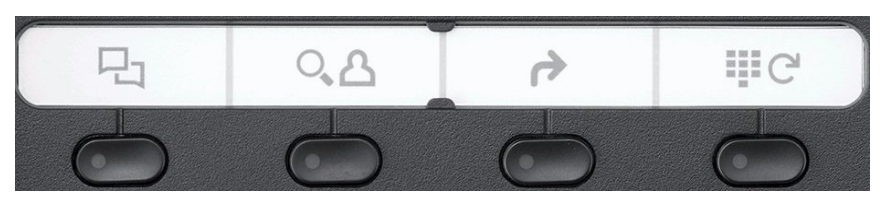

The icons represent the following functions:

- Conversations
- Phonebook
- Forwarding
- Redial x

Depending on how they are programmed, you can use the keys as follows:

- Function keys  $\rightarrow$  page 57
- Selected dialing keys  $\rightarrow$  page 58

A function can be programed for each key as well as a phone number at the second level. For more information, see Section , "Programmable keys", on page -56 and Section , "Accessing the second-level of programmed keys", on page -64.

The status of a function is shown by the LED display for the corresponding function key.

Line and direct station selection (DSS) keys can only be programmed by the administrator via the program/service menu.

You will find information on the labeling of the function keys on  $\rightarrow$  page 147

#### Meaning of LED displays on function keys

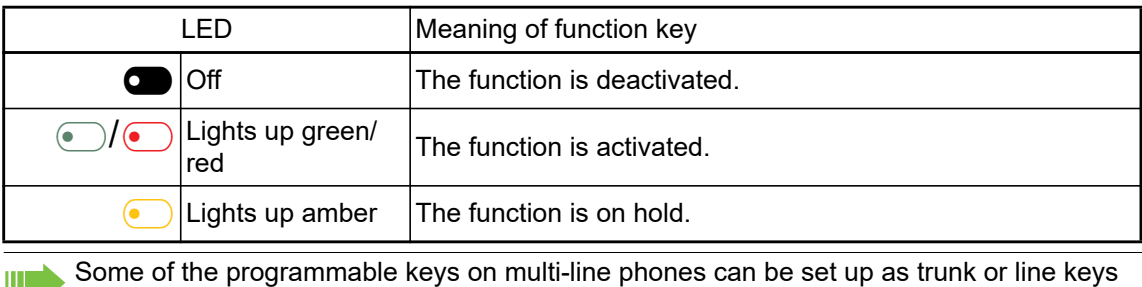

 $\rightarrow$  page 70.

#### **Dialpad**

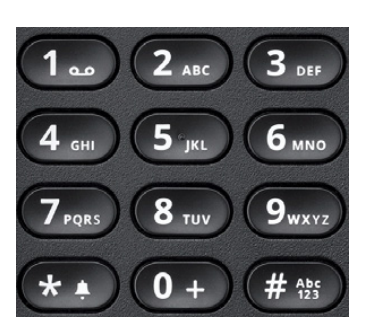

You can only use the digits 1 to 9 and 0 as well as the \* and # characters when dialing a number. To delete digits press  $\bullet$ .

In situations where text input is possible, for example when entering the user password, you can also use the dial keys to enter text in addition to the digits and special characters mentioned. To do this, press the numerical keys repeatedly.

Example: To enter the letter "h", press the number  $\overline{\bf 4}$  key on the keypad twice. When entering<br>text, all characters available for the key pressed and the character selected are briefly displayed.

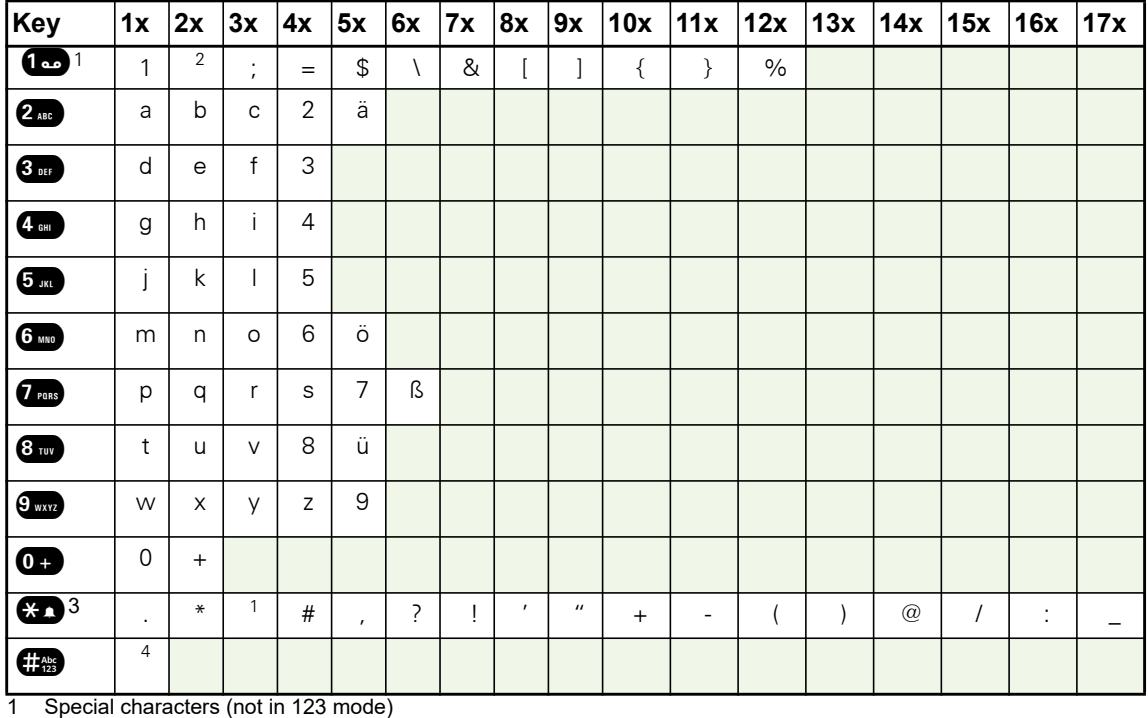

#### Character overview (depends on the current language setting)

2 Space

3 Extended character

4 Toggle between uppercase and lowercase and number entry

#### Multi-function keys

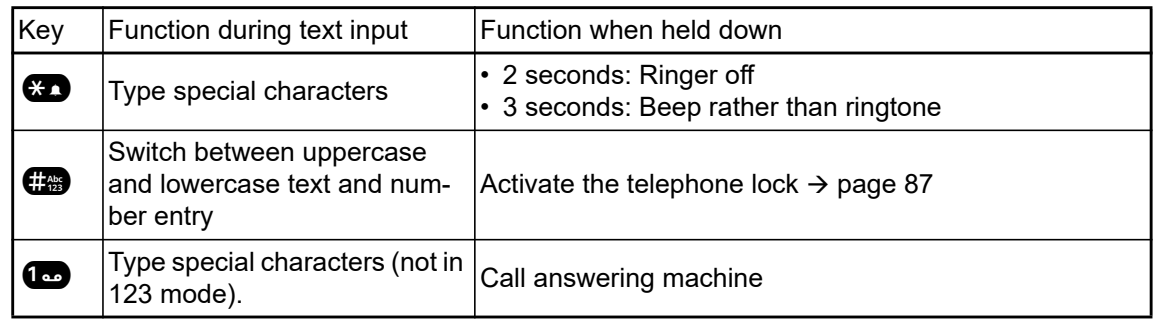

Alphabetic labeling of dial keys is also useful when entering vanity numbers (letters associated with the phone number's digits as indicated on the telephone spell a name, e.g. 0700 - PATTERN  $= 0700 - 687837$ ).

#### Text editor

Additional options are available in the text editor. This is used when programming a forwarding destination, for example. In this way, you can, for example, move the cursor freely and copy or insert text.

You can select further editor functions via the Navigationstasten and confirm each one using  $\left\lfloor 0 \kappa \right\rfloor$ :

- OK: Applies changes and closes the editor
- Delete: Deletes characters from right to left
- Cancel: Discards changes and exits the editor
- Mode (**#** can also be used here to switch):
	- 123: Digits only
	- ABC: Uppercase letters only
	- Abc: First letter in uppercase, subsequent letters in lowercase
	- abc: Lowercase letters only
- Move cursor left: Moves the cursor to the left
- Move cursor right: Moves the cursor to the right
- Copy: Copies the entire content to the clipboard
- Paste: Inserts the entire content from the clipboard at the cursor position

### **Display**

Your OpenScape Desk Phone CP200/CP205 comes with a black-and-white LCD display. Adjust the contrast to suit your needs  $($   $\rightarrow$  page 30).

### Idle mode

If there are no calls taking place or settings being made, your OpenScape Desk Phone CP200/ CP205 is in idle mode.

Press the ❤️ button to go back, for example, to the idle display from a call list (→ page 24).<br>The <u>idle</u> display can be accessed again from the Program/Service menu (→ page 26) with the @ key. You can also configure a "Show phone display" key for both of these instances (see  $\rightarrow$  page 57) in order to access the idle mode screen again.

#### Example:

Ш

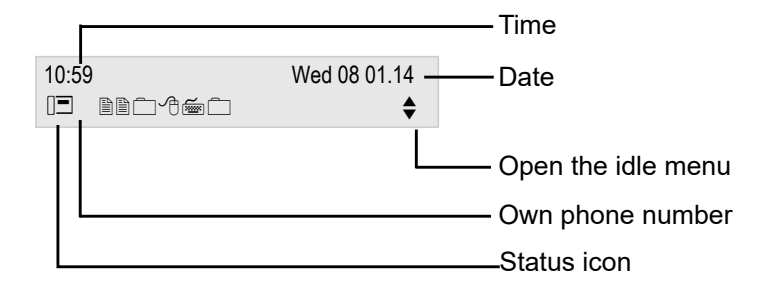

#### Idle menu

The idle menu opens when you press ❤ or <u>O</u>K Navigationstasten → page 17 in idle mode.<br>You can call up various functions here. Entries may vary.

The idle menu may contain the following entries:

- Redial x?
- Ringer off?
- Do not disturb on?
- Mobile logon?
- Cancel callbacks?
- Directed pickup
- Back?

#### Icons in the idle display

In the first line, the time, weekday and date are displayed in addition to icons for different situations and options:

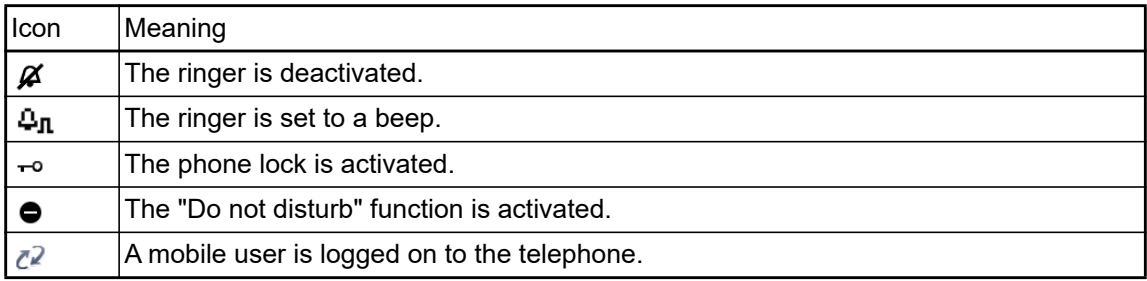

Your attention will be drawn to events in the second line:

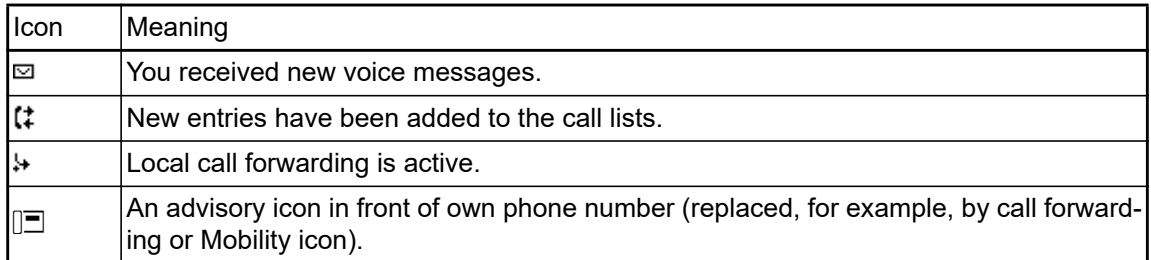

### Displays on the status line for adjusting the volume

When you adjust the ringer, handset and speaker volume using the  $\blacksquare$  key, you will see the following displays in the status line:

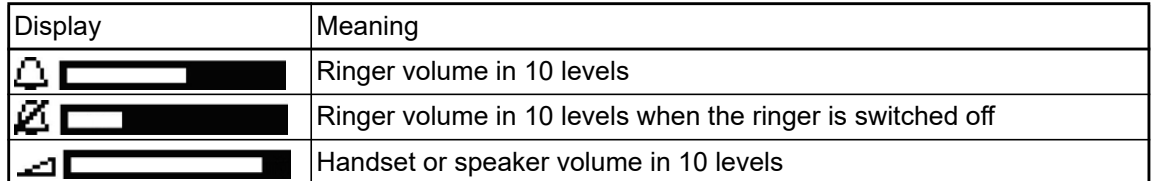

#### Context-dependent displays

Depending on the situation at hand, the display on your OpenScape Desk Phone CP200/CP205 displays different content, to which you can respond intuitively.

#### Information on current events

The following icons appear centered on the display when your phone is idle and draw your attention to current properties or events.

Example: You missed two calls in your absence.

02

You have two new voice messages that you can open by pressing the  $\boxdot$  key  $\rightarrow$  page 25.

Icons for events

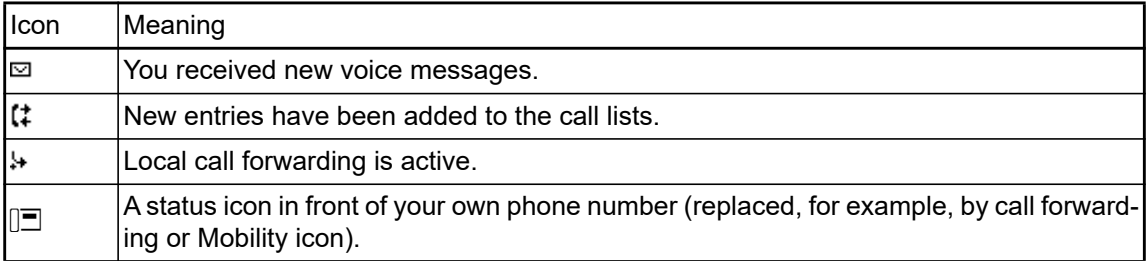

#### Context menus

If an arrow appears beside an entry in the second line, a context menu is available whose options you can select using the Navigationstasten  $\bullet$  or  $\bullet$  ( $\rightarrow$  page 17). The range of functions available is situation-specific.

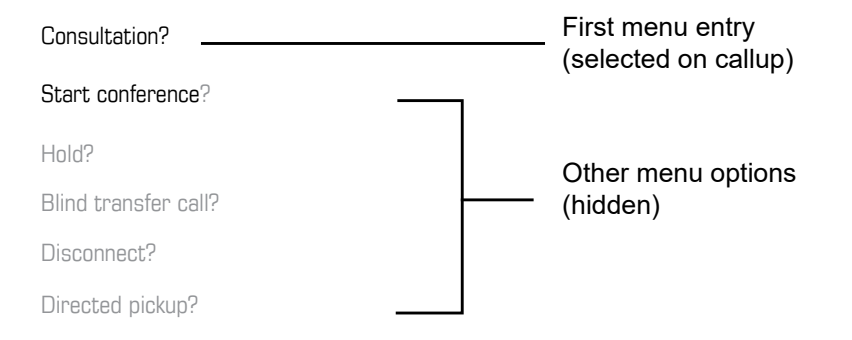

Press the ⑤ button to go back, for example, to the telephony interface from a call list<br>(→ page 24). The telephony interface can be accessed again from the Program/Service menu ( $\rightarrow$  page 26) with the  $\blacktriangleright$  key. However, you can set up a "Show phone display" key for both of these instances (see  $\rightarrow$  page 57) in order to access the telephony interface screen again.

#### Idle display context menu

You receive the following functions (if activated) by pressing the ● or ● keys. The current<br>function is displayed in the second display line. The other functions are hidden and can be selected using the Navigationstasten  $\bullet$  or  $\bullet$ .

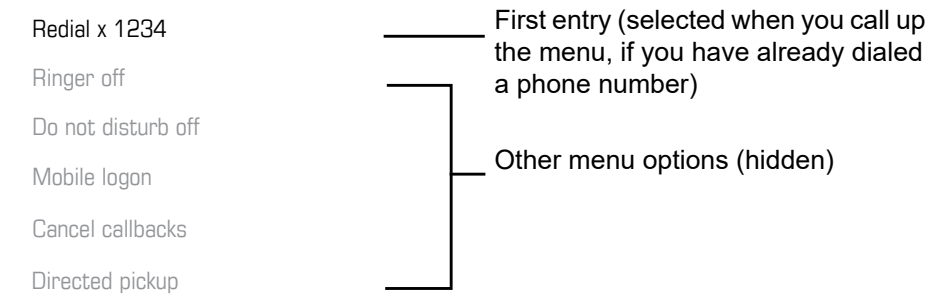

#### Functions during a call

In many operating situations you are offered appropriate functions or advisories in the second line of the display. Other available functions remain hidden and can be selected using the Navigationstasten  $\bullet$  or  $\bullet$ .

Example: You set up a consultation call. The second line displays the first of three dependent functions. Search for the appropriate function and confirm this with  $\left\{ 0\right\}$ .

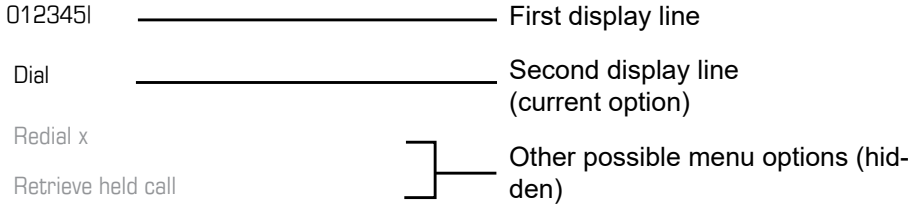

The menu with the functions closes automatically after you have executed an action. To delete info-only messages, press the  $\blacktriangleright$  key.

#### Icons during a call

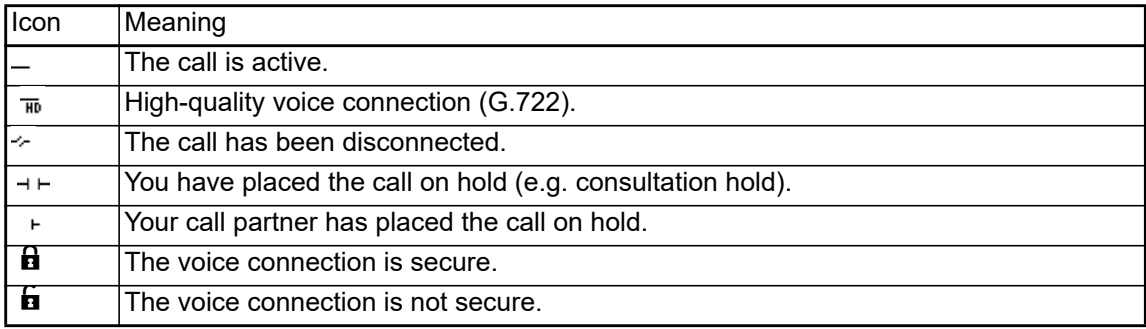

#### Voicemail

If configured (contact the relevant administrator), this provides you with access to your mailbox system e.g. HiPath Xpressions.

If your system is appropriately configured, activating this function opens the menu for voicemail  $\rightarrow$  page 124.

### Call logging

The following call lists are stored under Call logging and can be accessed via the preset "Conversations" function key ( $\rightarrow$  page 18):

- Missed (x): Missed calls
- Dialled (x): Dialed calls (with or without connection)
- Received (x): Answered calls
- Forwarded (x): Forwarded calls

The number of missed calls and unchecked calls is shown on the idle display. Missed calls are not saved and displayed if Call logging is disabled  $\rightarrow$  page 125.

Call logging function must be activated in order to display call lists  $\rightarrow$  page 125. Call logging Ш must also be activated for the customary last number redial function. If Call logging is not activated, the message "Key function unavailable" is shown when you press the function key.

Each call list may contain up to 30 entries. Once this limit is reached, the oldest entry in the list is overwritten. Multiple calls from the same number are only listed once.

The following data is saved, for example, for missed calls:

- Phone number/name depending on available data.
- Number of call attempts.
- The time of the last call attempt for each listed caller, in relation to the current day, otherwise the date of the last call attempt.

The administrator may have made special settings for missed calls. To indicate new missed calls,

- the LED on the function key flashes or
- the Signalisierungs LED lights up or
- the LED on the function key flashes and the Signalisierungs LED illuminates
- you also receive a message on the display

Entries can only be saved if the caller ID is displayed as a name, number or both. If the caller ID is not transferred, the call is saved as "Unknown".

You can delete all the entries in the respective call list  $\rightarrow$  page 124. After selecting an entry, you can dial it immediately by confirming  $\rightarrow$  page 124.

### Synchronizing call log data with RingCentral API

To sync call log data from the RingCentral backend to your device, you need to establish a connection to the RingCentral API.

This can be configured by your administrator via the WBM Interface under **Local functions > RingCentral API**.

Once this option is enabled, your device will stop logging calls locally and will start displaying the Call log which is synchronized with your RingCentral user's call log stored at RingCentral API server.

When enabled for the first time, this option will clear the local call log from you device and delete all call history data from existing conversations.

### Additional notes on Call logging

- Missed calls are not signaled if Call logging is disabled  $\rightarrow$  page 125.
- If missed calls for this connection were answered by other subscribers, these calls are not listed in the Missed (x) list or are marked with a checkmark in accordance with the Call logging setting  $\rightarrow$  page 126.
- Forwarded calls of all types are logged under "Forwarded (x)" and not as "Missed (x)". This is regardless of how the parameter for missed calls is defined.

### **Settings**

Press the  $\bigoplus$  key to open the Settings menu.

• User

• Admin

#### **User**

Setting options are provided here that allow you to adapt the telephone to your individual requirements.

#### **Admin**

Once the admin password has been entered, this menu is available to the relevant administrator.

You can use the Navigationstasten to navigate through the menus as described on  $\rightarrow$  page 17.

### Phonebooks

Press the function key **Q** under Phonebooks to open the phonebooks. This menu contains the following entries:

#### **Personal**

You can create your own local phonebook under Personal containing up to 100 entries  $\rightarrow$  page 50. The data for a subscriber includes the last name, first name and phone number.

#### **Corporate phonebook**

If you have the option of using a corporate directory, you can use the phonebook function key and the ❤ key to find subscribers → page 52. As a prerequisite for this, your administrator must have<br>set up the appropriate access. You can configure a separate function key for opening the corporate directory.

#### User settings

In the **User** menu (see  $\rightarrow$  page 150), settings options are provided that allow you to adapt the telephone to your individual requirements.

Select a menu using the Navigationstasten:

- "Date and time"  $\rightarrow$  page 100
- "Audio"  $\rightarrow$  page 89
- "Configuration" e.g.  $\rightarrow$  page 83 or  $\rightarrow$  page 116
- "Phone"  $\rightarrow$  page 30
- "Locality"  $\rightarrow$  page 94
- "Security"  $\rightarrow$  page 84 or  $\rightarrow$  page 87
- "Network information"  $\rightarrow$  page 101
- "Diagnostic information"  $\rightarrow$  page 134
- "Reset"  $\rightarrow$  page 102

If you are in one of these menus or submenus, depending on the situation, you have the following options to leave the menus:

- **Save & exit** (If you have made a setting and want to keep it)
- **Exit (discard changes)** (If you have made a setting that you do not want to use after all or if you do not want to set any of the options)
- **Back** (If you want to leave the main menu or submenu)
- Press and hold the  $\blacktriangleright$  key to access the option to leave the current menu level.<br>• You exit the menu by pressing the  $\blacktriangleright$  key and return to idle mode  $\rightarrow$  page 21.
- You exit the menu by pressing the  $\blacktriangleright$  key and return to idle mode  $\rightarrow$  page 21.

#### Interrupting editing in the menu

You can interrupt editing in the menu, for example to call someone or to answer a call. Pressing the  $\blacksquare$  key takes you back to the point in the menu from which you exited.

This is only possible for a limited period, however, which is defined by the administrator using the inactivity timeout setting. If the configured time expires, you need to re-enter your password when opening the menu and manually go to the required point in the menu.

Interrupting editing:

- 
- By pressing the  $\blacktriangleright$  key, you interrupt editing, leave the menu and return to idle mode-> page 21.<br>• If you receive a call during editing and answer it, you automatically change to the call view (see also  $\rightarrow$  page 24).

To go back to editing mode in the menu, press the  $\blacksquare$  key again.

#### Network information

Information about the IP address or name that was assigned to the phone in the network and therefore the HTML address of the web interface.

 $\circled{r}$  View information on the phone  $\rightarrow$  page 101.

Contact your administrator for further information on the network information values listed here.

#### Diagnostic information

**Provides information on all of the important settings of the telephone. Can provide valuable help** in support situations  $\rightarrow$  page 134.

#### Reset phone

**Personal settings made via the telephone menu or the web interface can be reset to factory set**tings  $\rightarrow$  page 102.

### Control and monitoring function

A control or monitoring function can be activated on your phone for service purposes by remote maintenance.

#### Control function

Your administrator has the option to activate and deactivate features of the phone via remote maintenance. During maintenance, the handset, microphone, loudspeaker and headset are deactivated. You are additionally informed on the display that the control function is active.

#### Monitoring function

In order to detect malfunctioning of a phone, for example, your administrator can install a monitoring function. You can use your phone as normal during monitoring. However you will first be informed about the operation with a message on the display and prompted to allow monitoring.

If your administrator has activated a function on your phone, which continuously transmits operating data to a server, you will see the flashing  $\ell$  icon in the upper display line.

#### Activating a diagnostic call

In the event of connection problems with a specific destination, the administrator may ask you to enter an activation code before the number of the subscriber, which can be used to initiate tracing of the call data on the phone. The activation code, which must be provided to you by the administrator and which comprises a leading asterisk, followed by three digits and the hash sign as the terminating character, must be entered before the actual phone number. At the end of the call, the call-related data is sent for further analysis to the DLS server, which then passes it to the "Open-Scape Voice Trace Manager".

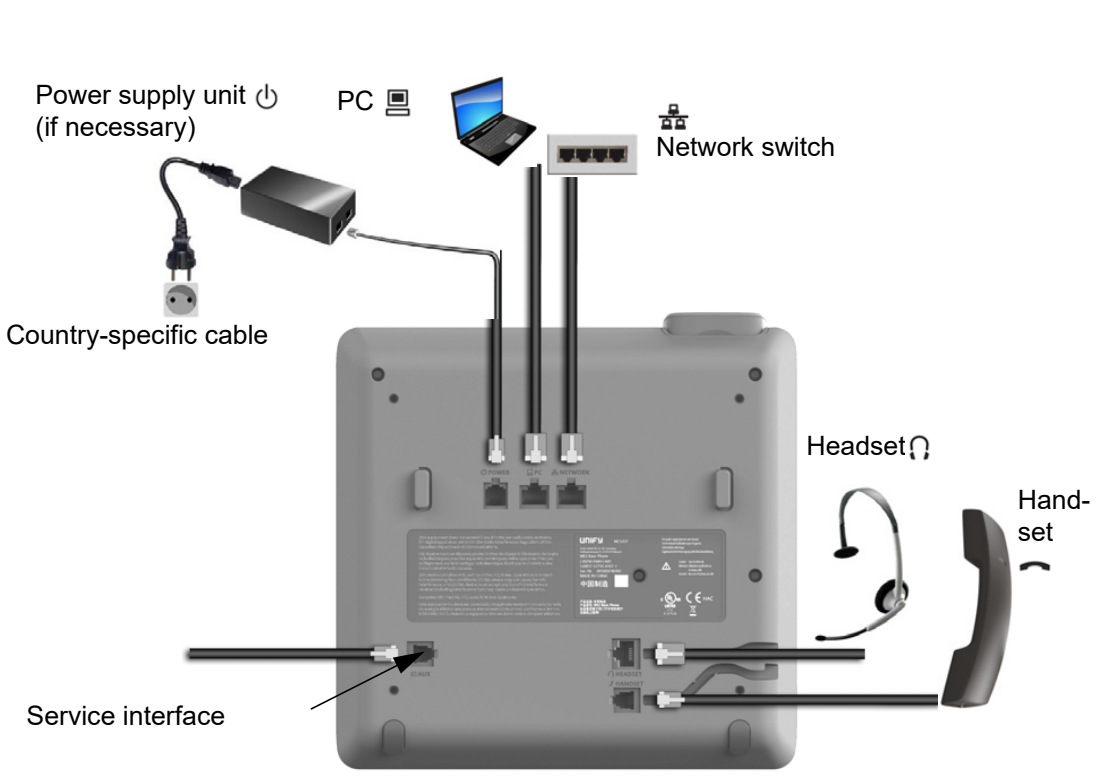

### Ports on the underside of the phone

### Using network ports more efficiently

The OpenScape Desk Phone CP200/CP205 has a built-in Ethernet switch. This means that you can also connect a PC with a LAN port to the LAN directly via the phone. The option for connecting the telephone and PC must first be activated on the telephone by your administrator.

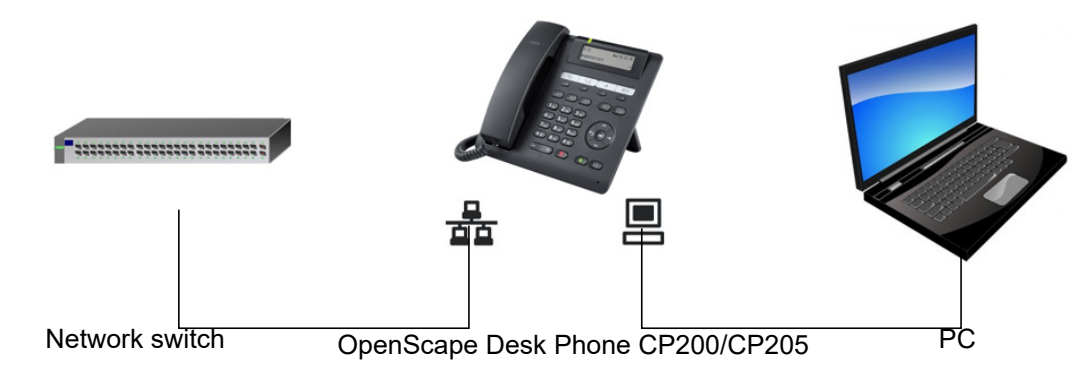

Using this connection option saves one network port for each switch used and allows shorter network cables to be used when arranged correctly.

# Telephone settings

# Display contrast

The display has multiple contrast levels that you can set according to your light conditions.

 $\overline{f}$  You can also configure this setting via the (Signalisierungs LED) WEB interface  $\rightarrow$  page 141.

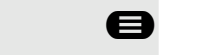

**Example 3** Press the key shown.

Select and confirm the option shown.

**if nec.**  $\mathbb{F}$  Enter and confirm the user password.

Select and confirm the option shown.

Select and confirm the option shown.

Select and confirm the option shown.

◆ or ◆ Set and confirm the contrast.

Select and confirm the option shown.

# Volumes

Use this selection to set the following volumes in 10 levels:

- Loudspeaker
- Ringer
- Handset
- Headset
- Handsfree
- Rollover
- Group pickup beep

#### Example: **Handset**

**ed** Press the key shown.

Select and confirm the option shown.

**if nec.**  $\mathbb{I}$  Enter and confirm the user password.

Audio

User

Volumes?

Select and confirm the option shown.

Select and confirm the option shown.

User

Phone?

Display ?

Contrast:  $=$ 

Save & exit?

### Telephone settings 31

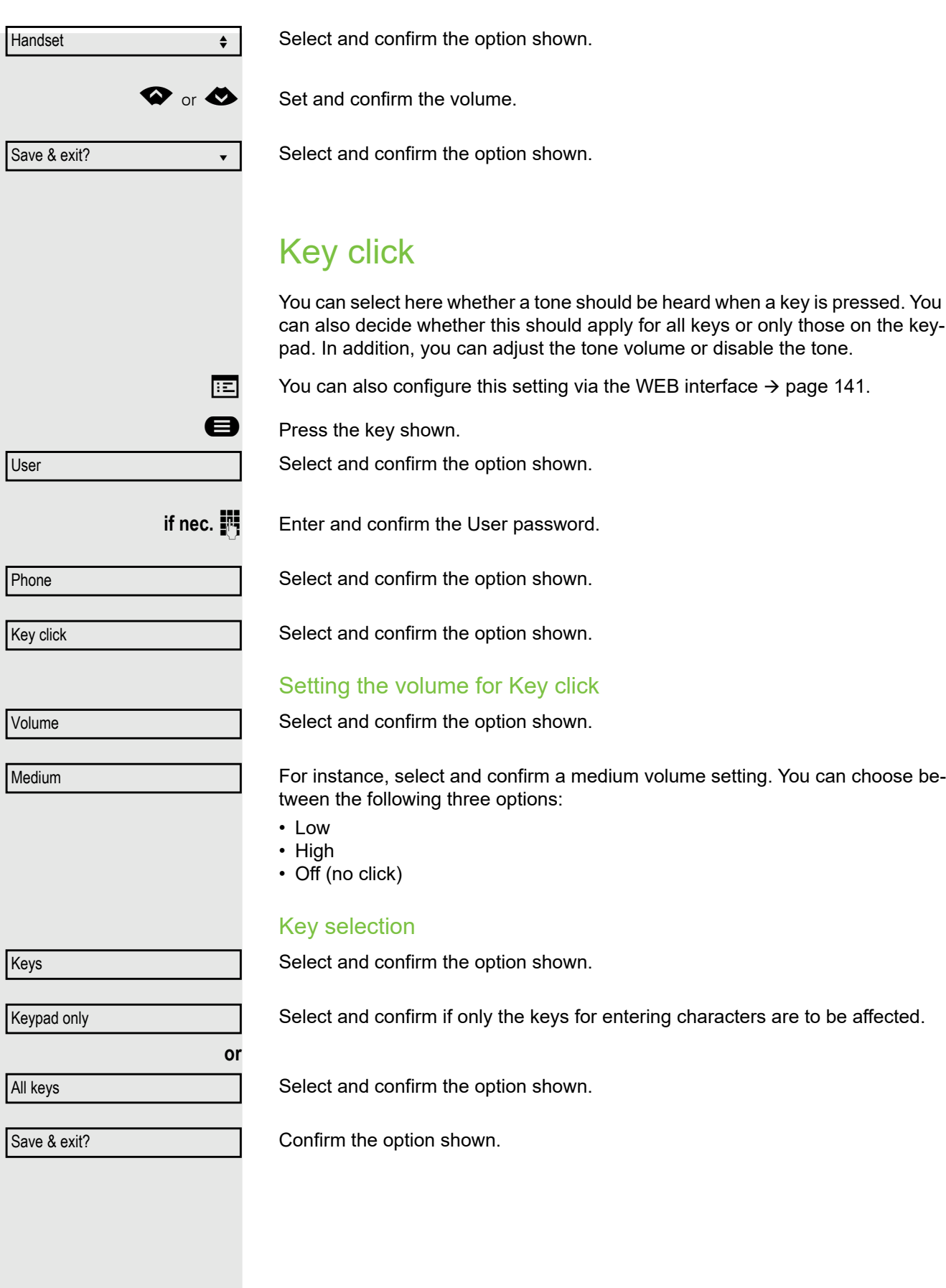

# Settings that impact energy efficiency

You can actively reduce energy consumption by making the following settings on your telephone and therefore contribute in an important way to protecting the environment.

• You can reduce the ringer volume, display brightness and contrast – the default settings on delivery are 50%.

# Making calls

# Incoming calls

The telephone rings if the ringtone is active. The Signalisierungs LED also flashes. If transmitted, calling party information (name, phone number) appears on the display.

Any settings you are currently making on the phone will be interrupted by an incoming call. You can use the  $\blacktriangleright$  key at any time to return to the<br>point in the menu where you were interrupted, unless the time for the password has expired.

**If you have set a pattern melody**  $\rightarrow$  **page 90 or a ringer**  $\rightarrow$  **page 78 on your** phone, it is possible that your administrator may have preset a different ringer depending on the call type (e.g. an external or internal call).

### Answering a call via the handset

The phone rings. The caller is displayed.

If the phone number is stored in the local telephone, the associated name is shown on the display (must be activated by the administrator).

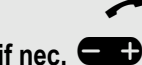

Lift the handset.

**if nec.**  $\qquad \qquad \bullet$  Adjust the call volume.

### Answering a call via the loudspeaker (speakerphone mode)

The phone rings. The caller is displayed.

The  $(\triangleleft)$  key flashes green.

Confirm the option shown.

The  $(\blacklozenge)$  key lights up green.

**CD** Press the key shown. The key illuminates. The speakerphone function is activated.

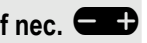

**if nec.**  $\bullet$   $\bullet$  Adjust the call volume.

#### Suggestions for using speakerphone mode:

- Adjust the call volume while speakerphone mode is active.
- The ideal distance between the user and the phone in speakerphone mode is 50 cm.

Accept? The contract of the contract of the contract of the contract of the contract of the contract of the contract of the contract of the contract of the contract of the contract of the contract of the contract of the co

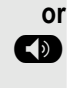

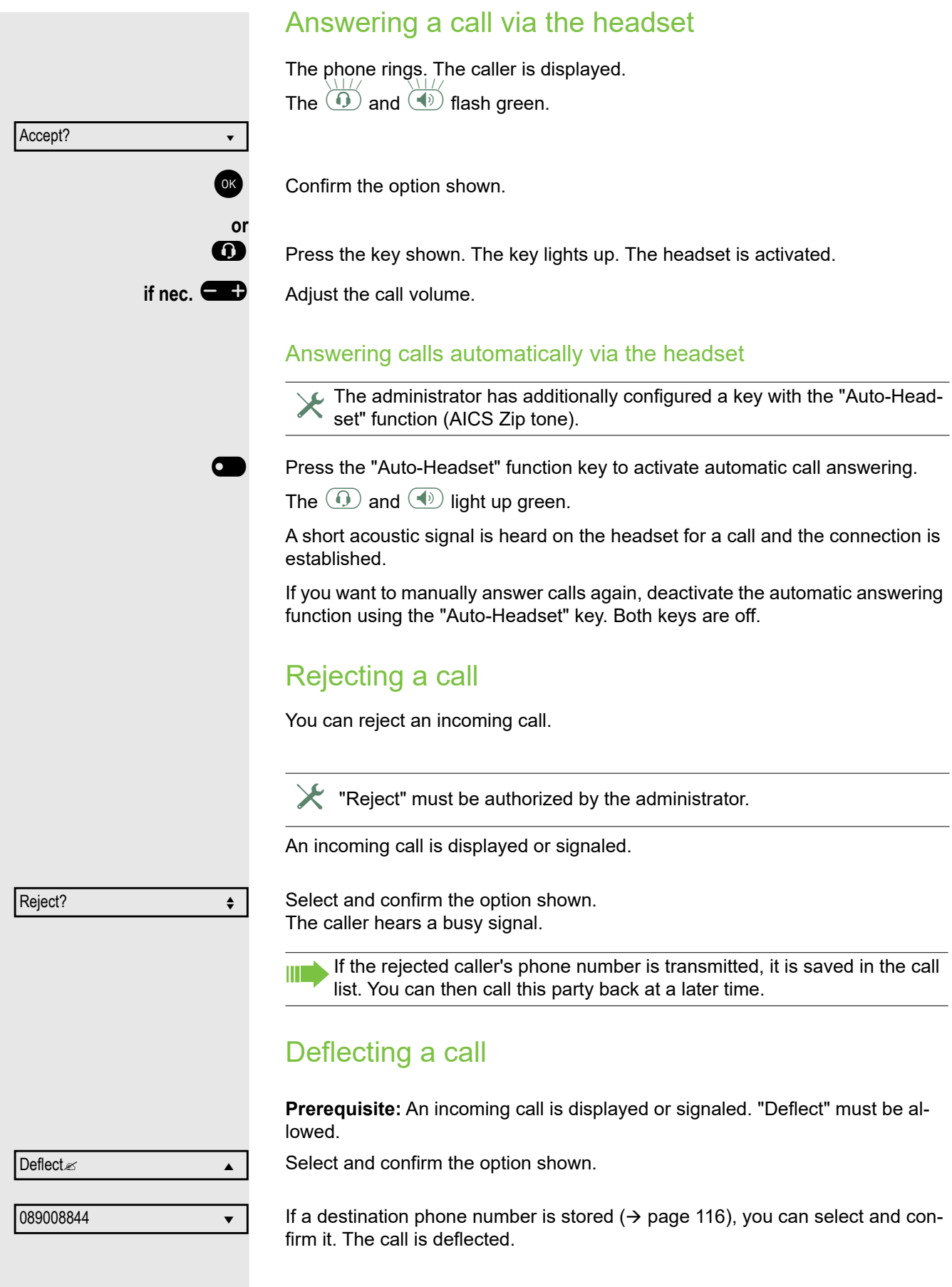

**or** If you did not set a phone number when programming call deflection, you are now prompted to enter a destination phone number for call deflection.  $\mathbb{F}$  Enter and confirm the destination phone number. The call is deflected. Responding to a callback **Prerequisite:** A callback was requested. Your phone rings and the subscriber information appears on the screen. Accepting a callback Select and confirm the option shown. Rejecting a callback Select and confirm the option shown. The callback request is deleted. The caller's phone number is added to the missed calls list. Forwarding a callback (not OpenScape Voice) Select and confirm the option shown.  $\mathbb{F}$  Enter the phone number and confirm. You can also use enhanced functions, such as call lists or the personal or corporate directory, in order to call a subscriber  $\rightarrow$  page 50. Making calls Off-hook dialing Lift the handset. Enter the phone number. If necessary, correct input using the navigation keys  $\rightarrow$  page 17. Confirm or wait until the dial delay expires (see  $\rightarrow$  page 38). **or** Confirm the option shown<sup>1</sup>. ## represents the last number dialed. The connection is set up.  $\blacktriangleright$  The Reject and Deflect functions are authorized by the administrator. Accept with the second state  $\bullet$ Reject? f Deflect? If you allowed the option "Busy When Dialing"  $\rightarrow$  page 120, you will not be interrupted by an incoming call. In this case, the caller hears the busy signal. Dial Redial x  $\#$ ?  $\bullet$ 

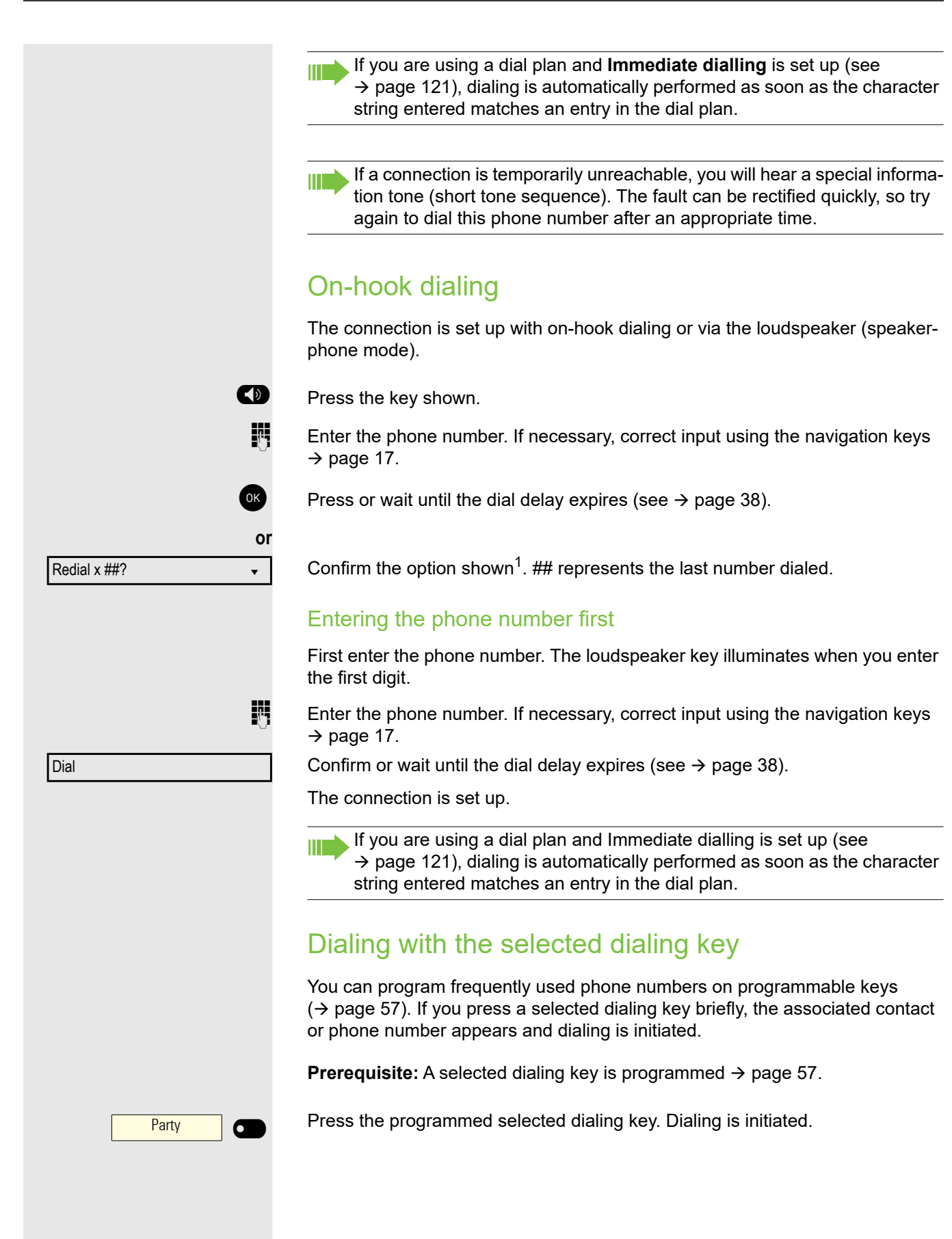

1. Please note the information in relation to the call log  $\rightarrow$  page 37.
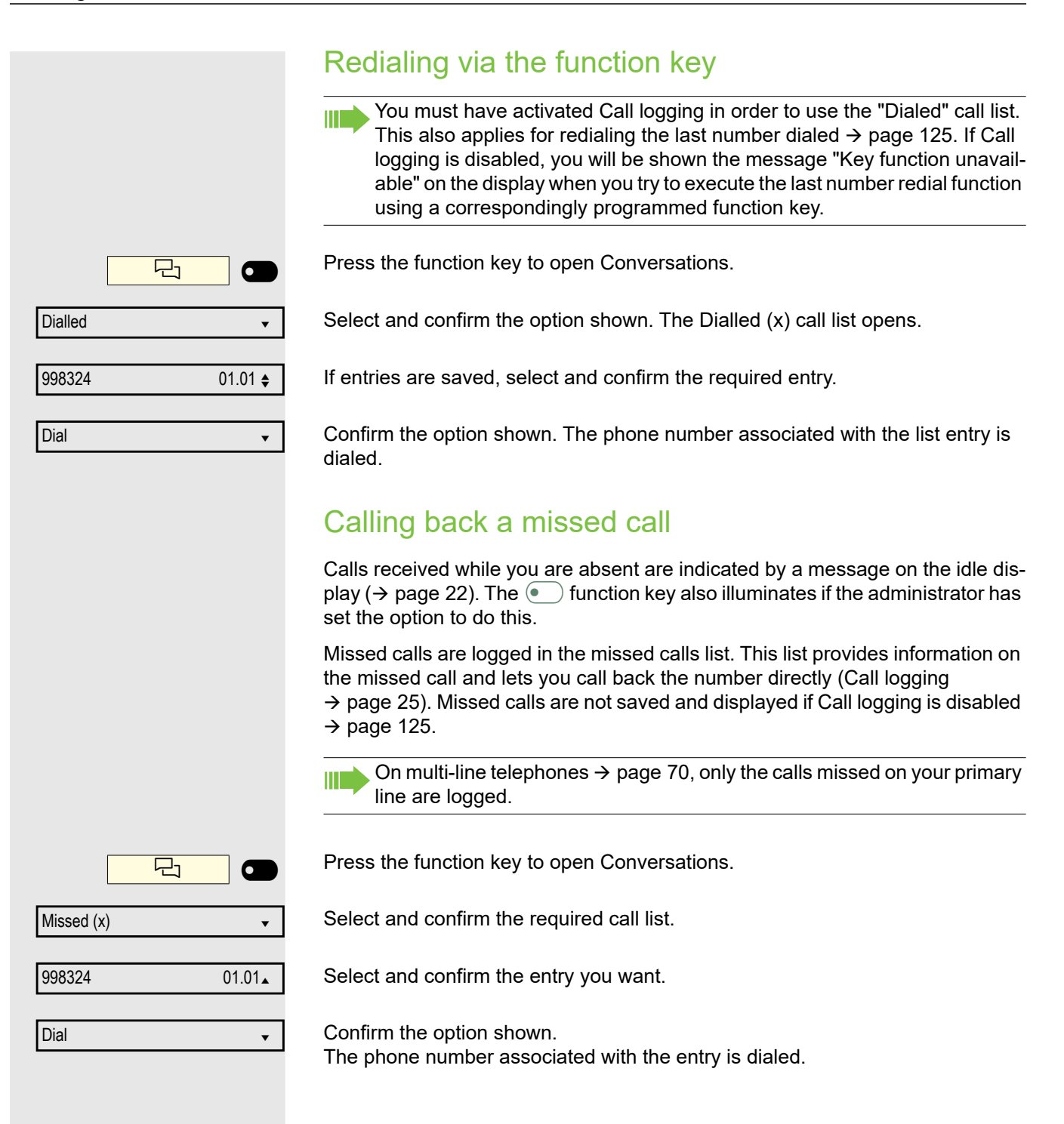

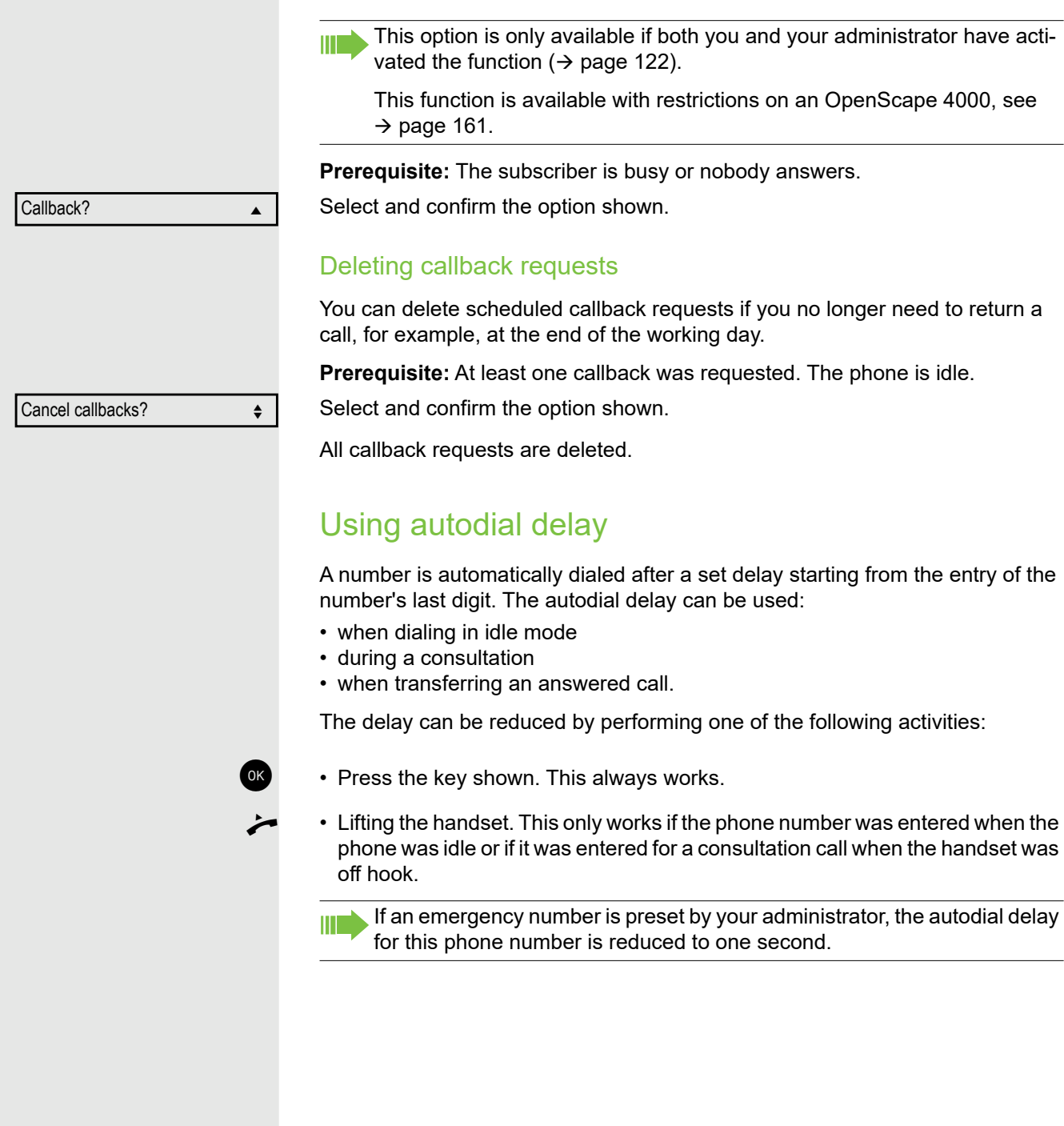

Requesting callback

You can request a callback if the subscriber called is busy or if nobody answers.

You receive a callback when the other party's line becomes free.

# During a call

# Activating/deactivating the microphone

To prevent the other party from listening in while you consult with someone in your office, for example, you can temporarily switch off the handset microphone or the handsfree microphone.

**Prerequisite:** You are conducting a call.

### Deactivating the microphone

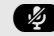

 $\bullet$  Press the key shown.

Activating the microphone

**E** Press the illuminated red key.

# Changing the volume

You can change the volume of the handset or the loudspeaker during the call.

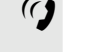

 $\frac{q}{q}$  You are conducting a call.

Adjust the volume using the toggle key  $\rightarrow$  page 26.

# Switching from handset to speakerphone mode

Take note of the two different processes and activate your preferred setting as appropriate  $\rightarrow$  page 91.

**Prerequisite:** You are conducting a call via the handset.

The microphone and loudspeaker functions are activated by your administrator.

### Open listening in standard mode

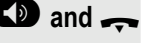

**10 and ...** Hold down the key and replace the handset. Then release the key and proceed with your call.

### Open listening in US mode

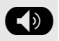

**D** Press the key shown.

 $\rightarrow$  Replace the handset. Proceed with your call.

## Switching from speakerphone mode to the handset

**Prerequisite:** You are conducting a call in speakerphone mode.

Lift the handset. The  $\textcircled{\tiny{\textcircled{\#}}}$  key is no longer lighting.

# Open listening

You can let other people in the room join in on the call. Let the other party know that you have turned on the loudspeaker.

**Prerequisite:** You are conducting a call via the handset.

#### Activating

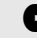

**D** Press the key shown.

#### **Deactivating**

 $\circled{\longleftrightarrow}$  Press the illuminated key.

#### Switching to speakerphone mode

**10 and .** Hold down the key and replace the handset. Then release the key and proceed with your call.

## Displaying of DTMF digits

When you press any of the Numpad keys during an active call, the key(s) pressed will be presented on the call screen:

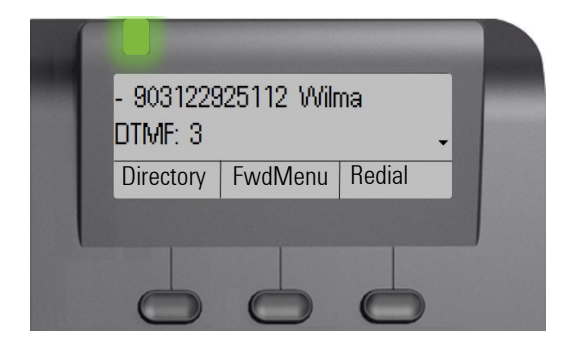

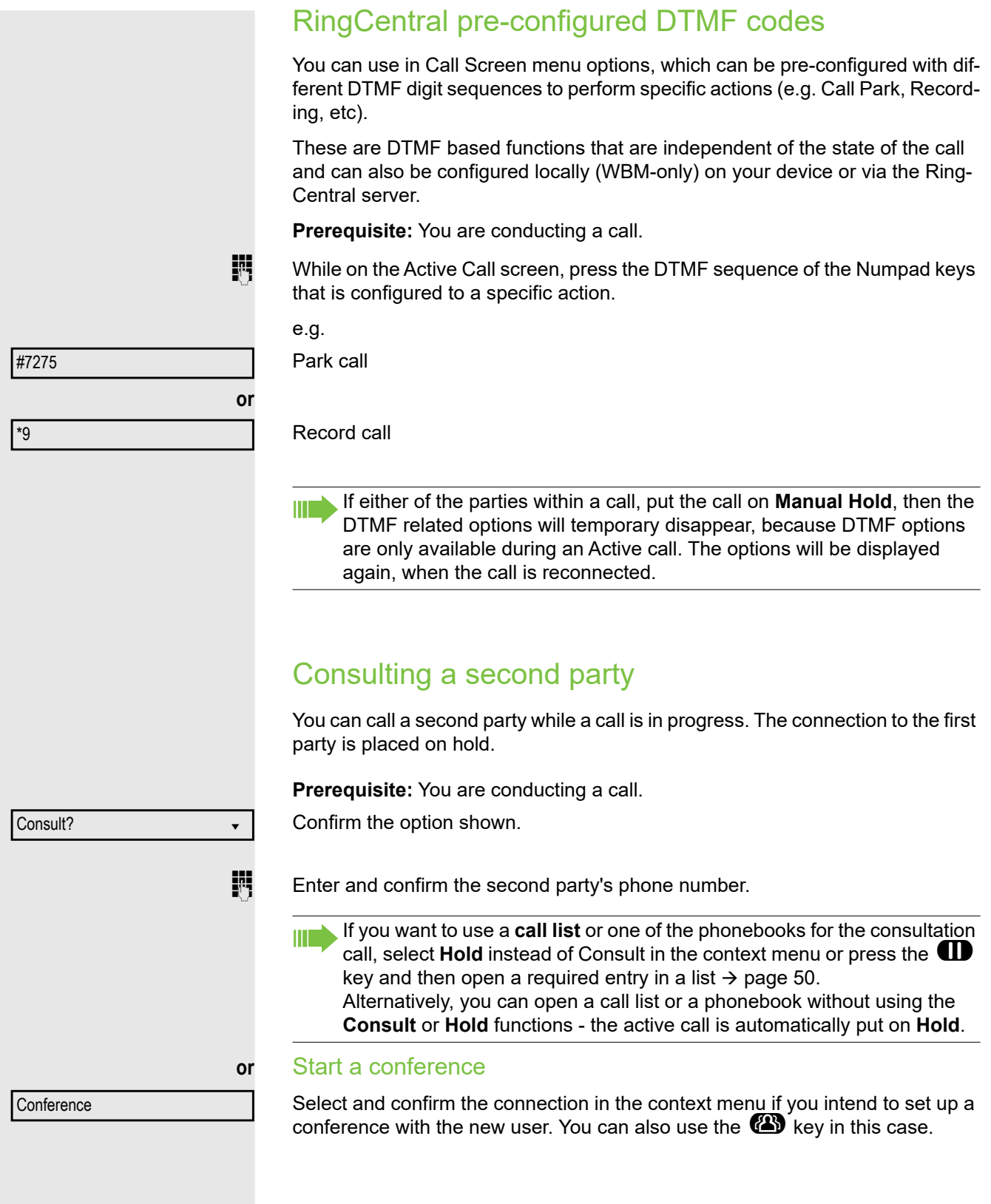

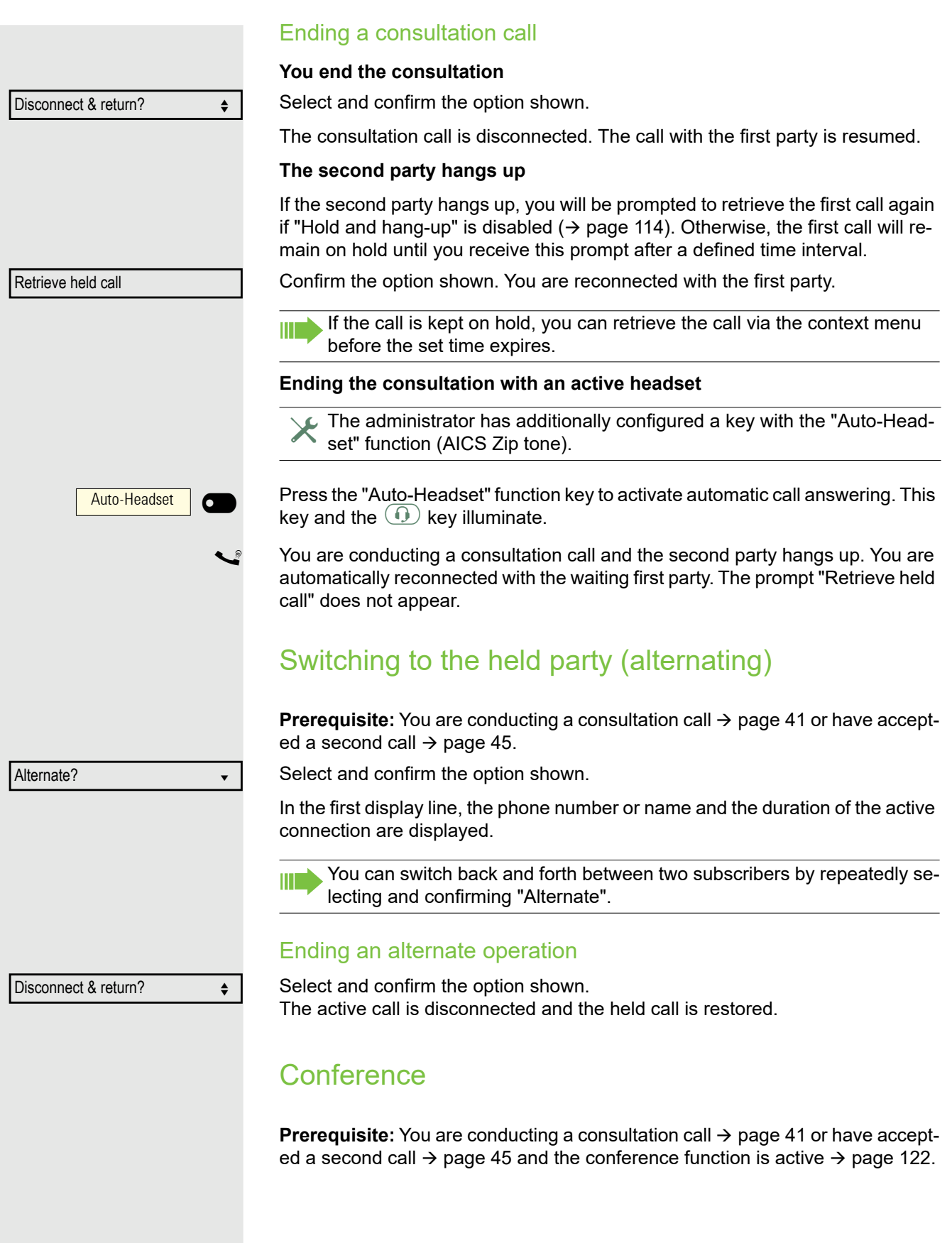

Establishing a conference { **or** } Select and confirm the option shown in the context menu. You are connected to both parties at once. Alternatively you can press the  $\mathbb{C}$  key. Leaving a conference **Allowing call partners to continue a conference after you exit Prerequisite:** The "Allowing joining in a conference"  $\rightarrow$  page 123 function is activated. Select and confirm the option shown in the context menu. Both call partners remain connected. You are disconnected from the conference call. **or** or ڪم or Eneplace the handset or, if you are in speakerphone mode, press the loudspeak-<br>er key. Both call partners remain connected. You are disconnected from the conference call. **Disconnecting a party** Select and confirm the option shown in the context menu. Both connections are cleared down – the conference is cleared down. Putting on hold and retrieving alternately or simultaneously Putting an active call on hold **Prerequisite:** You have a single-line phone and are conducting a consultation call  $\rightarrow$  page 41 or have answered a second call  $\rightarrow$  page 45. **The Press the key shown. The key flashes. The consultation or second call and the** first call are put on hold. Retrieving the first call Switch to the first call.<br> **The Press the flashing key** Press the flashing key. You are connected with the other party. The consultation or second call continues on hold. If you are already involved in a secure connection with a party when you initiate a consultation call, the original party is placed on hold. The new consultation connection can be either secure or unsecured. However, the first connection remains secure even if all three parties are now joined together in a conference. The entire conference is nonsecure if the connection to at least one of the parties is not secure. The relevant padlock icon appears in the "Conference" row. Conference? Exit conf.? End conf.? ←

### Retrieving the second call

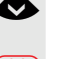

Switch to the held consultation or second call.<br>
These the flashing key You are connected with

Press the flashing key. You are connected with the other party. The first called was put on "Hold" again.

# Connecting parties

You can connect the first party with the party you consulted, clearing down your connection to both parties in the process.

**Prerequisite:** You are conducting a consultation call  $\rightarrow$  page 41 and call joining is allowed  $\rightarrow$  page 115.

Complete Xfer? → ↓

 $H$ old ?  $\triangleleft$ 

Reconnect ?

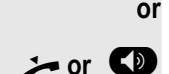

**or**

**or**

Select and confirm the option shown. The active and held calls are joined. You are disconnected from the call.

### **or** Connecting by hanging up

] **or** : Replace the handset or, if you are in speakerphone mode, press the loudspeaker key. The other two parties are now connected to one another.

# Placing a call on hold

You can use this function to place an ongoing call on Hold, for instance to prevent the other party overhearing a conversation with a colleague in the same room.

**Prerequisite:** You are conducting a call.

Select and confirm the option shown in the connection's context menu.

 $\mathbf{D}$  Press the key shown. The key illuminates.

If you do not retrieve the held call after a defined time interval, a reminder beep sounds three times and a prompt to retrieve the call or disconnect appears on the display. The settings for this can be found on  $\rightarrow$  page 113 and  $\rightarrow$  page 113.

### Retrieving a held call

Select and confirm the option shown in the connection's context menu.

 $\Box$  Press the illuminated key.

### Using line keys

On a multi-line telephone, you can also use the line keys to place ongoing calls on Hold.

Line 1  $\sigma$  $\overline{\phantom{a}}$ 

Press the corresponding line key. The line key LED starts flickering. The call is now on hold.

#### **Retrieving a held call:**

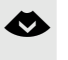

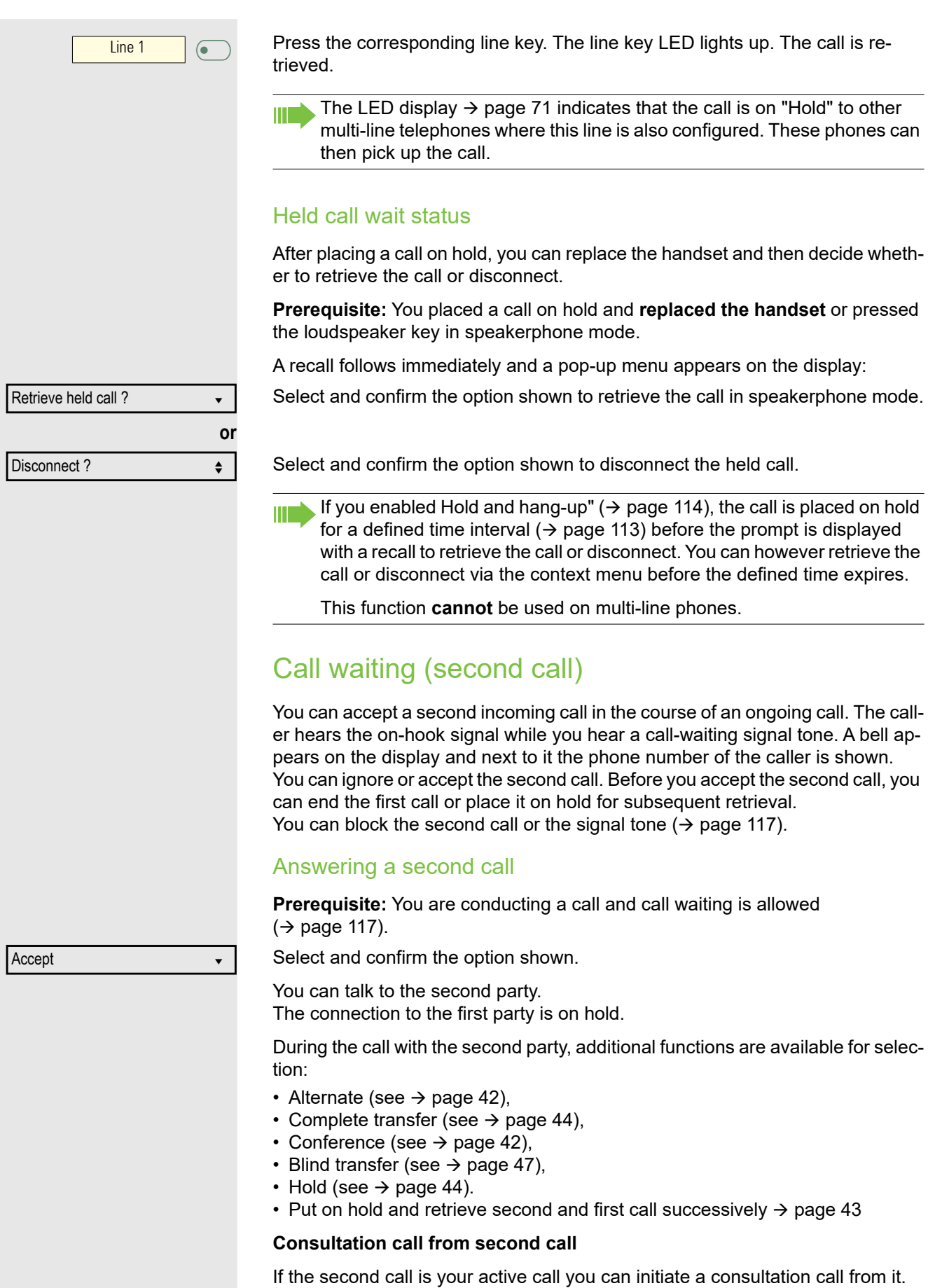

The administrator must have approved the consultation in the second call.

From a consultation call in the second call you can

- initiate a conference
- toggle between the second call and a consultation call
- put on hold and retrieve second and first call successively  $\rightarrow$  page 43
- transfer a call
- disconnect the calls again

During a consultation in the second call, the first call is parked and can only be unparked if the consultation or second call was ended or these calls were connected.

#### **Disconnecting the second call**

Select and confirm the option shown in the second call's context menu. The call to this subscriber is disconnected and the call to the first subscriber is reconnected.

#### Ending the second call by hanging up

If you or the second call partner hangs up, you will be prompted to retrieve the first call again if "Hold and hang-up" is disabled  $($   $\rightarrow$  page 114). Otherwise, the first call will remain on hold until you receive this prompt after a defined time interval.

#### Ignoring the second call

**Prerequisite:** You are conducting a call and call waiting is allowed  $(\rightarrow$  page 117).

Select and confirm the option shown. The caller still hears the on-hook signal. You can subsequently Accept, Reject or Deflect the second call via the context menu.

While the ignored second call continues to wait, from the active call you can:

- make a consultation call
- initiate a conference
- toggle between the consultation call and your call partner
- transfer a call

A third call would be rejected with the busy signal.

If you have disconnected the first call, the ignored second call rings like a normal call.

#### Rejecting a second call

**Prerequisite:** You are conducting a call and call waiting is allowed  $(\rightarrow$  page 117).

Select and confirm the option shown.

The second call is rejected. The caller hears the busy signal. The caller's phone number is added to the missed calls list.

#### Deflecting a second call

**Prerequisite:** You are conducting a call and call waiting is allowed  $(\rightarrow$  page 117).

Disconnect & return?

Ignore?  $\triangleleft$ 

Reject?  $\triangleleft$ 

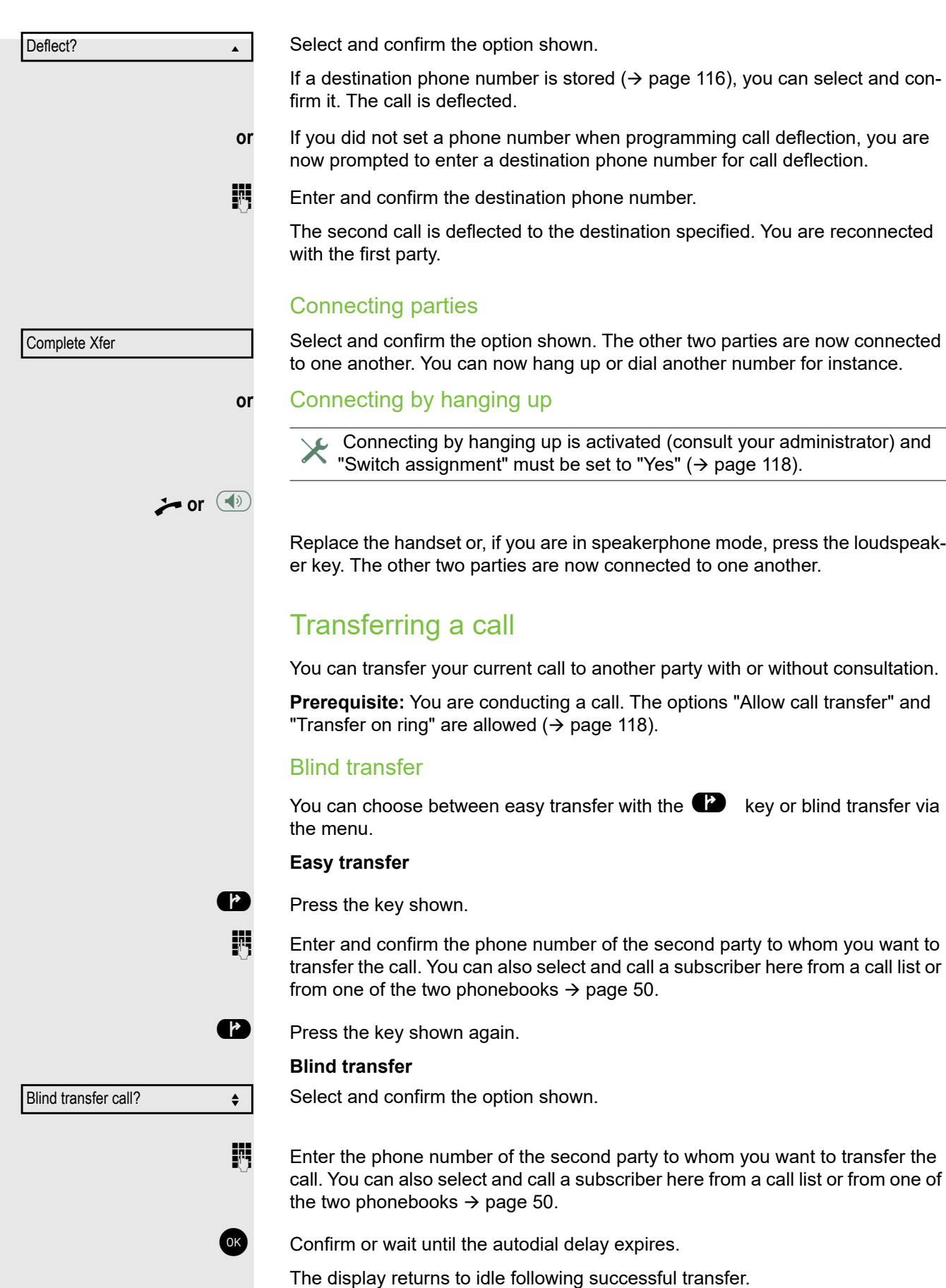

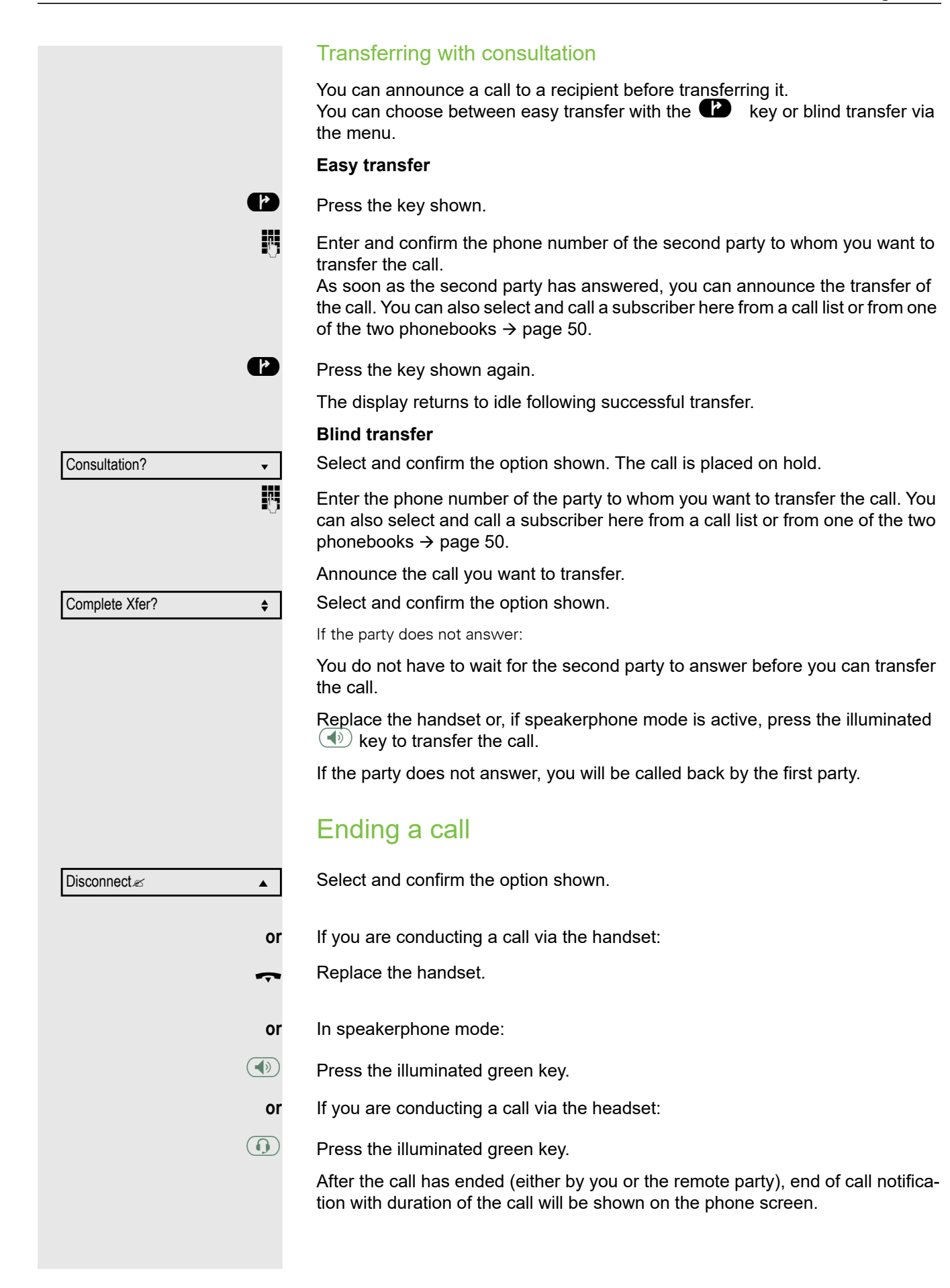

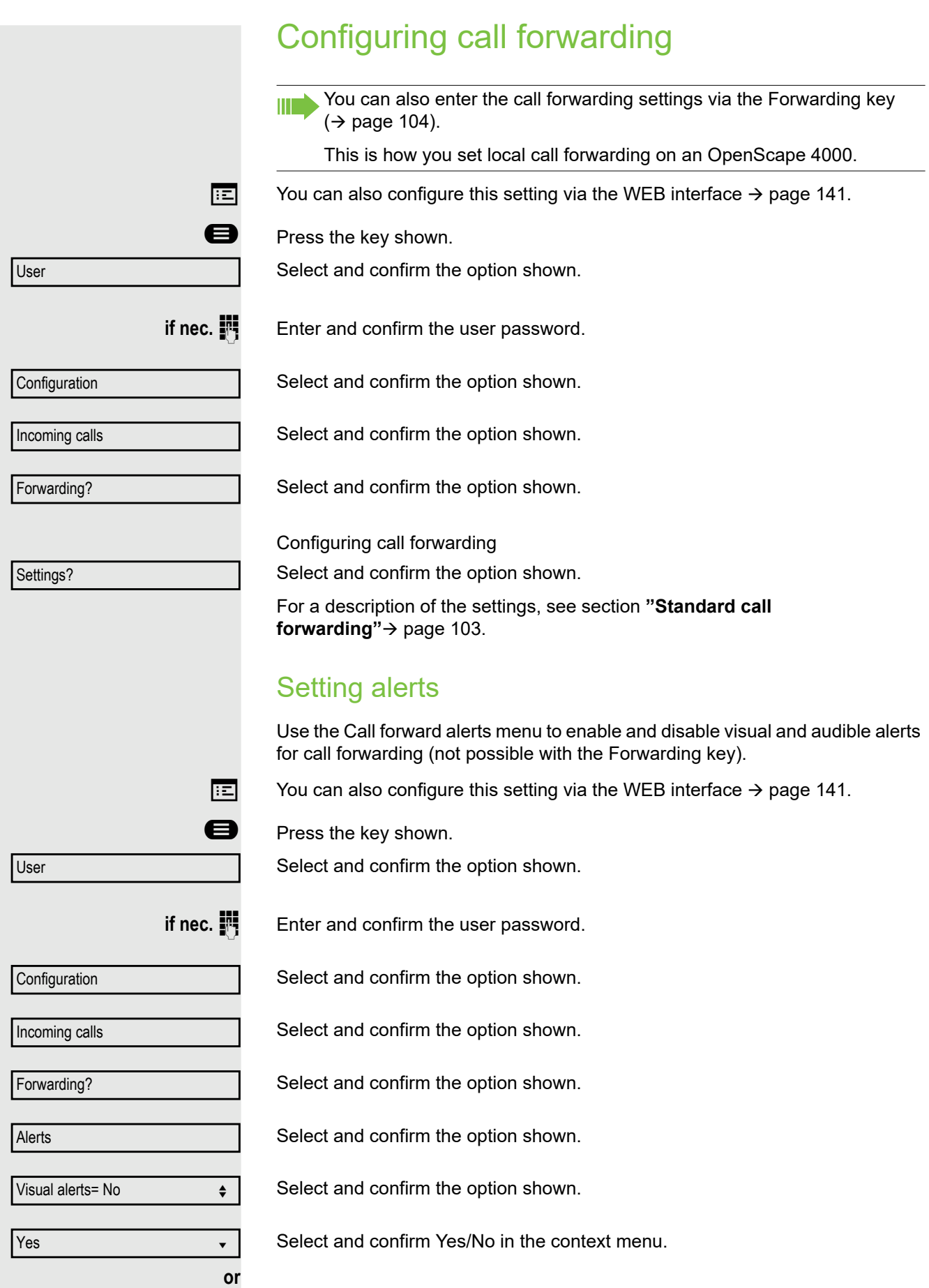

 $\rightarrow$  page 141.

page 141.

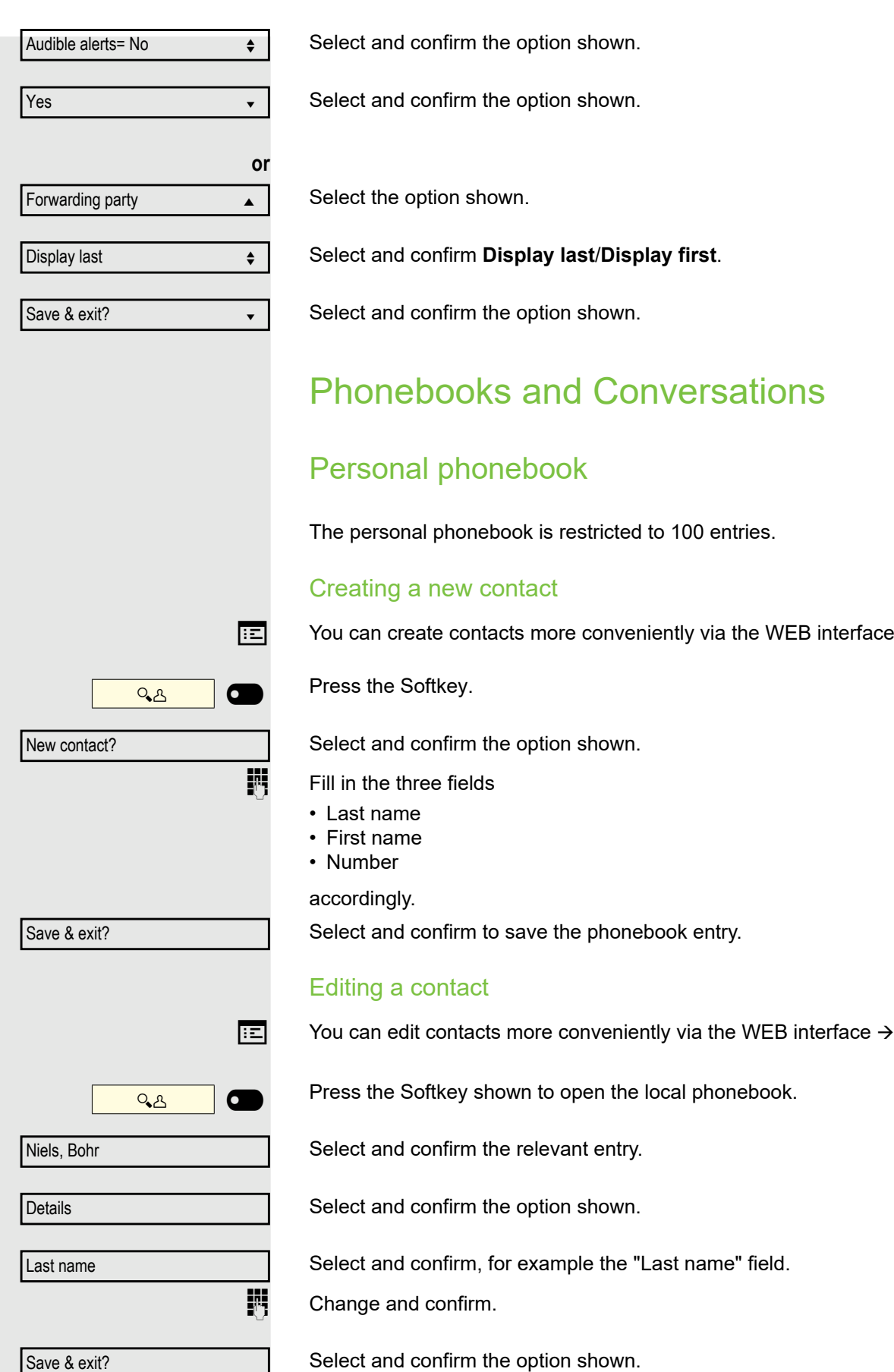

#### Making calls 51

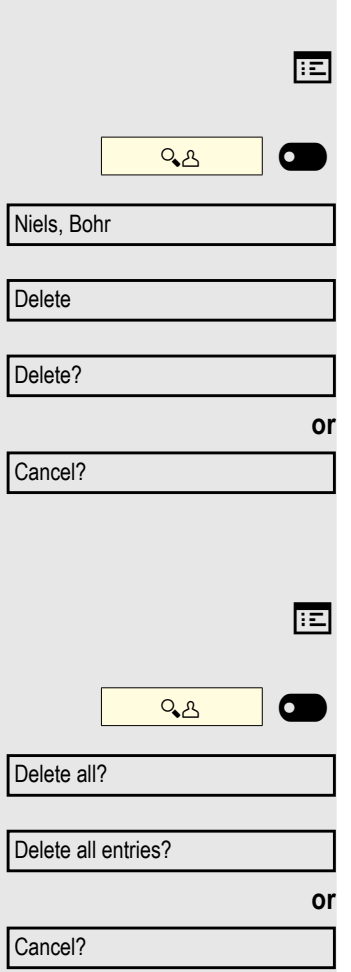

#### Deleting a contact

You can delete contacts more conveniently via the WEB interface  $\rightarrow$  page 141.

Press the Softkey shown to open the local phonebook.

Select and confirm the relevant entry.

Select and confirm the option shown.

Confirm the option shown.

Select and confirm to cancel the process.

## Deleting all contacts

You can delete contacts more conveniently via the WEB interface  $\rightarrow$  page 141.

Press the Softkey shown to open the local phonebook.

Select and confirm the option shown.

Confirm the option shown.

Select and confirm to cancel the process.

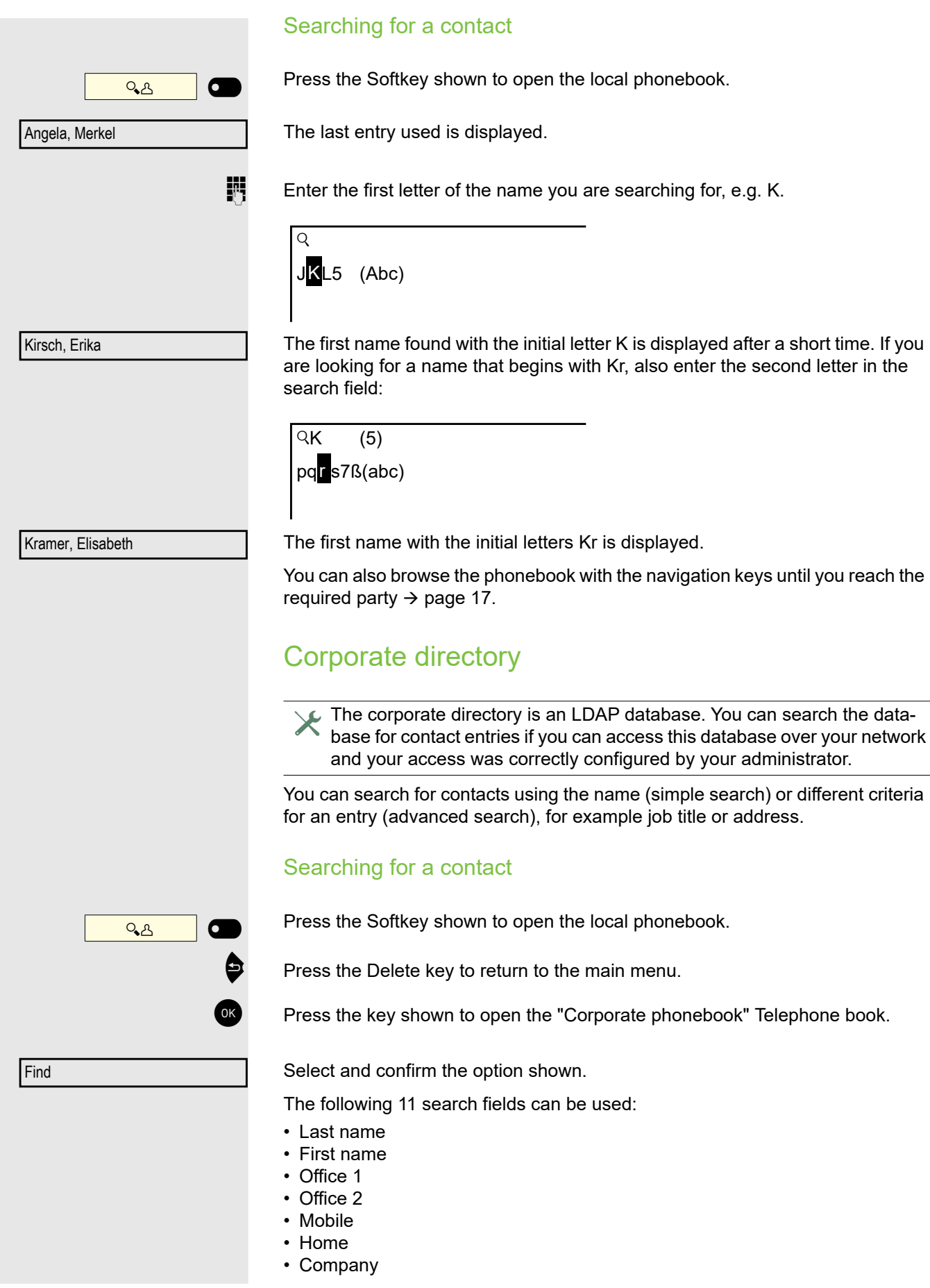

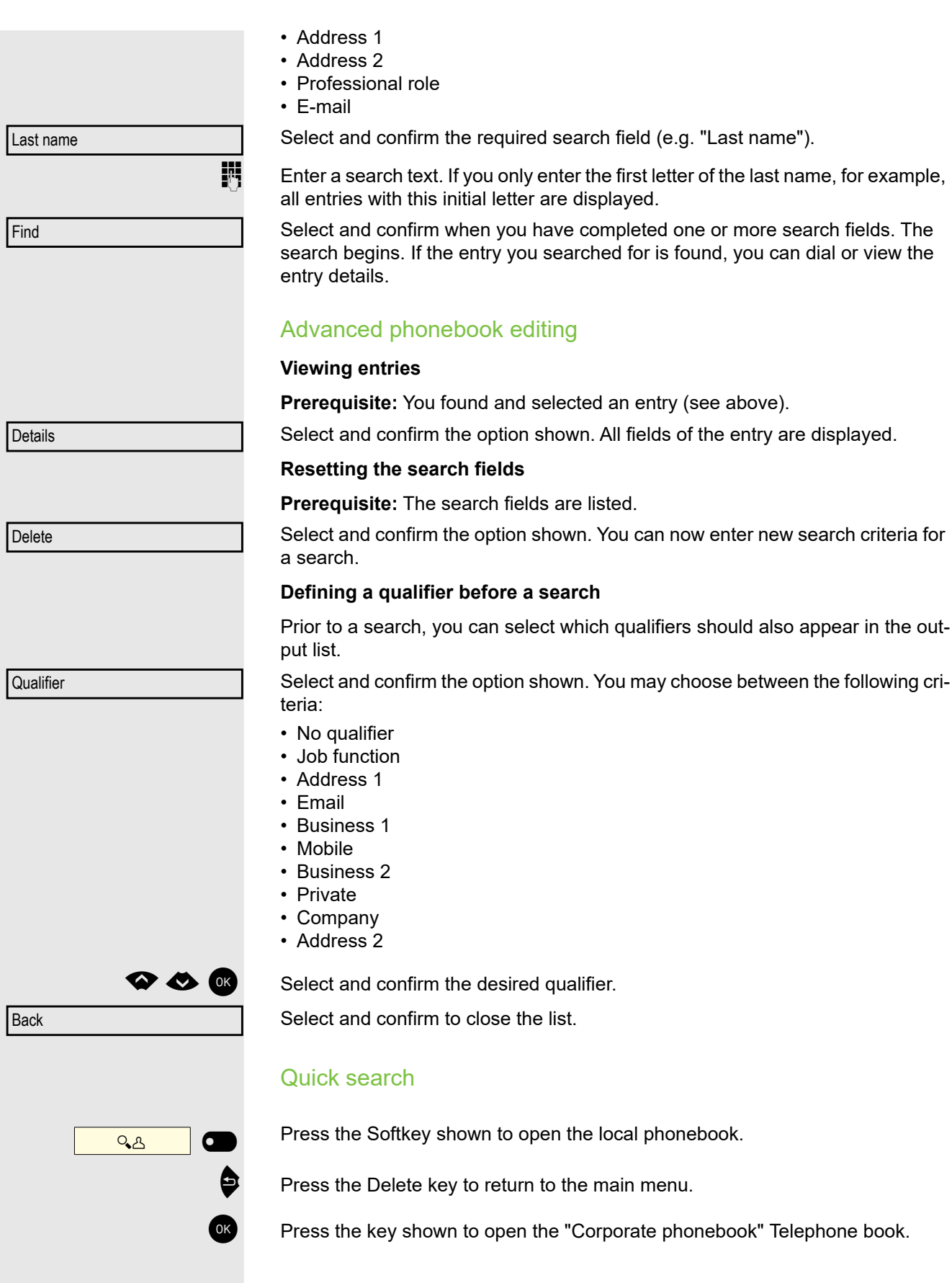

 $\overline{Q}$ Enter the name(Abc)

 $\mathbb{F}$  Enter the first letter of the name you are looking for, e.g. "K".

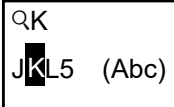

Kirsch, Erika

If you do not enter any further characters, all available names with the corresponding initial letter are displayed after a predefined period of time or after pressing  $\boxed{\alpha K}$  to confirm.

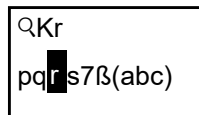

You can restrict the output by entering the second and other letters. The  $\ket{\text{#} \neg \circ}$ key is used to switch between letters and numbers. The  $\boxed{\wedge}$   $\boxed{\vee}$  keys are used to delete individual characters.

You can control the search individually by entering extended characters. To select extended characters, first press the  $\left[\frac{\text{H}}{\text{H}}\right]$  key.

Rule list:

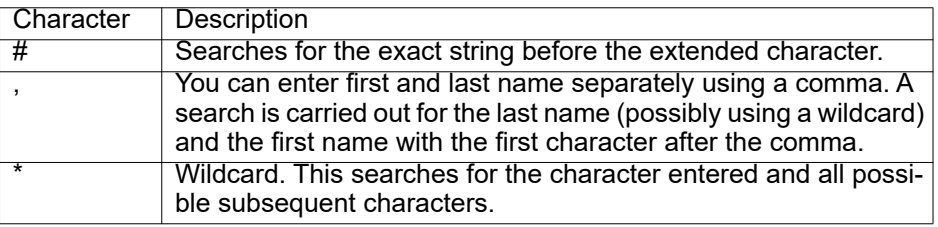

You enter this character by selecting it in the extended characters.

#### **Quick search using parts of a search string**

If the administrator adds a field to the template for the corporate directory and assigns this field to an existing search field, you can use any strings in a last name, for example, for the search.

To list all entries, for example, in which the string "er" appears in the **Last name** field, enter this character combination when prompted to enter the name.

Once the output list is available with entries that match this condition, you can now skip to the first corresponding entry by entering the initial letter of the last name.

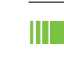

Please consult your administrator to establish whether an additional field has been added to the template for the corporate directory and which search field it has been assigned to. Note that a traditional quick search will return unintended results in this case.

# Listening to voicemail

To use this function, you need to have a voice mailbox set up on your communication platform for voicemails (see  $\rightarrow$  page 24).

The message key  $(\underline{\bowtie})$  flashes to indicate new messages and the  $\boxtimes$  icon appears on the display. The LED only extinguishes when all messages have been picked up.

#### Listening to voicemail

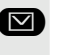

Â Press this key when the phone is in idle mode. The **Messages** menu opens. The key illuminates red.

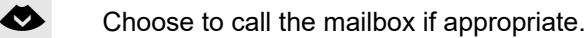

Call Mailbox

Confirm the option shown to call the mailbox. Follow the voice instructions. You may need to enter a password.

#### Querying voicemail

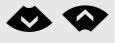

€µ You can use the Navigator keys to query information as to which and how many voicemails are stored.

- Newx  $(1)$
- Urgent-Newx (1)
- $\cdot$  Oldx (1)
- Urgent-Oldx (1)

#### Listening directly to voicemails

You can also call the mailbox directly without using the menu. The mailbox answers even if there are no messages waiting.

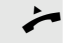

Lift the handset.

 $\bullet$  Press the key shown. The mailbox answers. Follow the voice instructions. You may need to enter a password.

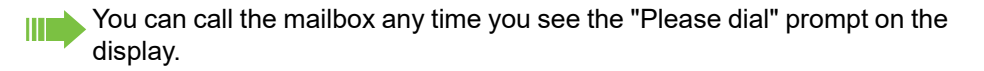

# Programmable keys

The phone features a range of functions that can, if required, be stored on programmable keys.

The phone comes with three programmable keys, all of which can be programmed on two separate levels. To access the second -level function, you need to long-press the key you want to switch to the second level. For more information,

 $\chi$  This function must be activated by the administrator.

The keys are preassigned in the as-delivered state (see  $\rightarrow$  page 18).

You can program the keys via the phone or via the WEB interface ( $\rightarrow$  page 141).

# List of available functions

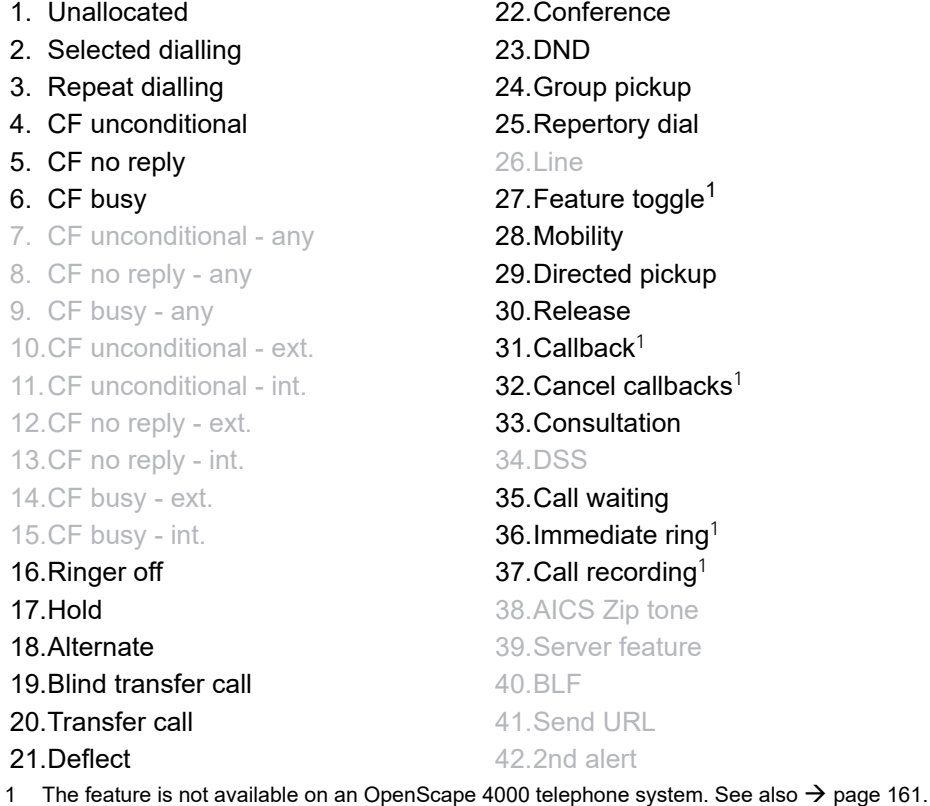

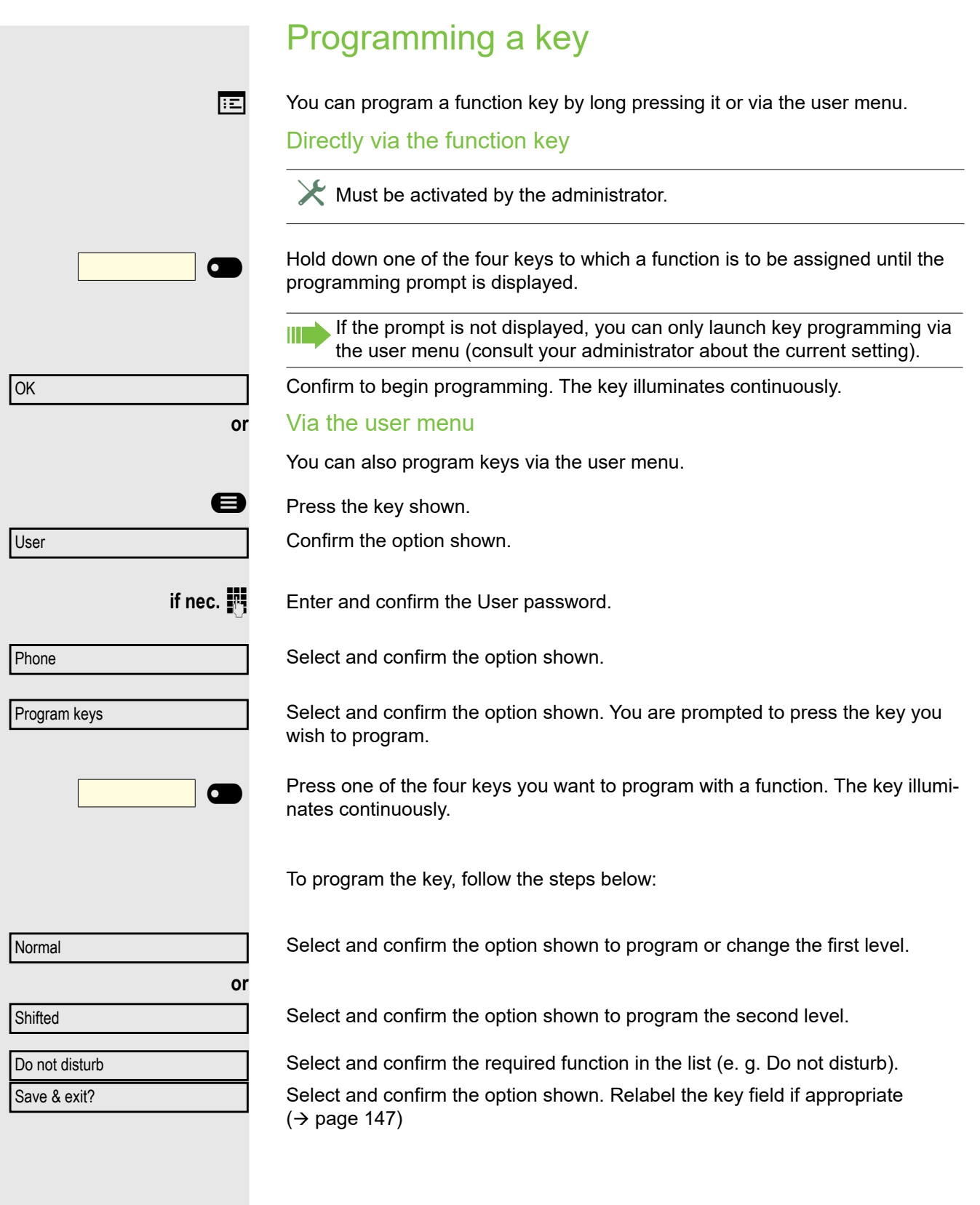

# Programming enhanced functions

# Repertory dialing

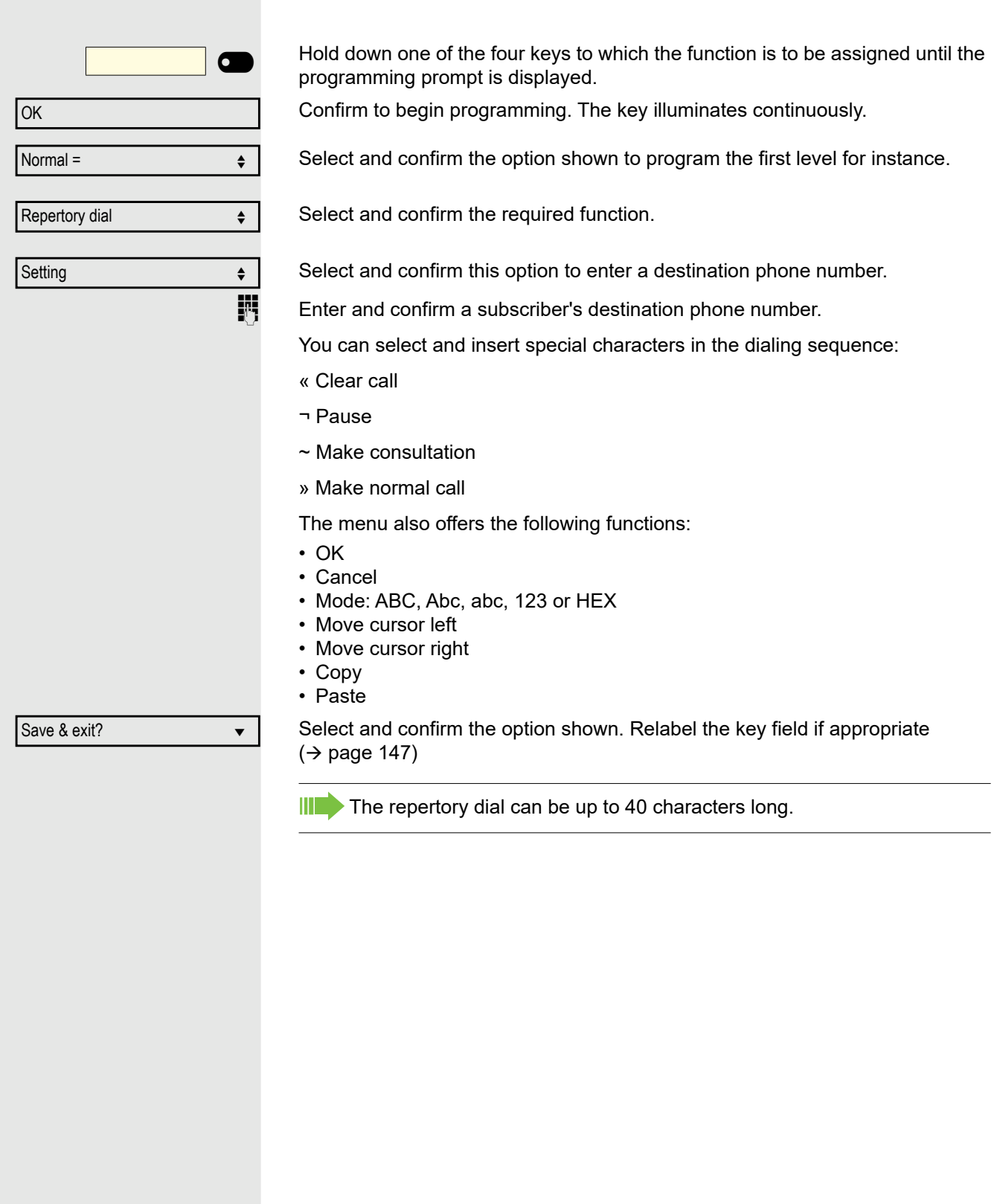

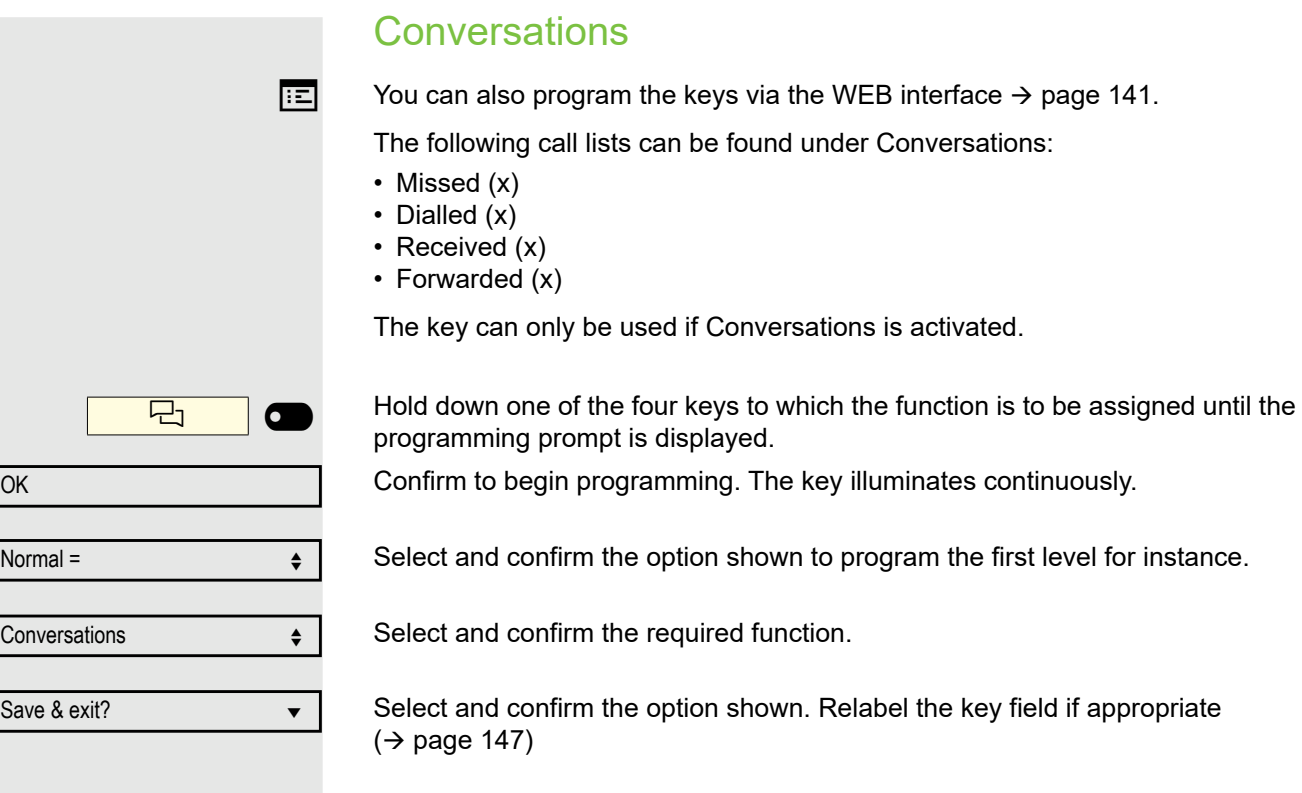

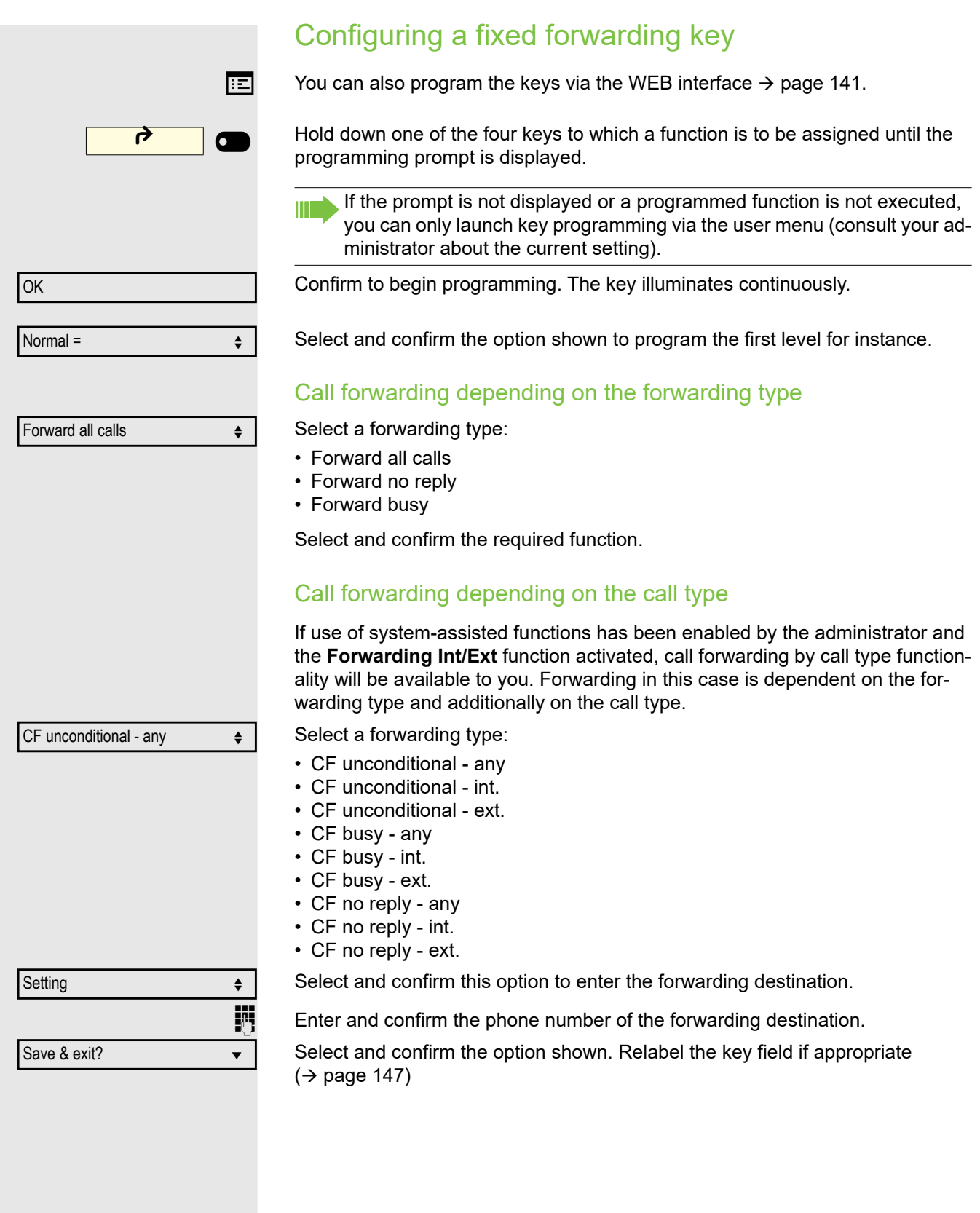

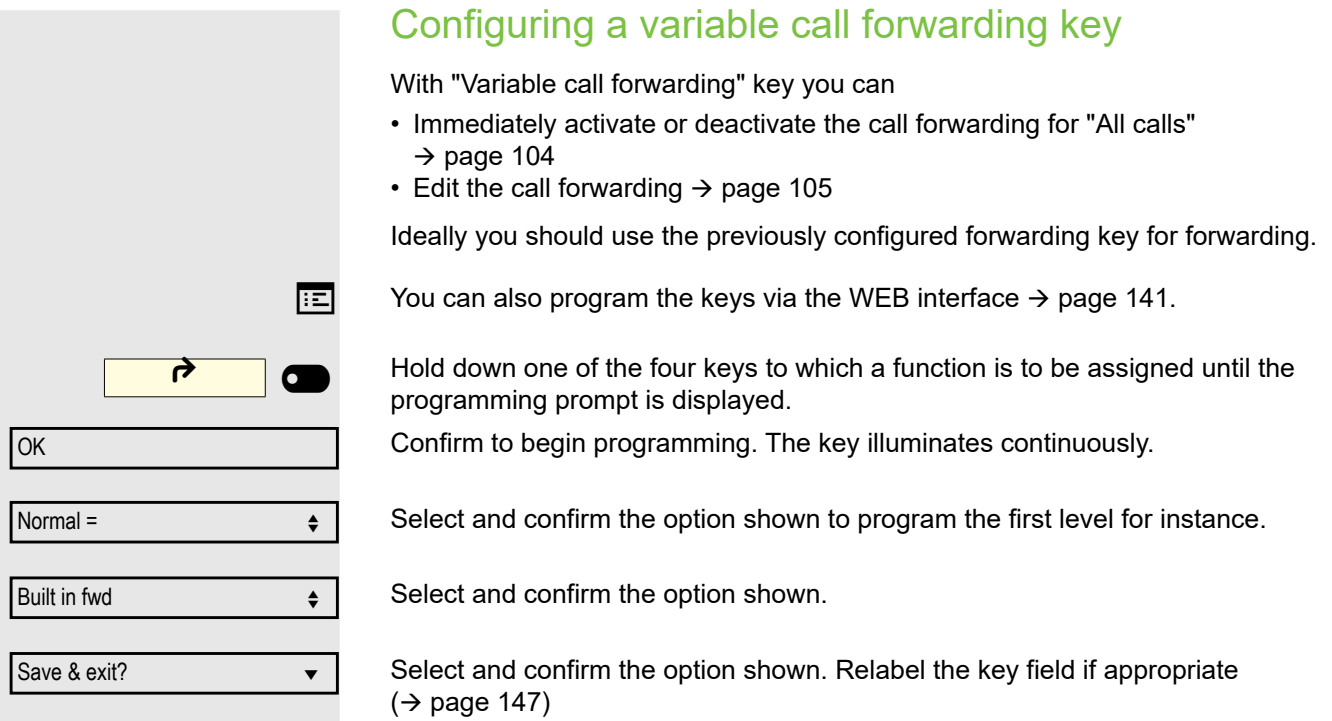

# Using programmed keys

The use of programmed functions depends on the phone's status. The relevant display appears once you have pressed a key.

## Example 1: Calling saved number

**Prerequisite:** The idle menu is displayed on the graphic display.

Press one of the four keys with the saved contact. The connection setup is shown on the display.

## Example 2: Activating/deactivating Call waiting

You can press a key to activate or deactivate call waiting functionality, even during a call. The prerequisite for this is that a second call is permitted  $($   $\rightarrow$  page 117). A second call is allowed by default.

Press one of the four keys with the "Call waiting" function. The key is no longer illuminated. The second call function is deactivated. The call is rejected or forwarded.

## Example 3: Immediate ring

This function allows you to switch the preset delay ( $\rightarrow$  page 77) on and off for all line keys. By default the delay is set, the key does not illuminate.

Immediate ring  $\overline{\phantom{a}}$ 

Call waiting

 $\overline{\phantom{0}}$ 

 $\overline{\bullet}$ 

Press one of the four keys with the "Immediate ring" function. The key illuminates. The delay ringer is disabled. An incoming call rings immediately regardless of what delay time is configured.

## Using a key programmed as a Busy Lamp Field (BLF)

A Busy Lamp Field (BLF) is a LED that changes color to indicate the status of a monitored phone number.

**Prerequisite:** The BLF Key has been configured by your administrator on programmable keys, allowing you to monitor if an other user in your organization is busy or available for a call.

Your administration can configure a BLF key to perform a certain function when you press it during a call and while the key is idle.

You cannot change or delete a BLF function key.

The following options are available for you on a RingCentral telephone system:

- Consult
- Transfer
- Group Pickup

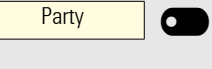

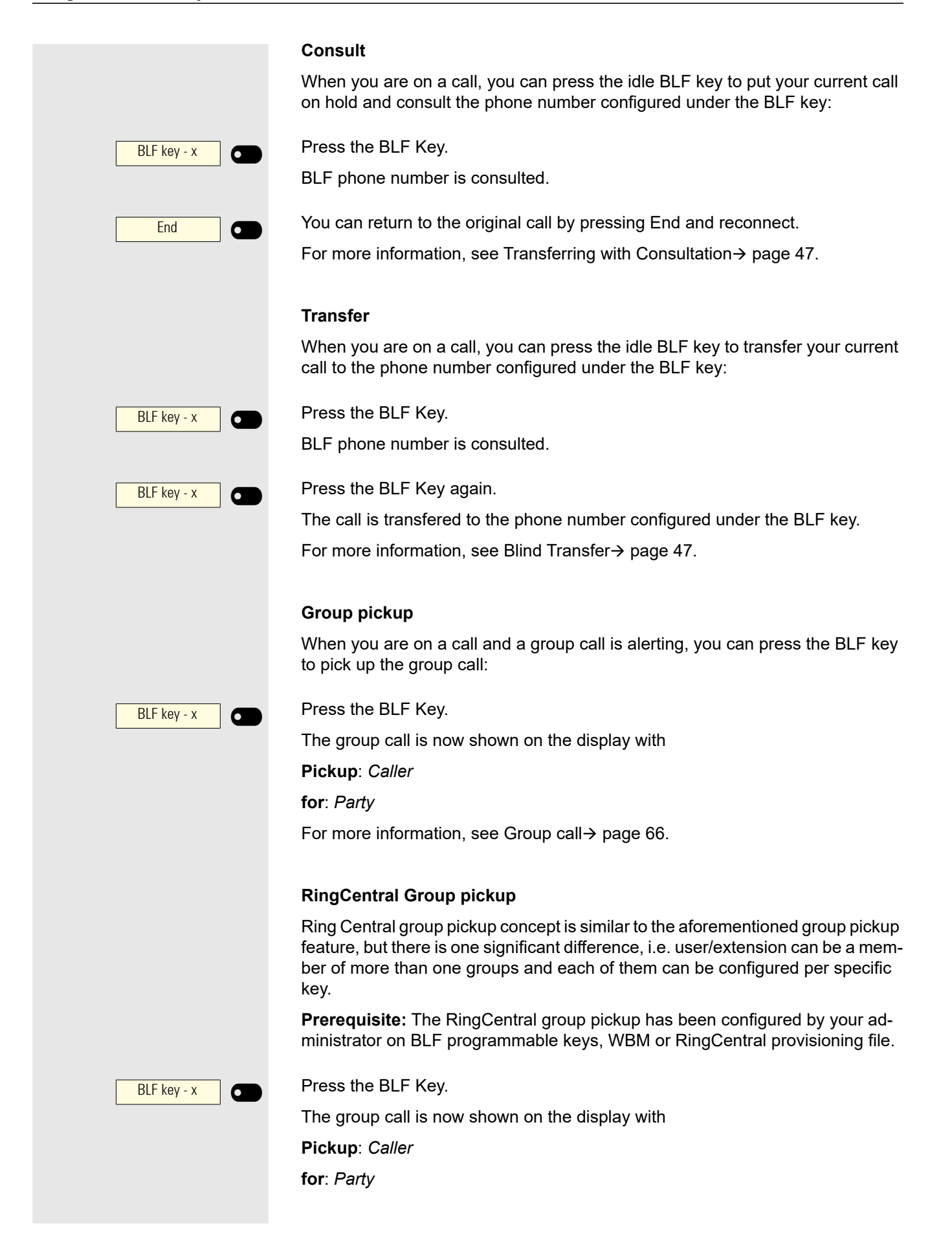

# Resetting programmed keys

Here you can reset keys you configured back to factory settings (see also  $\rightarrow$  page 102).

**Example 3** Press the key shown.

Confirm the option shown.

**if nec.**  $\mathbf{F}$  Enter and confirm the user password.

Select and confirm the option shown to switch to the **Reset user data** menu.

Select the option shown.

Select and confirm the option shown to delete the content of all keys.

Select and confirm "Reset selected user data". The contents of the keys you configured are deleted.

Keys that can only be configured by the administrator remain unchanged.

# Accessing the second-level of programmed keys

To switch between the first level (or "normal") and second level (or "shifted") of a programmed key, use the  $\blacksquare$  key or long-press the key you want to switch to the second level.

## Using the  $\triangle$  key

Phone must be in idle state and not displaying the scrollable options (the  $\blacksquare$  key is not displayed).

When you press the  $\blacksquare$  key, you can see the shifted functions programmed on the keys. Pressing  $\blacksquare$  again, you return you to the display of the normal functions programmed on the keys.

If there is an incoming call, the FPK labels will automatically return to normal. When the phone is in active call, the switching function of the  $\blacksquare$  key will be disabled.

To activate the shifted feature, press the programmed key.

User

Reset Function key data metal of the same of the state of the state of the state of the state of the state of the state of the state of the state of the state of the state of the state of the state of the state of the state of t Yes <del>¢</del>

Reset phone

### Long-pressing a programmed key

**Prerequisite**: "FPK program timer" is set to OFF. If set to ON, long-pressing an FPK initiates the FPK programming of that key instead of shifting to the second level.

Long-press they key you want to switch to the second level. The shifted level is displayed for 5 seconds before returning to normal level.

To activate or toggle the shifted feature, press the programmed key a second time.

## Key function display

Normal key functions are displayed in solid frame lines:

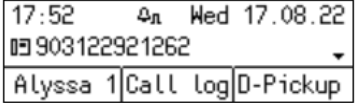

Shifted key functions are displayed in dashed frame lines:

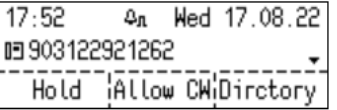

The status of a programmed key, is indicated by the cell's background color. When activated, the cell background color is black and the letters appear in white:

Example for normal (left) and shifted (right) level:

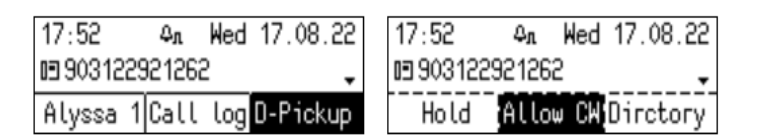

# Making calls in the team

# Group call

ñYour administrator can incorporate multiple telephones in a call pickup group. If your telephone belongs to a pickup group, you can also accept calls intended for other members of the group.

A group call is displayed on the phone. The administrator may have made the following settings for signaling:

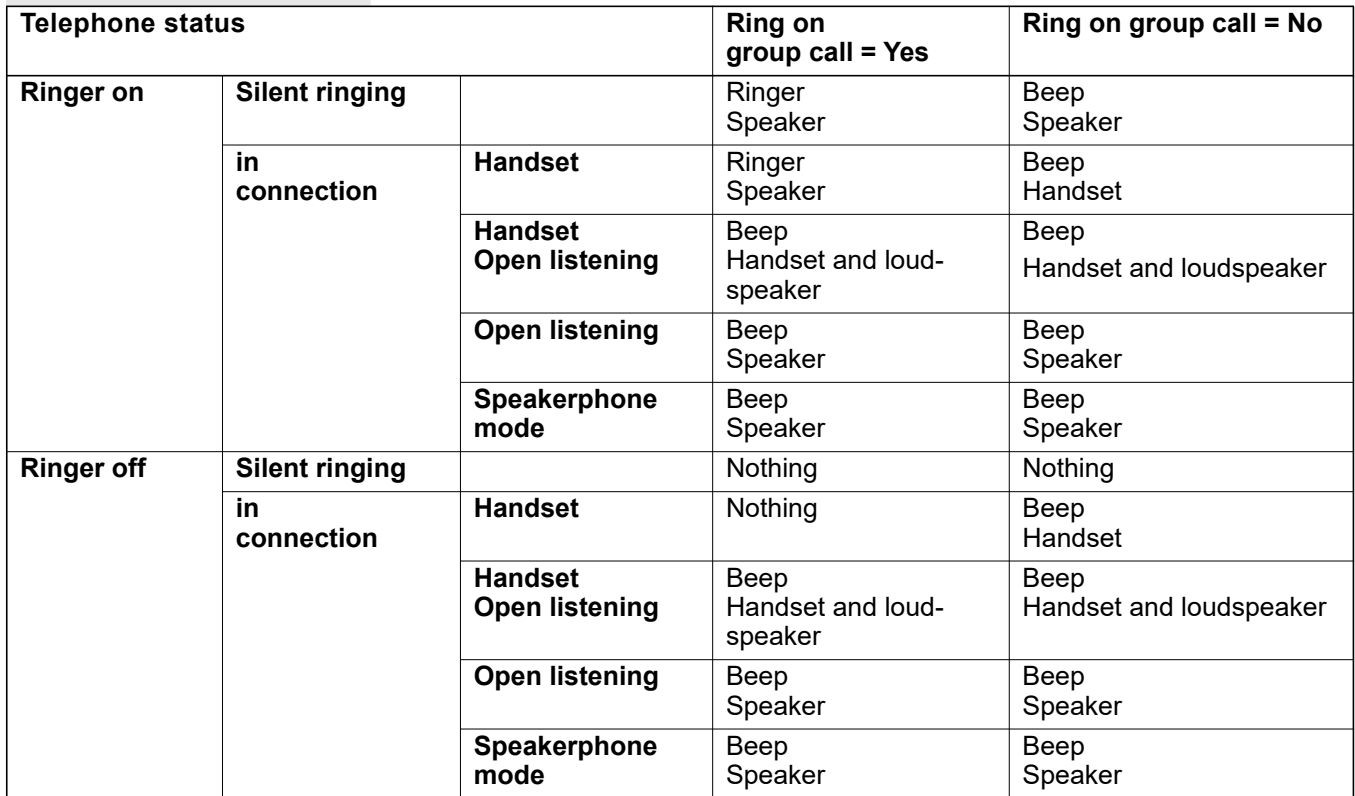

The volume settings can be found from  $\rightarrow$  page 30.

Further administrator settings for group calls:

- The group call can be picked up both by lifting the handset and via the "Pickup call" menu option.
- The group call can be picked up via the "Pickup call" menu option but **not** by just lifting the handset.
- A key is programmed for call pickup.
- A pop-up menu is opened with the Call pickup key when a group call is waiting.

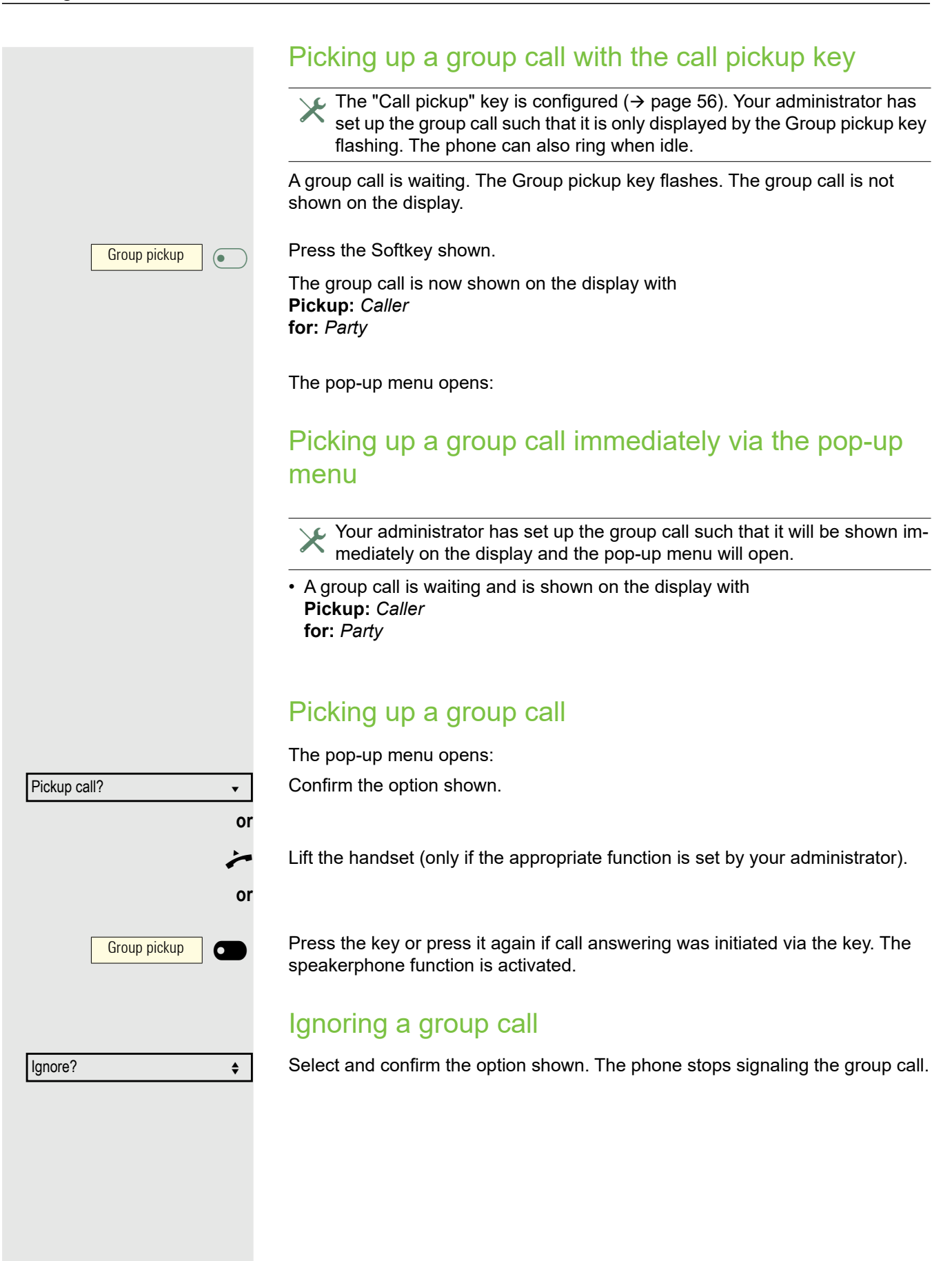

# Direct station selection keys Z

Apart from line keys, the administrator can also configure direct station selection (DSS) keys. You can use a DSS key to call an internal station directly, pick up calls for this station or forward calls directly to it.

This function is not available to you on an OpenScape 4000, see  $\rightarrow$  page 161.

## Calling a subscriber directly

You cannot use DSS if the user is on another call (flashing LED).

Calling from the idle menu

Press the relevant DSS key. The key lights up and a connection is established.

The administrator can configure the DSS key so that the connection is also Ш established when the DSS subscriber has activated do-not-disturb or call forwarding.

### Consultation with the DSS subscriber

**Prerequisite**: You are conducting a call.

 $\chi$  The DSS key is configured by the administrator for consultations.

DSS<sub>1</sub> 0  $\overline{\phantom{a}}$ 

tion is established. If the subscriber answers, you can toggle, transfer the first call or initiate a conference.

If the administrator has configured transfer instead of consultation, you can only transfer the current call to the DSS subscriber.

Press the relevant DSS key for the consultation. The key lights up and a connec-

# Call pickup

You can pick up calls for the DSS subscriber. If a call is waiting on their line, the LED flashes.

### Indirect pickup

**Prerequisite**: The auto-answer function is deactivated  $\rightarrow$  page 111.

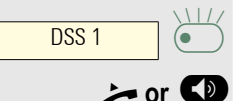

Press the DSS key. The call is routed to your primary line and rings.

Lift the handset or press the  $\Box$  key. You are connected with the other party.

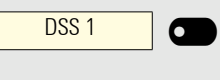

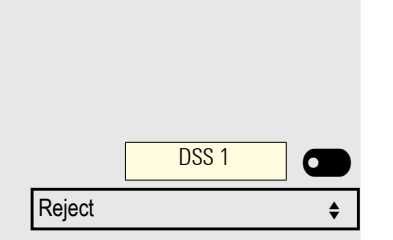

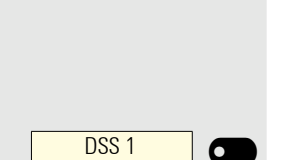

 $\overline{\phantom{0}}$ 

Rejecting a call

The administrator must activate the reject option for DSS keys and autoanswer must be deactivated  $\rightarrow$  page 111.

Press the DSS key. The call is routed to your primary line and rings.

Select and confirm the option shown in the pop-up menu. The caller hears a busy signal.

### Direct pickup

**Prerequisite**: The auto-answer function is activated  $\rightarrow$  page 111.

Press the DSS key. The call is routed to your primary line and you are immediately connected with the other party via speakerphone.

# Deflecting a call to a DSS subscriber

**Prerequisite**: The deflect function must be approved for DSS keys. For information on the current setting, see  $\rightarrow$  page 116.

If you receive a call on one of your lines, you can immediately deflect it to the DSS subscriber.

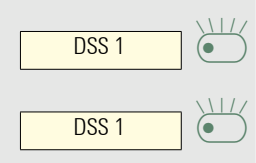

Your phone rings and a line key flashes.

Press the relevant DSS key. The call is deflected to the DSS subscriber. If the DSS subscriber does not answer, you can pick up the call by pressing the DSS key.

## LED display on DSS keys

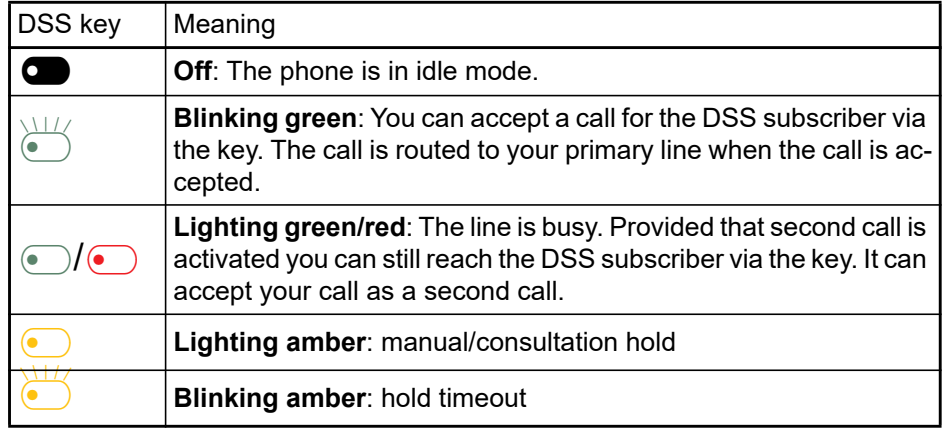

# MultiLine<sup>[2]</sup>

The following is a description of the telephony scenarios for multi-line phones. Refer to  $\rightarrow$  page 77 for a detailed description of the settings.

### Line/trunk keys

This function is not available to you on an OpenScape 4000, see  $\rightarrow$  page 161.

Line or DSS keys can be configured by your administrator on programmable keys on the OpenScape Desk Phone CP200/CP205. These line keys cannot be changed or deleted by the user.

Each key programmed with the "Line" function corresponds to a line. This means up to 3 lines can be configured on the function keys. A distinction is made here between primary, secondary and phantom lines. Each of these line types can be used on a private or shared basis  $\rightarrow$  page 70.

### Primary line

Ш

All multi-line telephones have a primary line. This line can be reached in the usual manner via your public phone number. Incoming calls to your number are signaled on this line.

To avoid conflict between individual multi-line phones, the functions "Do not disturb" and "Call forwarding" can only be used for the primary line.

### Secondary line

A secondary line on your phone is used as a primary line by another subscriber of the line trunk group. Your primary line, which is configured on another telephone of a line trunk group, simultaneously functions as the secondary line on that telephone.

#### Phantom line

Phantom lines are not used as primary lines by any telephones in a line trunk group. Phantom lines are established, for example, when the number of lines provided by a communications system exceeds the number of available telephones.

#### Line utilization

- **Private line**: A line that is used by a single telephone. This line cannot be used as a secondary line by another telephone.
- **Shared line**: A line that is configured on multiple telephones. The line status is displayed for all telephones that share this line. If, for example, a shared line is being used by a telephone, a status message indicating that this line is busy is displayed on all other telephones.
- **Direct call line**: A line with a direct connection to another telephone.

The status of a line can be established in the team menu from the icons and the color of the line key LEDs  $\rightarrow$  page 71:

### LED displays

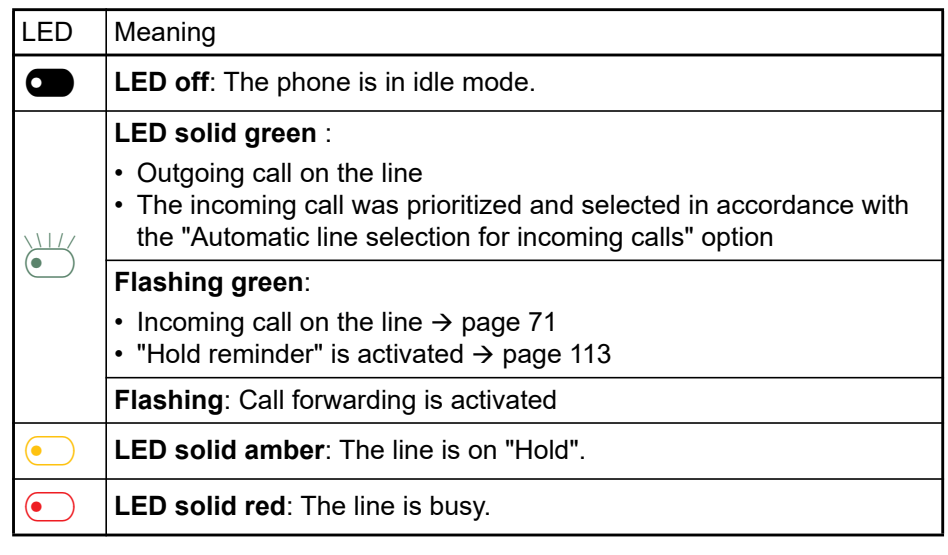

### Incoming calls

Depending on your individual settings, you will be notified of incoming calls  $\rightarrow$  page 89.

### Answering calls for the primary line

In this case, the telephone behaves in the same way as a single-line telephone  $\rightarrow$  page 33.

### Answering calls for secondary lines

**Prerequisite:** The secondary line is configured on your multi-line telephone.

#### **Using the handset**

Lift the handset.

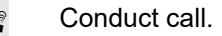

The line that rings is automatically selected. If calls are ringing on more Ш than one line, you will be connected to the line that has been ringing the longest.

#### **Using the line keys**

Press the flashing line key. Speakerphone mode.

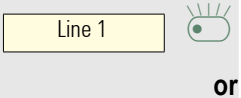

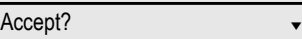

Confirm the option shown. Speakerphone mode.

# Call barging

Call barging is a feature that allows a user to participate in an active call between other users and provide assistance.

Your administrator can configure Bridge-Call appearances, allowing one line (BCA line+)+ to appear on multiple phones.

#### **Bridged-Call Appearance (BCA)**

When a phone configured with the Bridged-Call appearance feature receives a call, all the phones that have been set up with this function get notified. You can barge-in a BCA call and assist by pressing the call-line key.

The following options are available for you on a RingCentral telephone system:

#### Active call with Assist Key

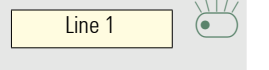

 $Line 1$   $2<sup>+</sup>$ 

 $\begin{array}{|c|c|} \hline \text{Line 1} & \text{\textcolor{red}{\bullet}} \end{array}$ 

- The line-key LED flashes green, indicating assist is possible.
- "Assist" softkey icon is displayed.

Press the call-line key to barge-in the call.

### Active call without Assist Key

The line-key LED is solid red indicating the line is busy.

### Active conference call without Assist Key

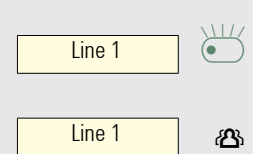

• A conference call among BCA Users is in progress for current device.

The line-key LED is solid green, indicating the line is busy with a conference.

The "Conference" softkey icon is displayed.

### Active conference call with Assist Key

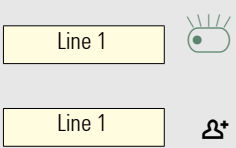

- A conference call among BCA Users is in progress for another device. The line-key LED flashes green, indicating assist is possible.
- - "Assist" softkey icon is displayed.

Press the call-line key to barge-in the call.

NOTE: Transfer and Consult on BCA line will consumpt the next free appearance.
## Making calls

You must seize a line before you can make calls on a multi-line telephone.

Line seizure can be configured on an individual basis. Your administrator can determine if the lines on your telephone can be automatically seized and with which priority.

If you have seized a secondary line, this line is reserved for you for making III T calls for a specific period as defined by the administrator. No other user can seize this line during this period, even if the line is also assigned to this user's telephone.

#### Manual line seizure

**For**  $\bullet$  Lift the handset or  $\bullet$  Press the key shown.

Press the required line key.

Enter the phone number or use redial, for example. The connection is set up.

#### Automatic line seizure

 $\blacktriangleright$  Your administrator has configured automatic line seizure.

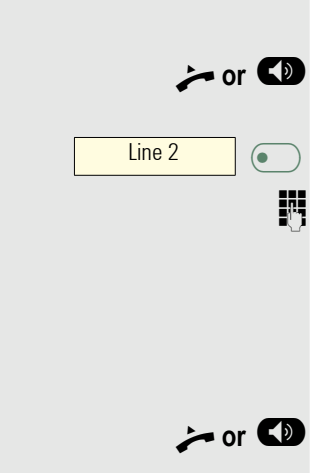

Line 1

 $\mathbb{R}$ 

 $\overline{\mathbf{C}}$ 

**or**  $\bullet$  Lift the handset or  $\bullet$  Press the key shown.

The line defined during configuration is seized.

Enter the phone number. The connection is set up.

### Dialing the last dialed number

Regardless of the line used, the last number dialed on your telephone is displayed for redialing in the selected number's context menu.

or  $\bullet$  Lift the handset or  $\bullet$  Press the key shown.

Press the required line key. ( $\rightarrow$  page 73).

Redial is offered on the display as long as a number has been dialed previously: Confirm the option shown. The connection is set up.

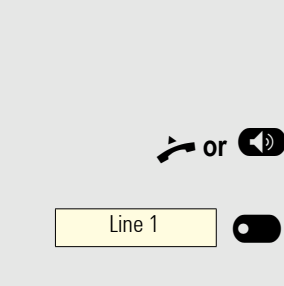

Redial x 12345?

#### Forwarding calls for the primary line

Call forwarding can only be activated for the primary line. Which call forwards are possible, how they are configured and activated can be found from  $\rightarrow$  page 103.

#### **Call forwarding information**

 $\chi$  Your administrator has activated "Forwarding shown".

If you have activated one of the forwarding types on your phone for the primary line and a subscriber calls, a popup window with the following information opens:

- Who is calling.
- The forwarding destination.

#### Dialing using the hot or warm line function

Your administrator can configure a hot line or warm line for your phone.

If you lift the phone's handset or press the loudspeaker key, a number is dialed

- immediately in the case of a hot line or
- after a defined period of time in the case of a warm line,
- for the line specified by the administrator.

Examples:

- The phone in the elevator immediately dials the reception number.
- The phone at a patient's bed dials the ward number after one minute, for example, if no other number is dialed.

### During calls

#### Making and receiving calls on a single line

If you only use one line on your multi-line telephone to make calls, and you receive calls on the same line, the phone operates in the same way as a singleline telephone:

- Number redial  $\rightarrow$  page 37
- Consultation  $\rightarrow$  page 41
- Toggle/Connect  $\rightarrow$  page 42
- Callback  $\rightarrow$  page 38
- Hold  $\rightarrow$  page 44
- Call waiting (second call)  $\rightarrow$  page 45
- Transfer call  $\rightarrow$  page 47
- Conference $\rightarrow$  page 42

Functions available exclusively for the primary line:

- Call lists  $\rightarrow$  page 25
- Voicemail  $\rightarrow$  page 24
- Forward calls  $\rightarrow$  page 103
- Do not disturb  $\rightarrow$  page 82

Depending on your individual settings, you will be notified of incoming calls  $\rightarrow$  page 89.

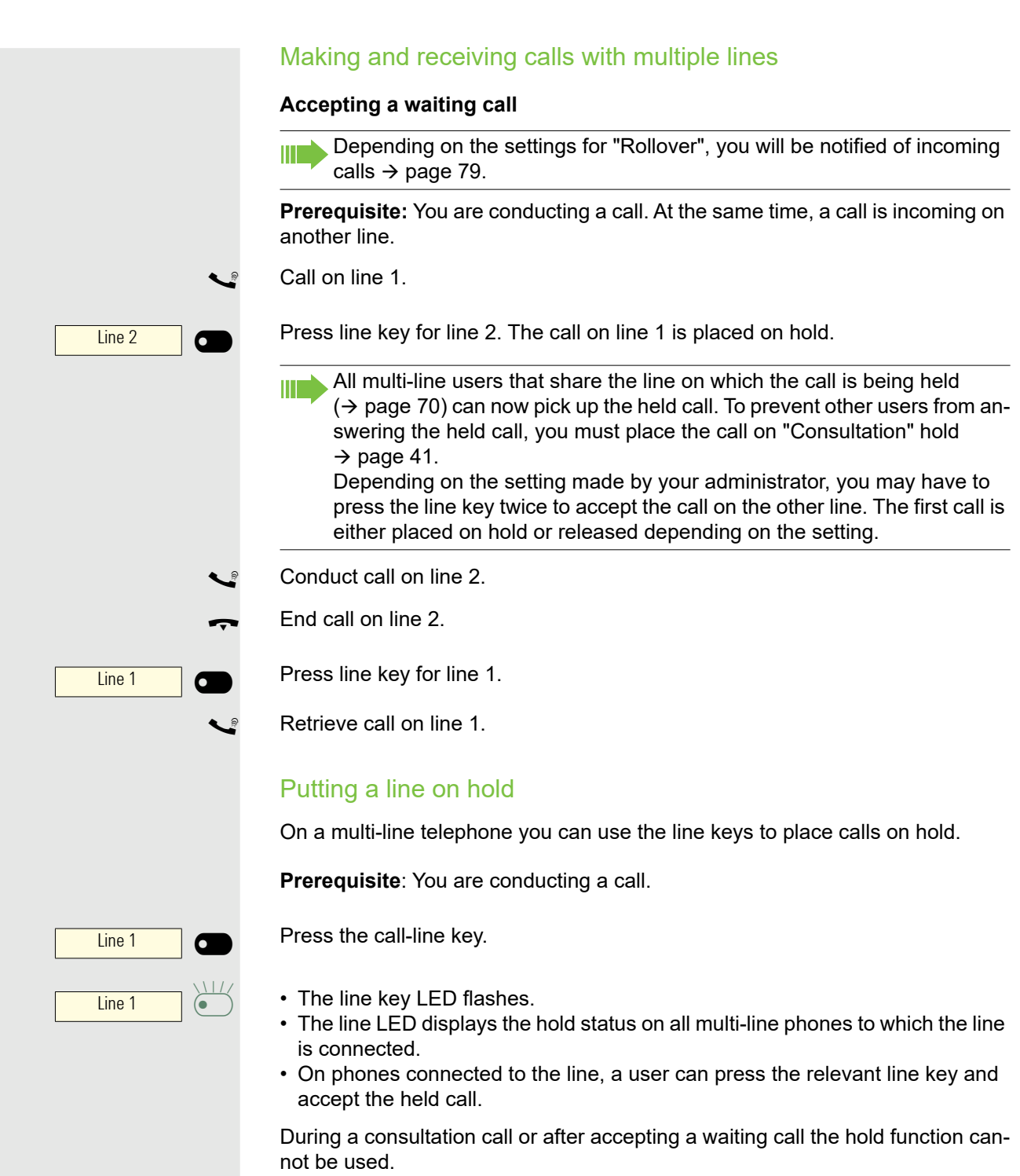

#### Lines with hot or warm line function

Your administrator can configure a hot or warm line for the primary and<br>Secondary line secondary line.

The function is activated when on

- the primary line you lift the phone's handset or press the line or loudspeaker key
- the secondary line you press the line key.

A number specified by you is dialed immediately with a hot line and after a specific time with a warm line.

Examples:

- The phone in the elevator immediately dials the reception number.
- The phone at a patient's bed dials the ward number after one minute, for example, if no other number is dialed.

#### **Entering a number for the hot and warm line function**

Specify which number should be dialed when the hot or warm line function is activated.

 $\overline{f}$  You can also configure this setting via the WEB interface  $\rightarrow$  page 141.

**Example 3** Press the key shown.

Select and confirm the option shown.

Enter and confirm the User password.

Select and confirm the option shown.

Select and confirm the option shown.

Select and confirm the option shown.

Select and confirm the line you want.

Select and confirm the option shown.

Enter and confirm the destination.

Select and confirm the option shown.

#### **Connecting**

A subscriber from a line trunk group is on a call. The subscriber's primary line is configured as a secondary line on your phone. This line now has the status "busy". You can connect to the call by pressing the illuminated key for this line (see also  $\rightarrow$  page 70).

**Prerequisite:** A secondary line is set up on your multi-line phone, the option to connect to the call is activated for your phone and "system conference" is set up for your system.

If a preview is set up and activated for the relevant line ( $\rightarrow$  page 78), you have to press the line key a second time following the preview in order to connect.

The key of a secondary line illuminates – it is busy. You want to connect to the call.

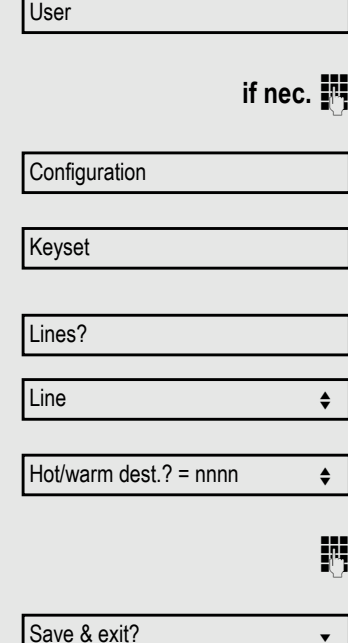

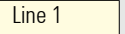

 $\overline{\bullet}$  $\overline{\phantom{0}}$  Press the illuminated line key. A conference is established. You are connected to the parties on the secondary line. The key continues to illuminate and the conference is shown on the display.

If there is already a conference on the secondary line you are connected to this conference. The conference is shown on the display.

You can now:

- Put the secondary line on hold
- Leave the conference on the secondary line
- Make a consultation call
- Accept a second call
- Alternate between a new call party and a conference on the secondary line.
- Include a call party from a consultation or a second call in the conference.

## Settings for MultiLine (keyset)

The details for each keyset line contain supplementary information for the user. The following uneditable fields are displayed:

- Address
	- Displays the phone number for the line
- Ringer on/off
	- Displays whether this line's ringer is active
- Selection sequence
	- Displays the priority of each line seizure when the handset is lifted or the loudspeaker key for this line is pressed

#### Setting the time for a delayed ringer

Specify the length of time before a held call should be signaled on a line.

 $\boxed{|\mathbf{z}|}$  You can also configure this setting via the WEB interface  $\rightarrow$  page 141.

**Example 3** Press the key shown.

Select and confirm the option shown.

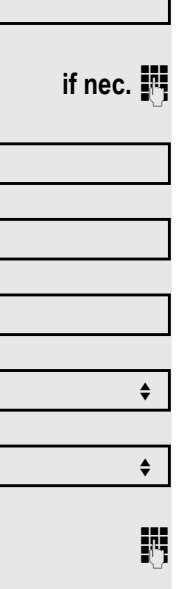

User

**Configuration** 

Keyset

Lines

Line 1

**Ring delay** 

Save & exit?

Enter and confirm the User password.

Select and confirm the option shown.

Select and confirm the option shown.

Select and confirm the option shown.

Select and confirm the required line (for example line 1).

Select and confirm the option shown.

Enter and confirm a delay value.

Select and confirm the option shown.

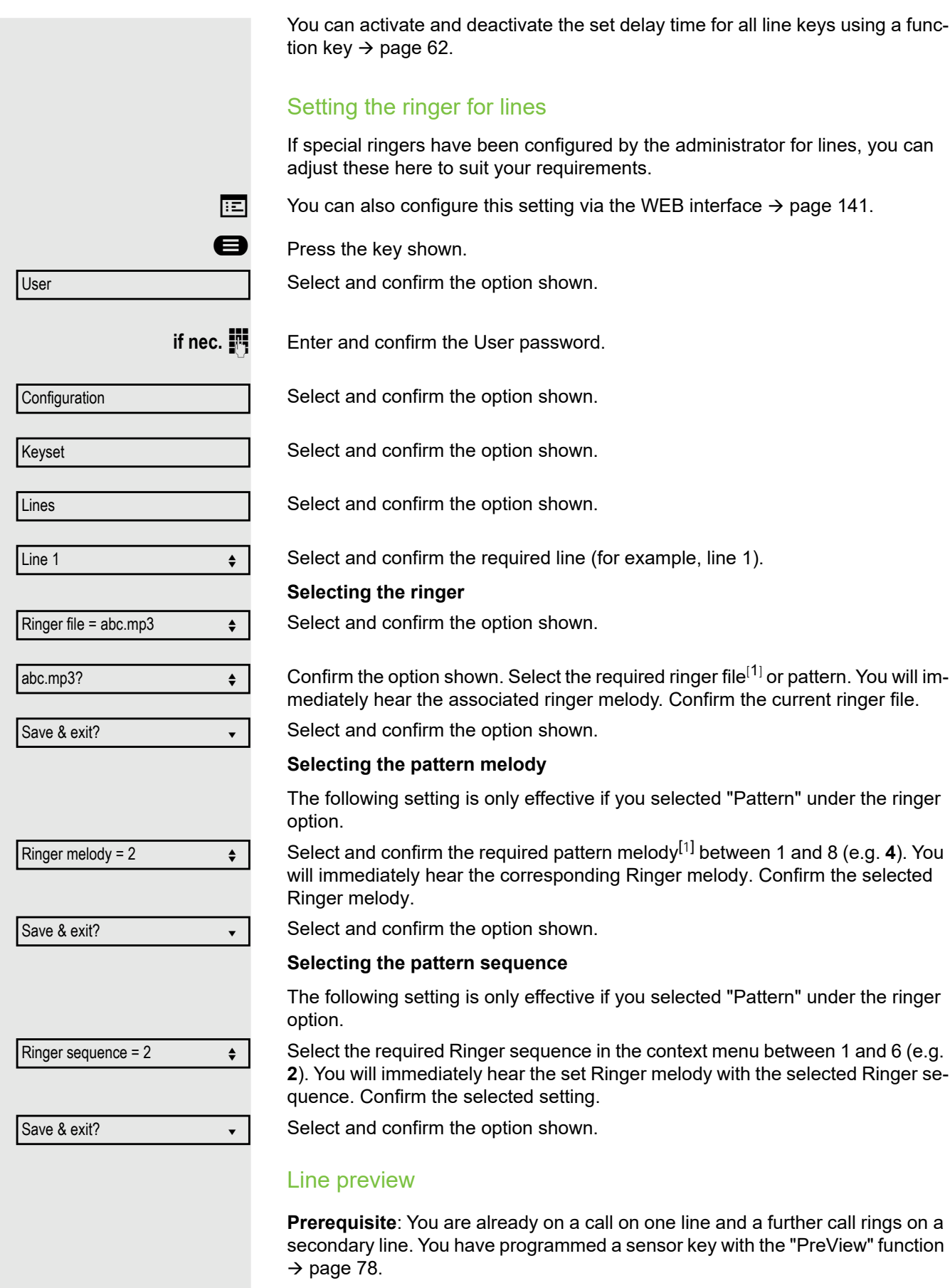

1. The phone displays the current setting

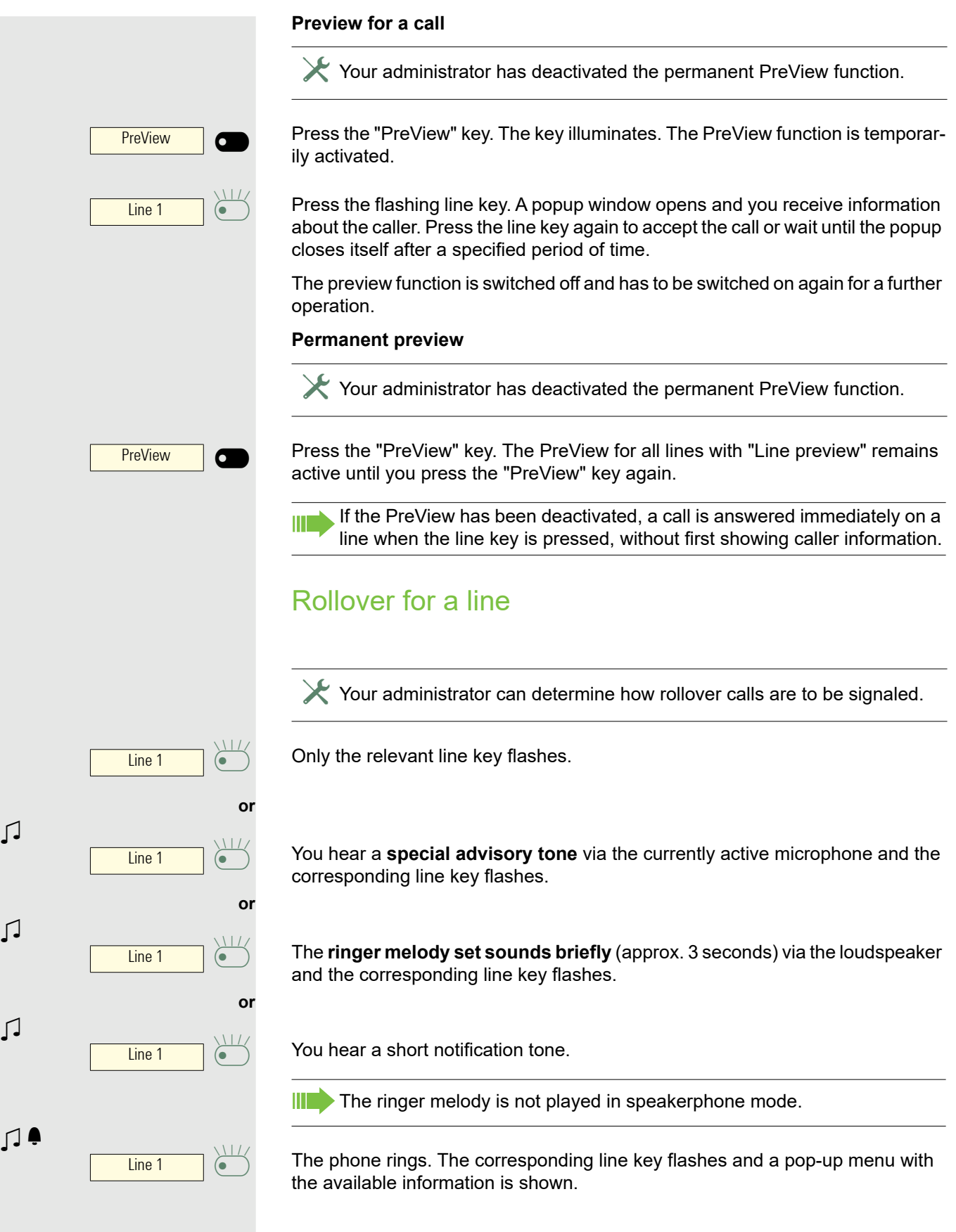

# Making calls in an executive/secretary team

An executive-secretary team is configured by your administrator and may include up to four executive and up to two secretary telephones. You will find additional information on this function in the executive/secretary documentation.

This function is not available to you on an OpenScape 4000, see Ш  $\rightarrow$  page 161.

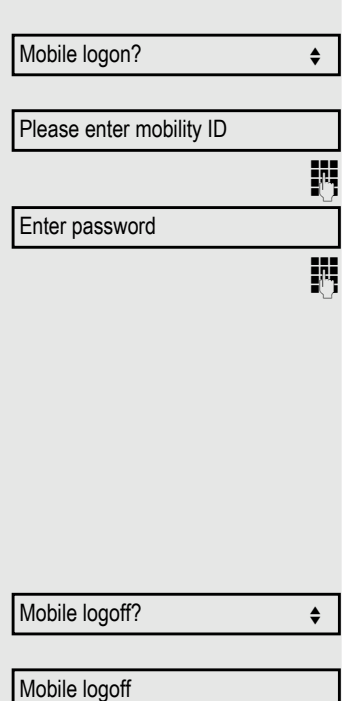

# Mobility function

The mobility function allows you to use another telephone as if it were your own. You use your customary phone number and all contacts as well as telephone settings are available to you on the other phone.

## Logging on to another telephone

**Prerequisite:** The mobility function is available on this telephone.

Select and confirm the option shown in the idle display context menu. The **Mobility logon** dialog appears.

You are prompted to enter your Mobility ID.

Enter and confirm your Mobility ID – usually a phone number.

You are prompted to enter your mobility password.

Enter and confirm the mobility password.

Wait until all contacts and telephone settings have been loaded. If you were already logged on to a telephone with the mobility function, you will be logged off from here automatically.

# Ending the mobility function on a telephone (log off)

**Prerequisite:** You are logged on to a telephone with the mobility function.

Select and confirm the option shown in the idle display context menu.

You briefly have the option to cancel the logoff, otherwise the logoff process is launched.

Wait until all contacts and telephone settings have been saved.

# Privacy/security

# Do not disturb

If "Do not disturb" is activated, your telephone will not ring. The caller hears the busy signal or an appropriate announcement.

On multi-line telephones ( $\rightarrow$  page 70) you can only activate the "Do not disturb" function for your primary line.

## Enabling do not disturb via a key

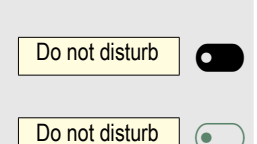

Do not disturb on  $\leftarrow$ 

Do not disturb off  $\qquad \qquad \bullet$ 

**or**

 $\overline{\phantom{0}}$ 

**or**

Press the Softkey to deactivate the ringer.

Press the illuminated Softkey once more to deactivate the ringer.

You can also activate the "Do not disturb" function during a call or deactivate it when an incoming call is being signaled.

# Enabling do not disturb via the idle menu

Select and confirm the option shown in the idle menu. The "Do not disturb" icon appears  $\rightarrow$  page 22.

Select and confirm the option shown. The do not disturb icon is deleted.

### Allowing "Do not disturb"  $\boxed{=}$  You can also configure this setting via the WEB interface  $\rightarrow$  page 141. **D** Press the key shown. Select and confirm the option shown. **if nec.**  $\mathbb{F}$  Enter and confirm the user password. Select and confirm the option shown. Select and confirm the option shown. Select and confirm the option shown. Select and confirm the option shown. Select and confirm the option shown. Select and confirm the option shown. User Configuration Incoming calls? Handling?  $\qquad \qquad \bullet$ Allow DND = No  $\triangleleft$ Yes **vertex** Save & exit?

# Allowing DND from RingCentral API

This feature has been configured by your administrator and your CP Ш phone has been resynchronized.

When DND is enabled locally, the incoming calls are rejected, but your presence/availability is not indicated to the other users.

When server DND is allowed by your administrator from RingCentral API and DND is enabled on your phone, your DND state is shown on your CP Phone and all other user's phones:

– DND enabled: **Do not accept any calls**!

If server DND is disabled by your administrator, your presence state is reverted back to local-DND behavior:

– DND disabled: **Take all calls** 

# **Security**

### User password

Your User password protects your individual configurations, including your language settings. You can also use the User password to lock your telephone  $\rightarrow$  page 87.

#### The administrator may have configured the following settings:

- The password is deactivated: You do not have the option of configuring user settings. The message "Password is disabled" is displayed.
- The password is temporarily locked: You do not have the option of configuring user settings at this time. The message "Password is suspended" is displayed.
- After initially logging on to a user area, you may have to replace the default password with a new password.
- A password can have a predefined period of validity: You will have to create a new password when the period ends. The message "Change (x days left)" will alert you to this at the appropriate time. The message "Password has expired" appears when the validity period is over. Confirm "Passwort ändern" and change the password as described in this section.
- If you repeatedly enter the wrong password (2 to 5 times), additional attempts are blocked. You can make another attempt after a predefined time.
- It is possible that you will not be able to re-use a previously used password for a period of time, which means you have to create another "new password".
- Your administrator can tell you about the rules for what and how many characters can or must be used in the password.

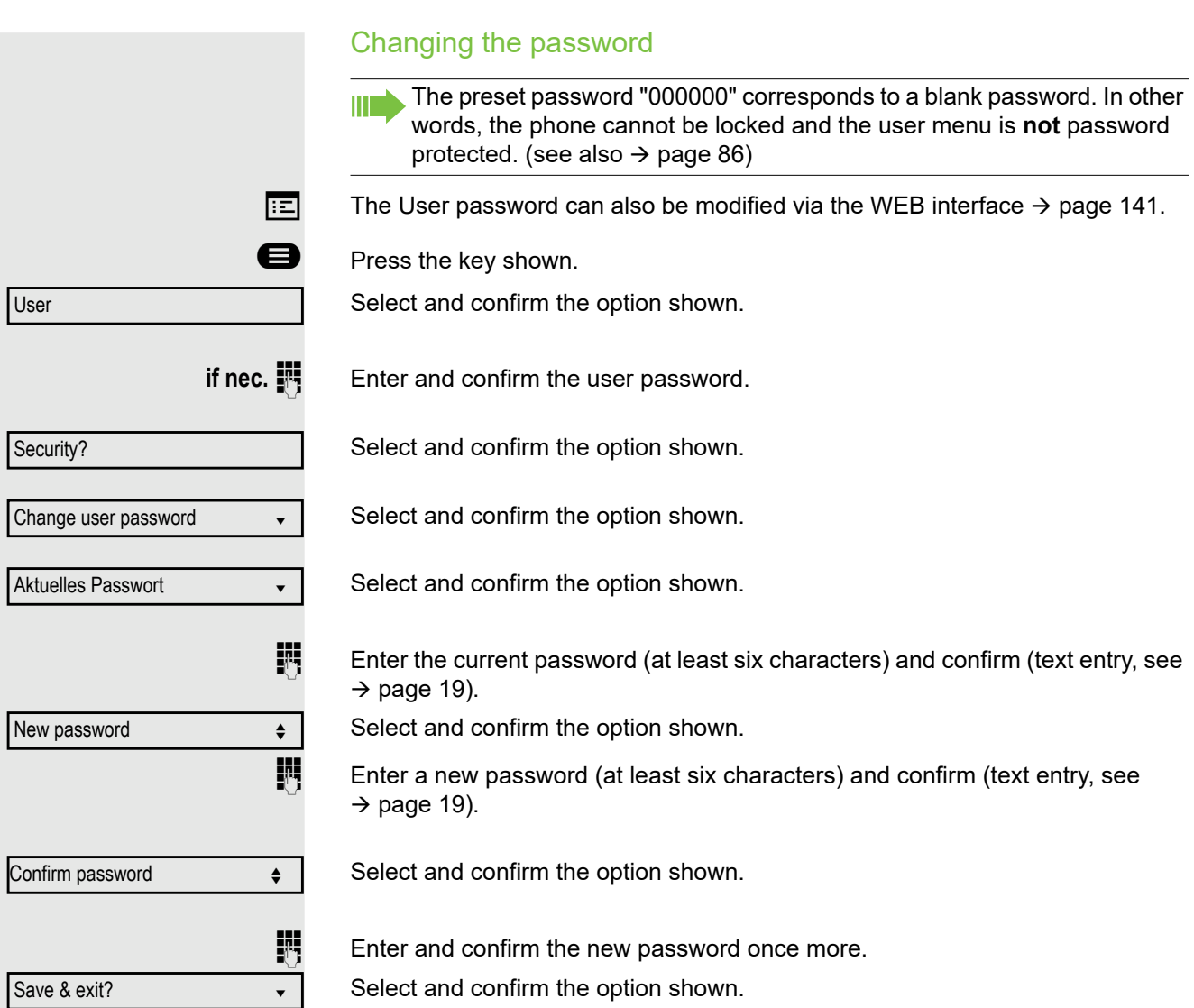

Select and confirm the option shown.

#### Deactivating the password prompt

You can deactivate the phone's password prompt if a password has already been configured.

The deactivation of the password prompt does not affect the WEB III interface  $\rightarrow$  page 141 or CTI applications that use a password prompt. As long as the password prompt is deactivated, you do not have access to user settings via the WEB interface.

If you deactivate the password prompt, you can **no longer** lock the phone  $\rightarrow$  page 87 and the user menu is **not** password protected.

**Example 3** Press the key shown.

Select and confirm the option shown.

**if nec.**  $\mathbb{R}$  Enter and confirm the user password.

Select and confirm the option shown.

Select and confirm the option shown.

Select and confirm the option shown.

 $\overline{\mathbb{F}}$  Enter the current password (at least six characters) and confirm (text entry, see  $\rightarrow$  page 19).

Select and confirm the option shown.

**Enter six zeros ("000000") to deactivate the password prompt. Confirm your in**put (at least six characters (text input, see  $\rightarrow$  page 19)).

Select and confirm the option shown.

**Enter six zeros ("000000") once again and confirm.** 

Select and confirm the option shown.

User Security? Change user password  $\bullet$ Aktuelles Passwort v New password  $\leftrightarrow$ Confirm password

Save & exit?

## Locking the phone

You can lock your phone to protect it against unauthorized access. In this way, no one can make calls or change your user settings unless they know your user password.

Predefined numbers from the dial plan can still be dialed when the phone is locked - for more information consult your administrator.

You can only lock the phone if you set a user password  $($   $\rightarrow$  page 84). The HT 1 password for this must not be the default setting "000000".

Check if necessary whether the telephone lock function has been activated for you by the administrator.

#### Activating the phone lock

 $\left| \frac{1}{1+2\pi} \right|$  Hold down the key shown.

Confirm the option shown. The "Locked phone" icon appears on the display  $\rightarrow$  page 22.

Press the key shown.

Select and confirm the option shown.

Enter and confirm the user password.

Select and confirm the option shown.

Select and confirm the option shown.

Select and confirm the option shown.

Select and confirm the option shown.

Select and confirm the option shown. The phone is locked.

If an emergency number is entered on the phone by the administrator, **Emergency call** appears on the display for selection when you have activated the lock. You can also enter the emergency number via the dialpad.

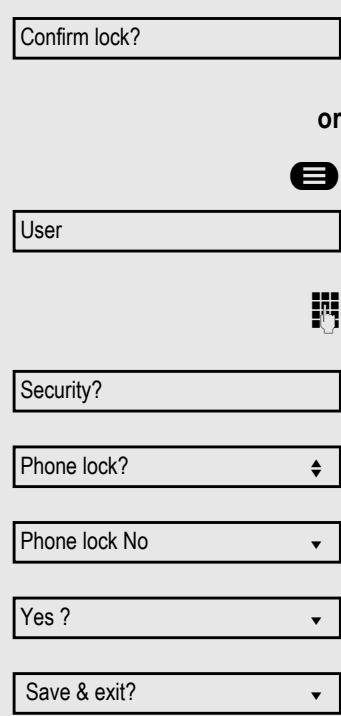

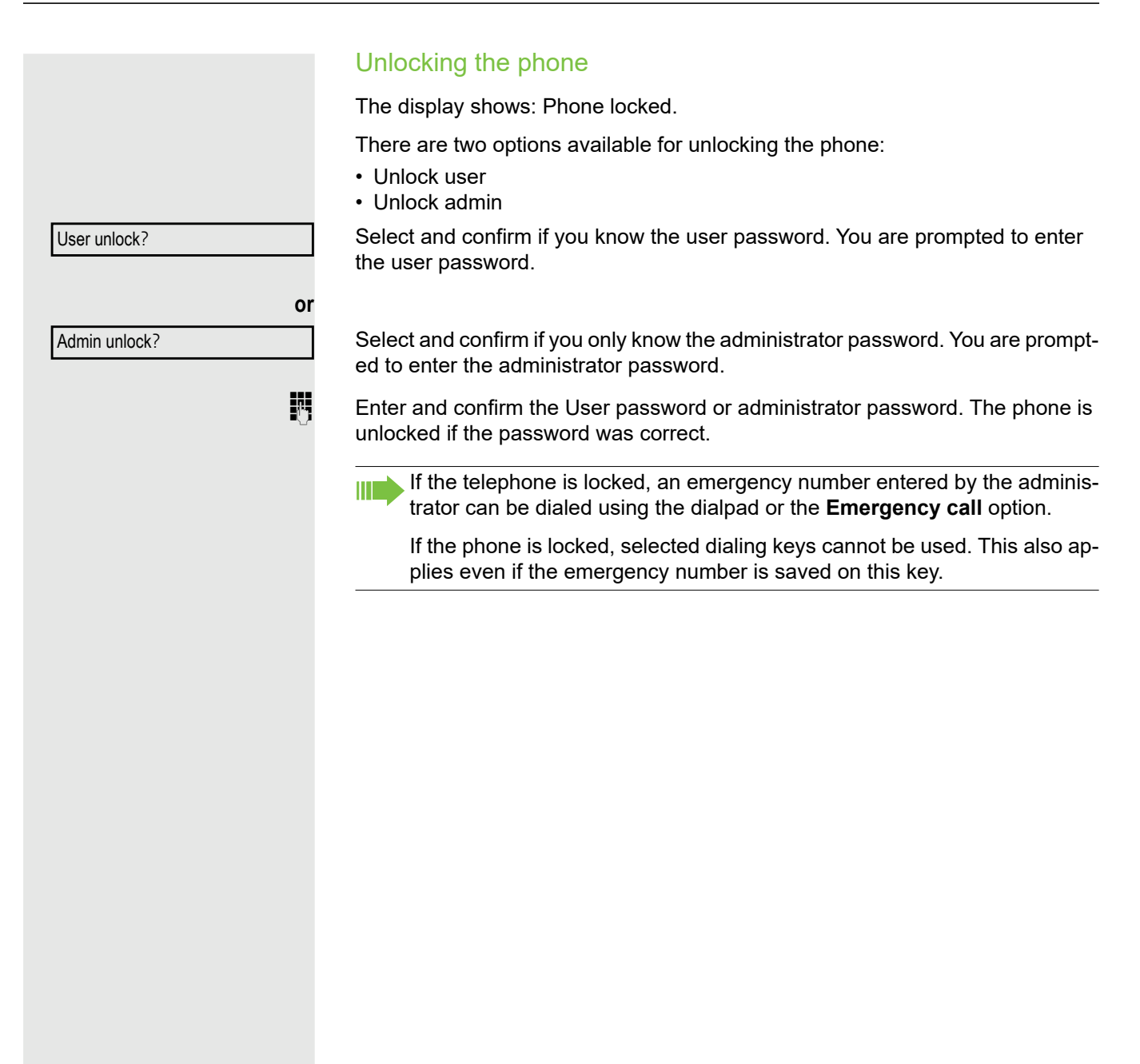

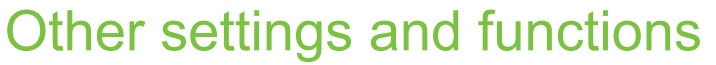

# Audio settings

Optimize the audio settings of your OpenStage for your work environment and according to your personal requirements.

### Room character

To ensure that the other party can hear you properly in speakerphone mode, you can adjust the phone to the room acoustics by choosing one of the following room character conditions: "Normal", "Echoing", "Muffled".

 $\boxed{=}$  You can also configure this setting via the WEB interface  $\rightarrow$  page 141.

**Example 3** Press the key shown.

Select and confirm the option shown.

**if nec.**  $\mathbb{F}$  Enter and confirm the user password.

Select and confirm the option shown.

Select and confirm the option shown.

Select and confirm the room character (for example, "Normal").

Select and confirm the option shown.

## Ringer

If your administrator has loaded suitable files to the phone, you can select a realtone file in "\*.mid" and "\*.wav" format for the ringer. If no individual audio files are available, the "pattern" ringer is preset.

 $\boxed{|\mathbf{z}|}$  You can also configure this setting via the WEB interface  $\rightarrow$  page 141.

**B** Press the key shown.

Select and confirm the option shown.

**if nec.**  $\mathbb{I}$  Enter and confirm the user password.

Select and confirm the option shown.

Select and confirm the option shown.

Select and confirm the option shown.

Confirm the option shown. Select the required ringer file<sup>[1]</sup> or pattern. You will immediately hear the associated ringer melody. Confirm the current ringer file.

Audio Settings? Room character = Normal  $\div$ Save & exit? Audio Settings?

User

User Ringer file = abc.mid  $\div$ abc.mid?  $\triangleleft$ 

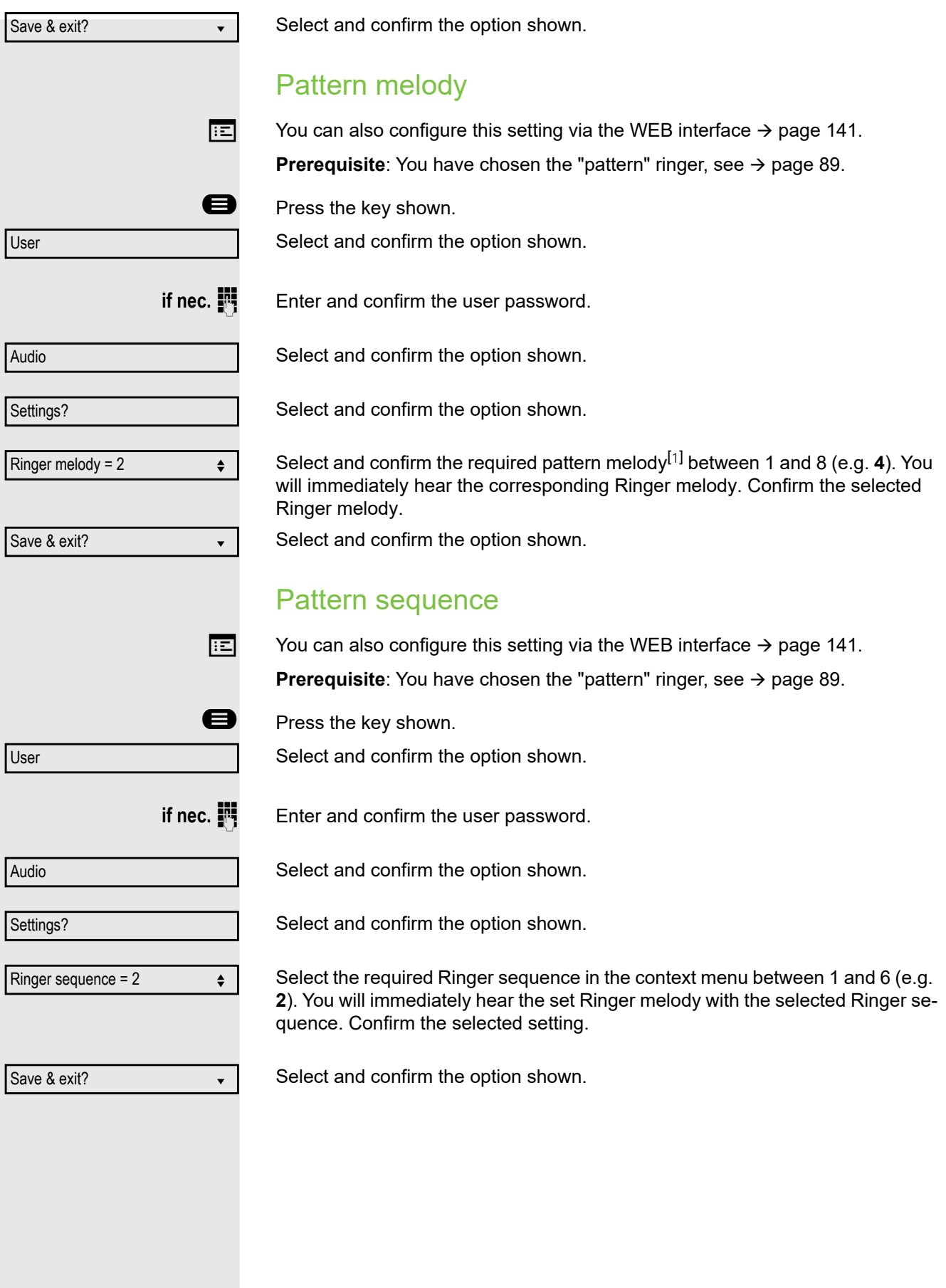

1. The phone displays the current setting

### Opening listening mode Select the mode here that you prefer for open listening (see  $\rightarrow$  page 39).  $\boxed{=}$  You can also configure this setting via the WEB interface  $\rightarrow$  page 141. **Example 3** Press the key shown. Select and confirm the option shown. **if nec.**  $\mathbb{F}$  Enter and confirm the user password. Select and confirm the option shown. Select and confirm the option shown. Select and confirm the setting you want ("standard mode" or "US mode"). Select and confirm the option shown. Setting headset port use Select the type of headset port here.  $\boxed{=}$  You can also configure this setting via the WEB interface  $\rightarrow$  page 141. **Example 3** Press the key shown. Select and confirm the option shown. **if nec.**  $\mathbb{F}$  Enter and confirm the user password. Select and confirm the option shown. Select and confirm the option shown. Select and confirm the setting you want ("Wired headset", "Cordless headset" or "Conference unit"). Select and confirm the option shown. User Audio Settings? Open listening = Standard mode  $\triangleq$ Save & exit? User Audio Settings? Headset socket=Wired headset Save & exit?

### Special ringers

You can set special ringers for four different call types. The call type is signaled by the telephone system, recognized by the phone and prioritized accordingly.

You can configure the following call types:

- Internal
- External
- Recall (e.g. callback)
- Special 1
- Special 2
- Special 3

 $\blacktriangleright$  The special ringers are configured by the administrator.

Please note, that you, as User, cannot change the Ringer sound, Pattern<br>
melody and/or Pattern sequence of Emergency call type. This can be set<br>
only by an Administrator Emergency ringer is always played (regardless) only by an Administrator. Emergency ringer is always played (regardless of ringer settings) at maximum volume.

 $\boxed{=}$  You can also configure this setting via the WEB interface  $\rightarrow$  page 141.

 $\bullet$  Press the key shown.

Select and confirm the option shown.

**if nec.**  $\mathbb{F}$  Enter and confirm the user password.

Select and confirm the option shown.

Select and confirm the option shown.

The setting sequence is the same for all 4 types. The settings for "Internal" are described below:

Select and confirm the option shown.

"Yes" shows that the administrator has enabled the special ringers.

Select and confirm the option shown.

Confirm the option shown. Select the required ringer file<sup>[1]</sup> or pattern. You will immediately hear the associated ringer melody. Confirm the current ringer file.

User

Audio

Special ringers

Available Yes

Ringer file

ABC.wav

Internal  $\qquad \qquad \bullet$ 

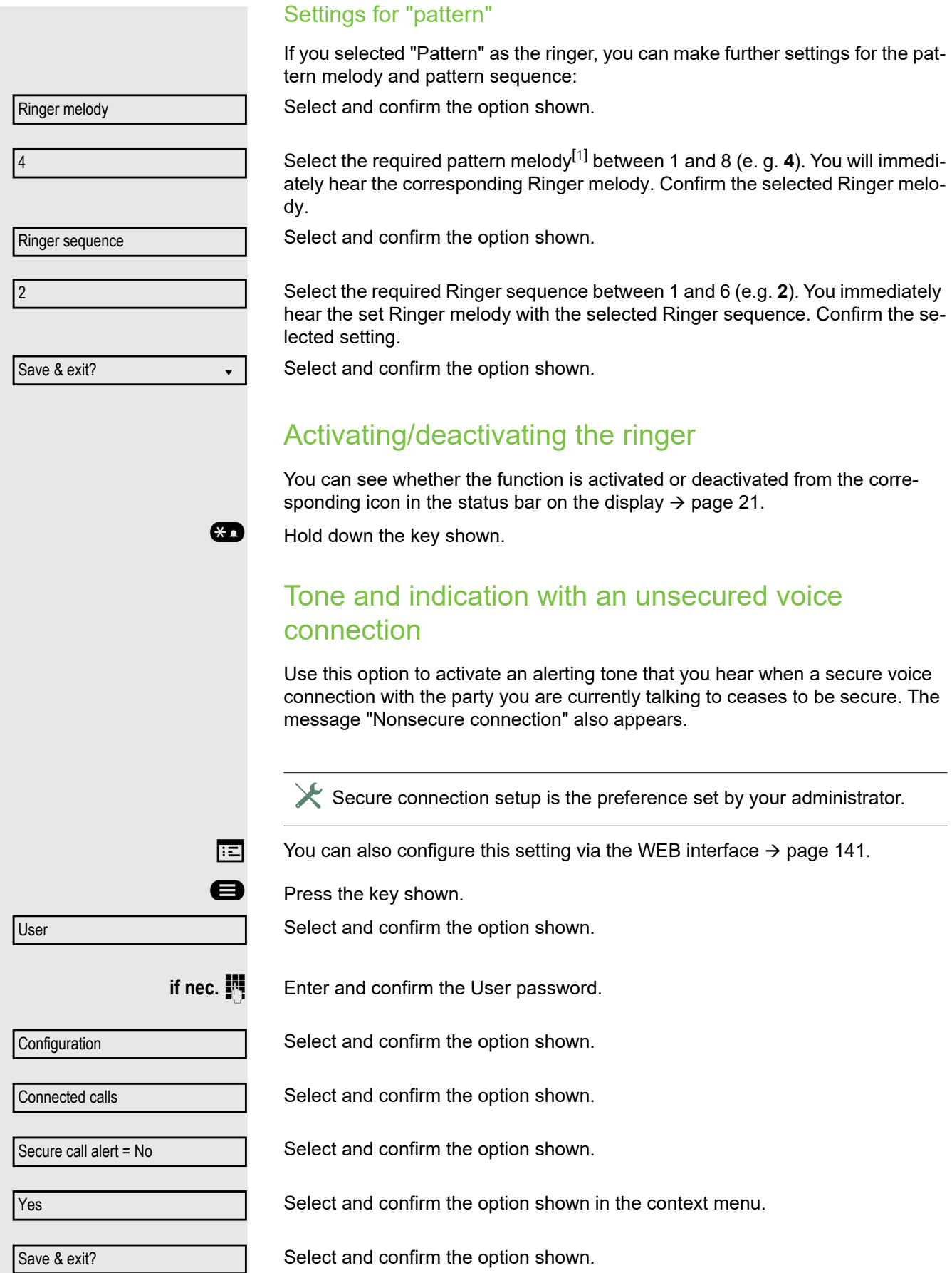

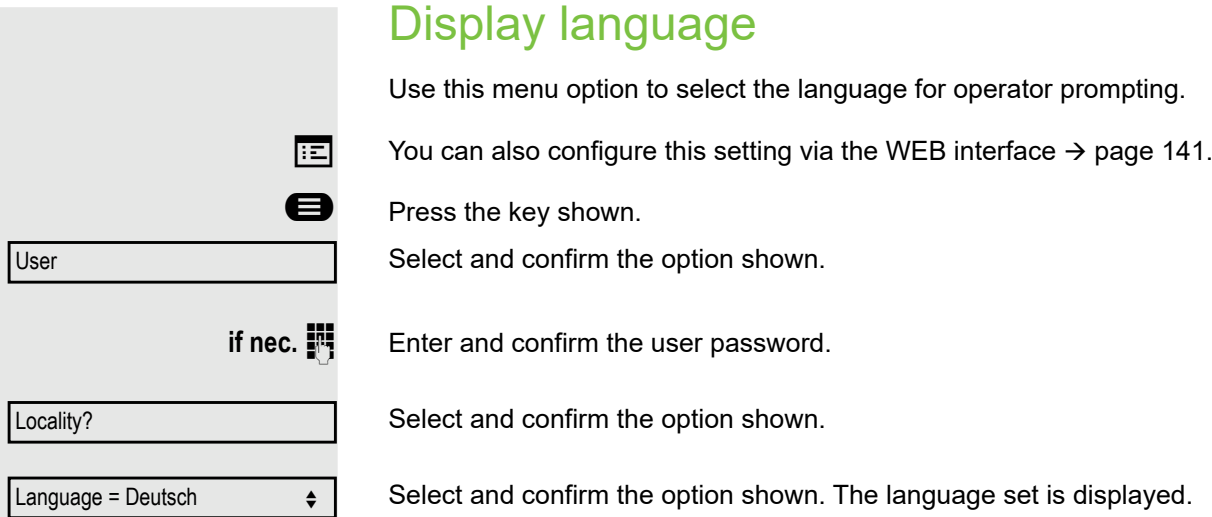

Select and confirm to set the required language. Example: English (GB). Select and confirm the option shown. English (GB)  $\qquad \qquad \bullet$ Save & exit?

#### You may choose from the following languages:

- 1. Bahasa Indonesia
- 2. Bahasa Malaysia
- 3. Brasileiro
- 4. Català
- 5. Ceština
- 6. Cymraeg
- 7. Dansk
- 8. Deutsch
- 9. English (GB)
- 10.English(US)
- 11.Español
- 12.Français
- 13.Hrvatski
- 14.Italiano
- 15.Latviešu Valoda 16.LietuviÝŠ Kalba
- 
- 17.Magyar
- 18.Nederlands
- 19.Norsk 20.Polski
- 21.Português
- 22.RomânƒÉ
- $23.$ Sloven $f$ çina
- 24.Slovenski Jezik
- 25.Srpski Jezik
- 26.Suomi
- 27.Svenska
- 28. Tiếng Việt
- 29.Türkçe
- 30. Ελληνικά

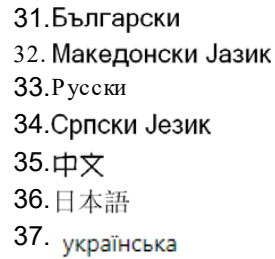

# Time display format

 $\boxed{12}$  You can also configure this setting via the WEB interface  $\rightarrow$  page 141.

Press the key shown.

Select and confirm the option shown.

Enter and confirm the user password.

Select and confirm the option shown.

Select and confirm the option shown. The format set is displayed.

Select and confirm the time format (12- or 24-hour display).

Select and confirm the option shown.

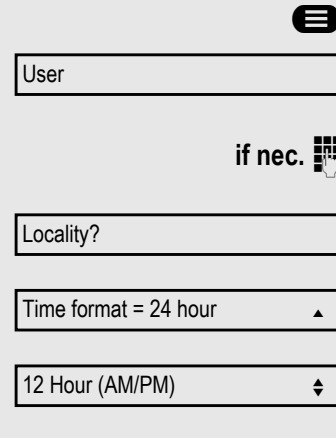

Save & exit?

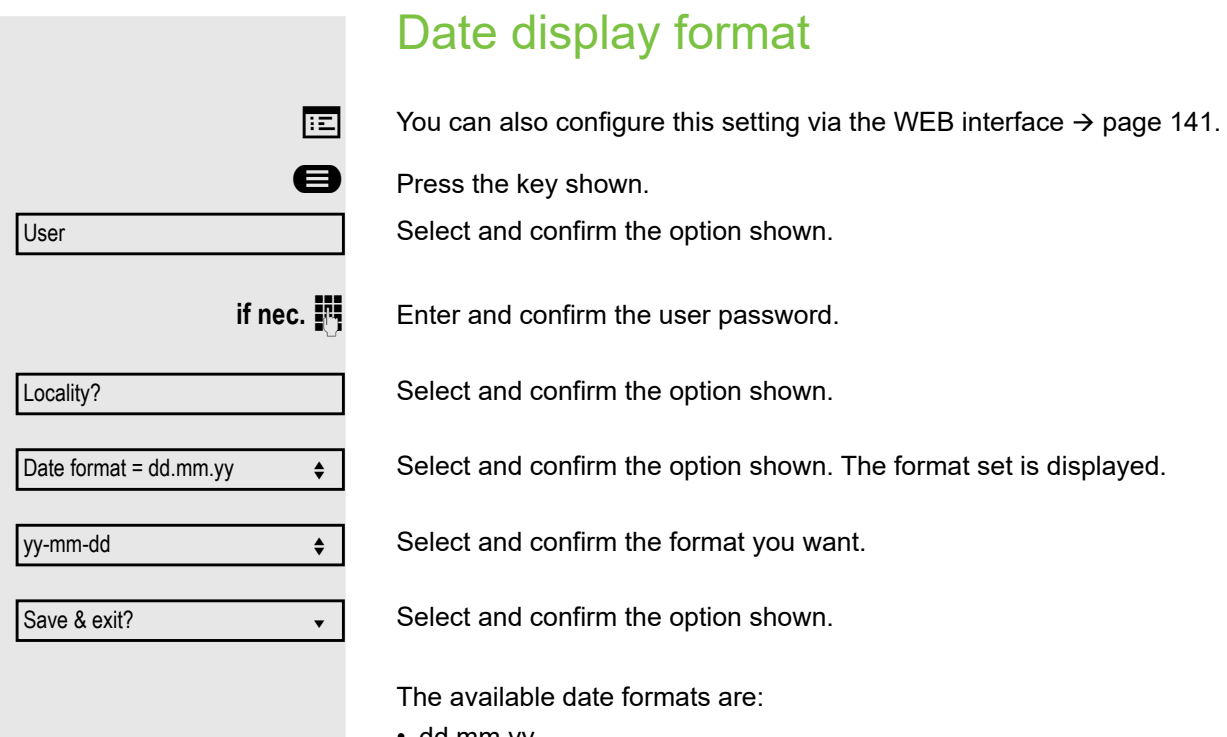

- dd.mm.yy
- mm/dd/yy • dd/mm/yy

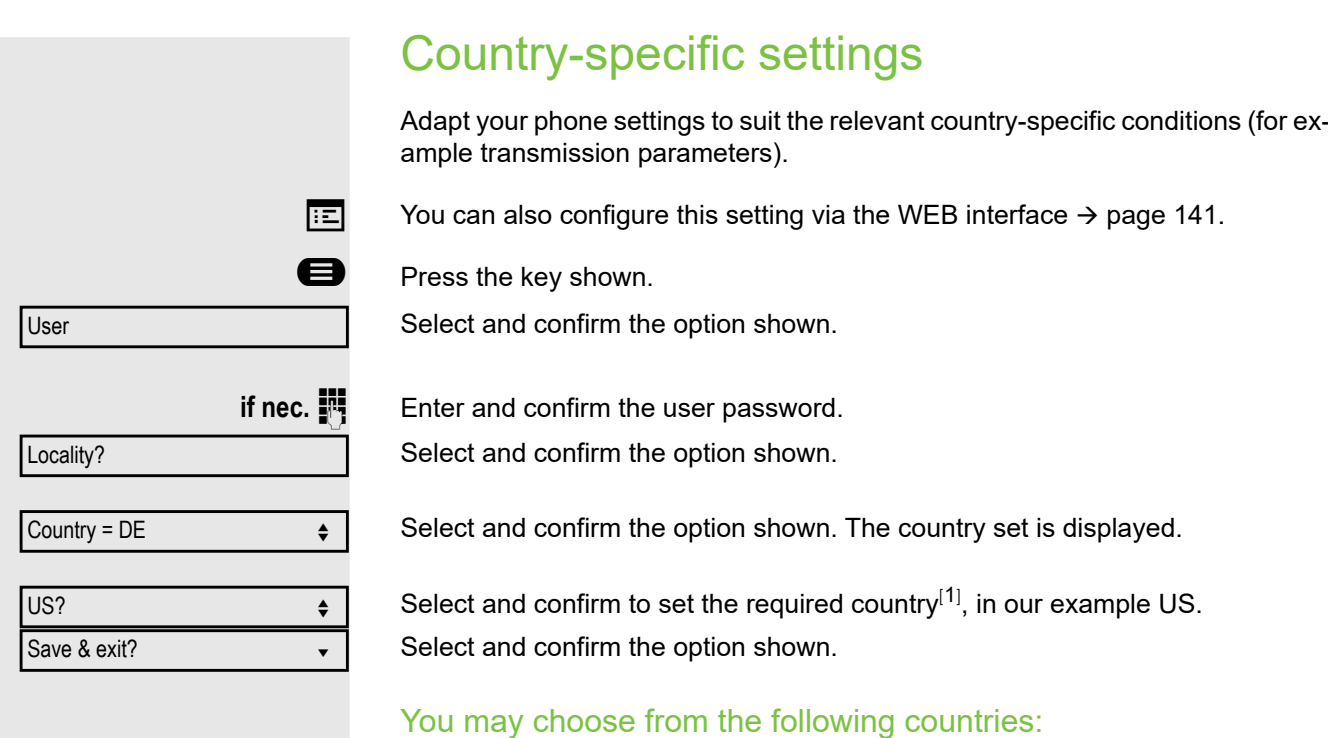

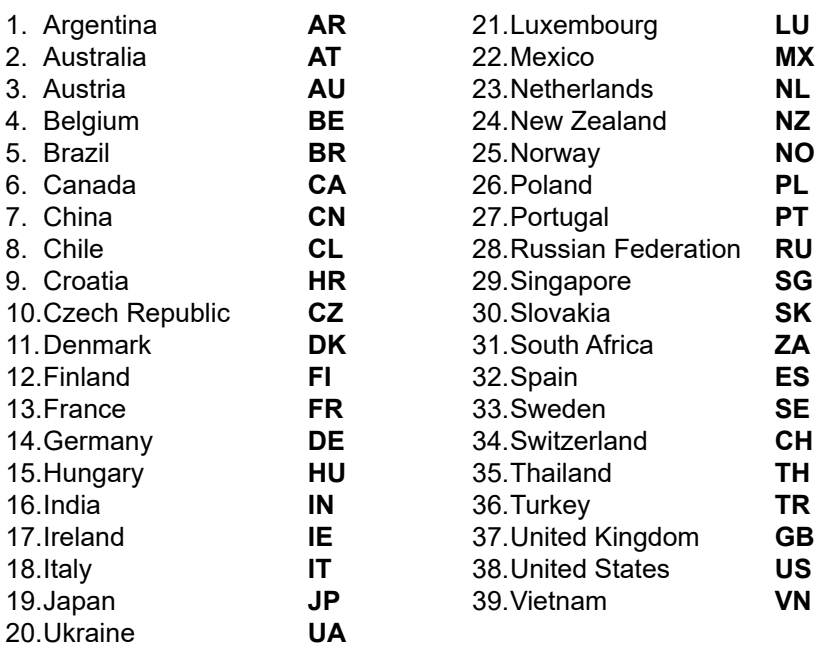

# Setting daylight saving time

**Prerequisite: Auto DST** is deactivated → page 99.

 $\boxed{12}$  You can also configure this setting via the WEB interface  $\rightarrow$  page 141.

**ed** Press the key shown.

Select and confirm the option shown.

User

1. The phone displays the current setting

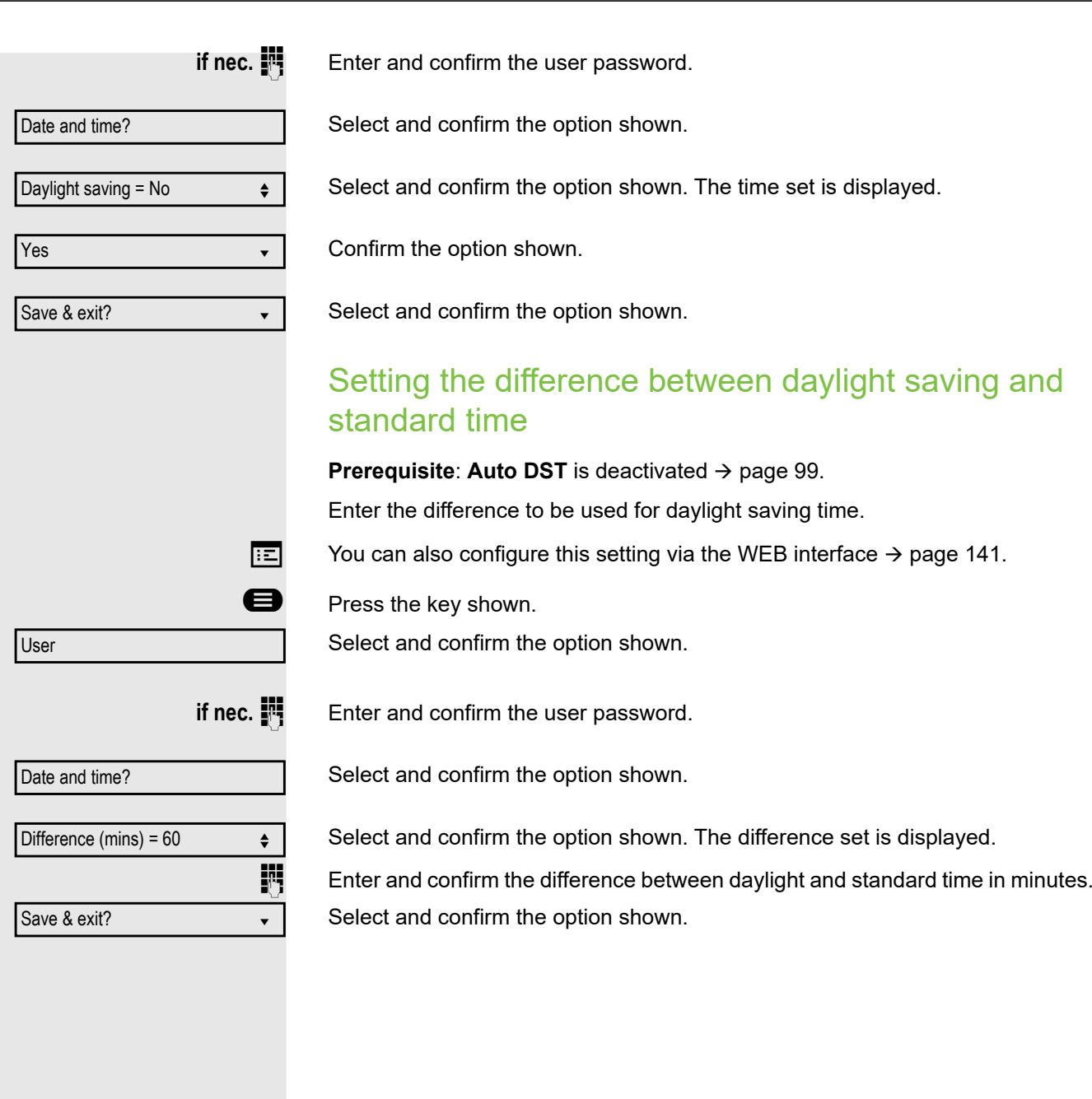

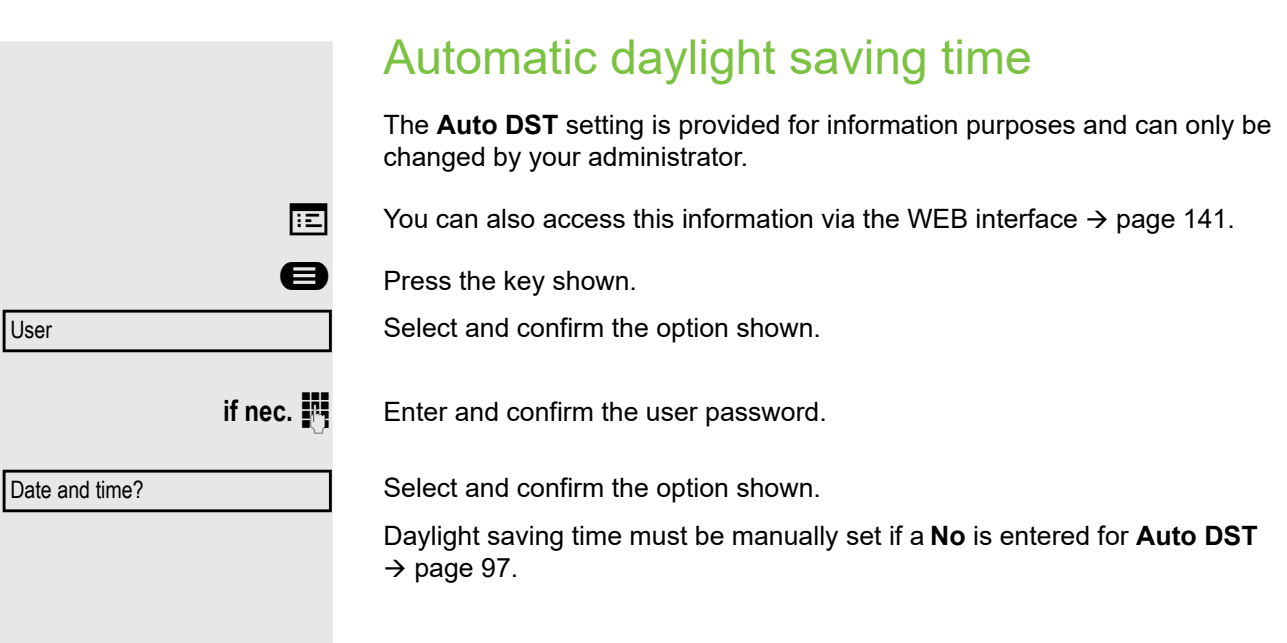

# Setting the date and time

This function allows you to select one of three different display modes for the date and manually set the time if necessary.

 $\boxed{f:}=$  You can also configure these settings via the WEB interface  $\rightarrow$  page 141.

## Setting the time

**ed** Press the key shown.

Select and confirm the option shown.

**if nec.**  $\mathbb{I}$  Enter and confirm the user password.

Select and confirm the option shown.

Select and confirm the option shown. The time set is displayed.  $\mathbf{F}$  Enter and confirm the time.

Select and confirm the option shown.

## Setting the date

**D** Press the key shown.

Select and confirm the option shown.

**if nec. iii** Enter and confirm the user password.

Select and confirm the option shown.

Select and confirm the option shown. The date set is displayed.  $\mathbf{F}$  Enter and confirm the date.

Select and confirm the option shown.

User Date and time? Time =  $14:44$   $\leftrightarrow$ Save & exit? User Date and time? Date =  $20.02.2007$   $\div$ Save & exit?

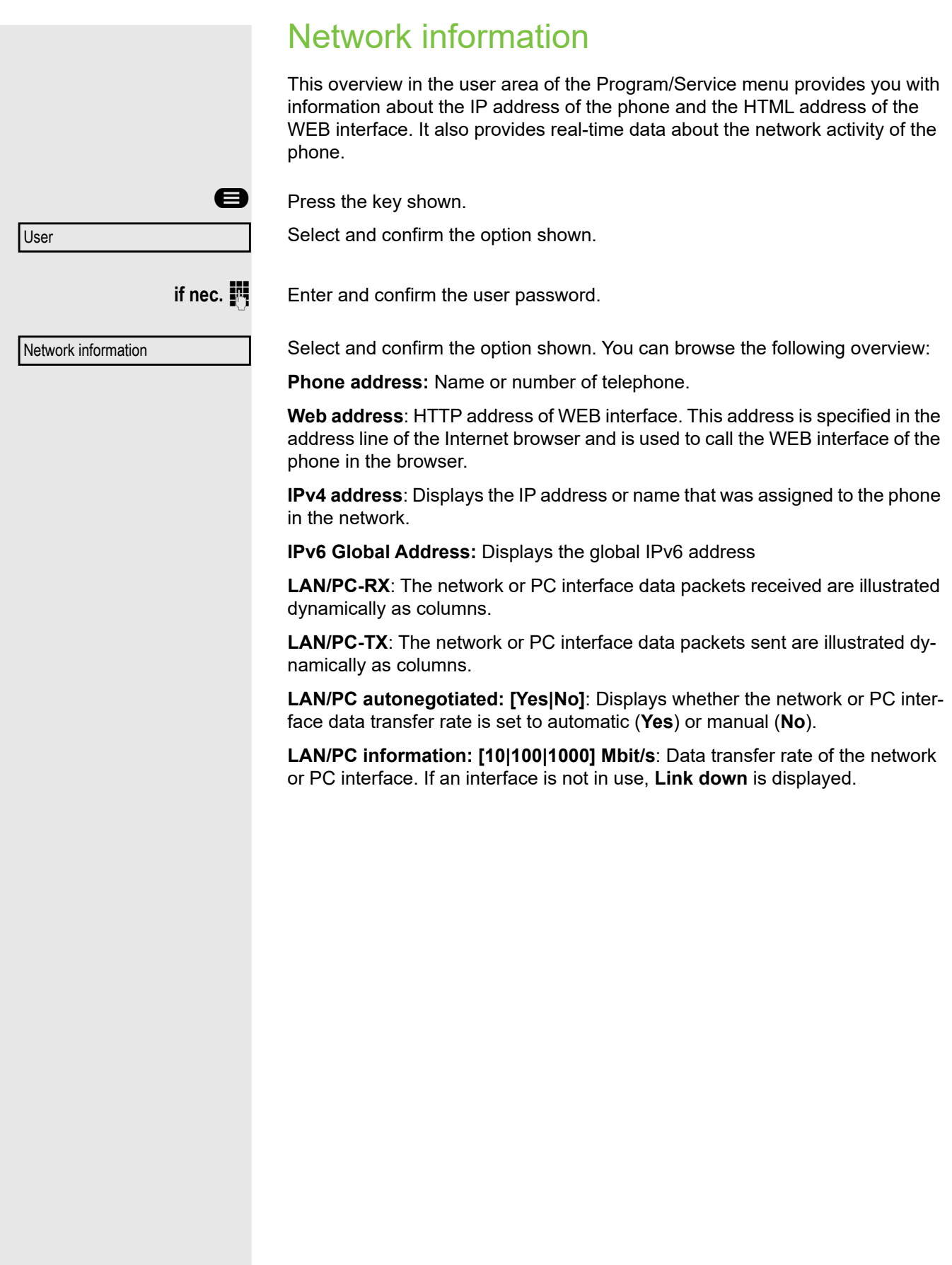

# Resetting user data

The following user-specific settings, which you changed via the phone menu or the WEB interface, can be reset to factory settings.

- Display contrast
- Language setting
- Audio settings
	- Volumes
	- Settings
- Call lists
	- All entries are deleted.
- Programmable keys

– All personalized programming is deleted (see also  $\rightarrow$  page 64).

**Important:** All listed data is reset **without** a warning tone.

## Initiating the reset

**D** Press the key shown.

Confirm the option shown.

Select and confirm the option shown.

if nec.  $\blacksquare$  Enter and confirm the user password.

**or**

Reset

User

Reset all user data?

Select and confirm the option shown. The user data is reset to factory settings.

Cancel?

To cancel the process.

# Programming call forwarding

Depending on the settings made by the administrator, standard call forwarding may be configured for the phone or alternatively a forwarding call by type option that is supported by OpenScape Voice .

The **Forwarding** function must be approved by the administrator.

### Standard call forwarding

You can forward calls for your phone to another phone. You can also change, activate and deactivate call forwarding during a call.

On multi-line telephones ( $\rightarrow$  page 70), you can only configure call forward-HH . ing for the primary line.

Three forwarding conditions can be programmed in the forwarding menu:

- Uncond'l
- Busy
- On No reply (xs)

Because of its direct impact, "Uncond'l" call forwarding has the highest priority followed by "No reply" and then "Busy".

If active, "Uncond'l" call forwarding is indicated on the display when the phone is idle.

Forwarded calls can be logged in a call list (see  $\rightarrow$  page 25).

The **Forwarding** menu offers you three types of call forwarding.

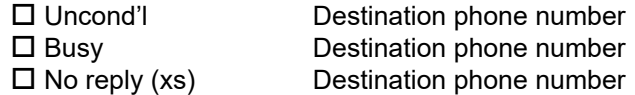

A phone number may already be assigned to each call forwarding type. For example, a Destination could then be Destination 12345.

Alternatively, call forwarding can be programmed on one or more keys with a fixed destination and a predefined forwarding or call type  $\rightarrow$  page 60.

## Using call forwarding

The following functions are available for activating and deactivating call forwarding and configuring it in accordance with your requirements:

- "Activating or deactivating immediate call forwarding" $\rightarrow$  page 104
- "Saving destination phone numbers for call forwarding" $\rightarrow$  page 105
- "Editing favorites" $\rightarrow$  page 106
- "Copying and pasting destination phone numbers" $\rightarrow$  page 106
- "Assigning a destination phone number for call forwarding" $\rightarrow$  page 107
- "Activating/deactivating call forwarding" $\rightarrow$  page 108
- "Defining the ring duration before call forwarding on no reply" $\rightarrow$  page 109

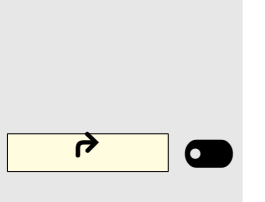

# Activating or deactivating immediate call forwarding

**Prerequisite:** Ideally you have configured the original forwarding key for "Variable call forwarding" (see  $\rightarrow$  page 61). Otherwise you can configure the settings for call forwarding via the user menu ( $\rightarrow$  page 49). It is recommended to configure the key so that you can use the following enhanced functions.

Press the function key to open forwarding.

### Deactivating call forwarding

If call forwarding was activated for example for **Uncond'l**, it will now be automatically deactivated.

### **or** Activating forwarding to last destination

The pop-up menu opens:

The message:

"**Set forward on to**" is displayed with the number of the last forwarding destination and you have the following options:

- Accept
- Set a forwarding destination
- Edit call forwarding
- Cancel

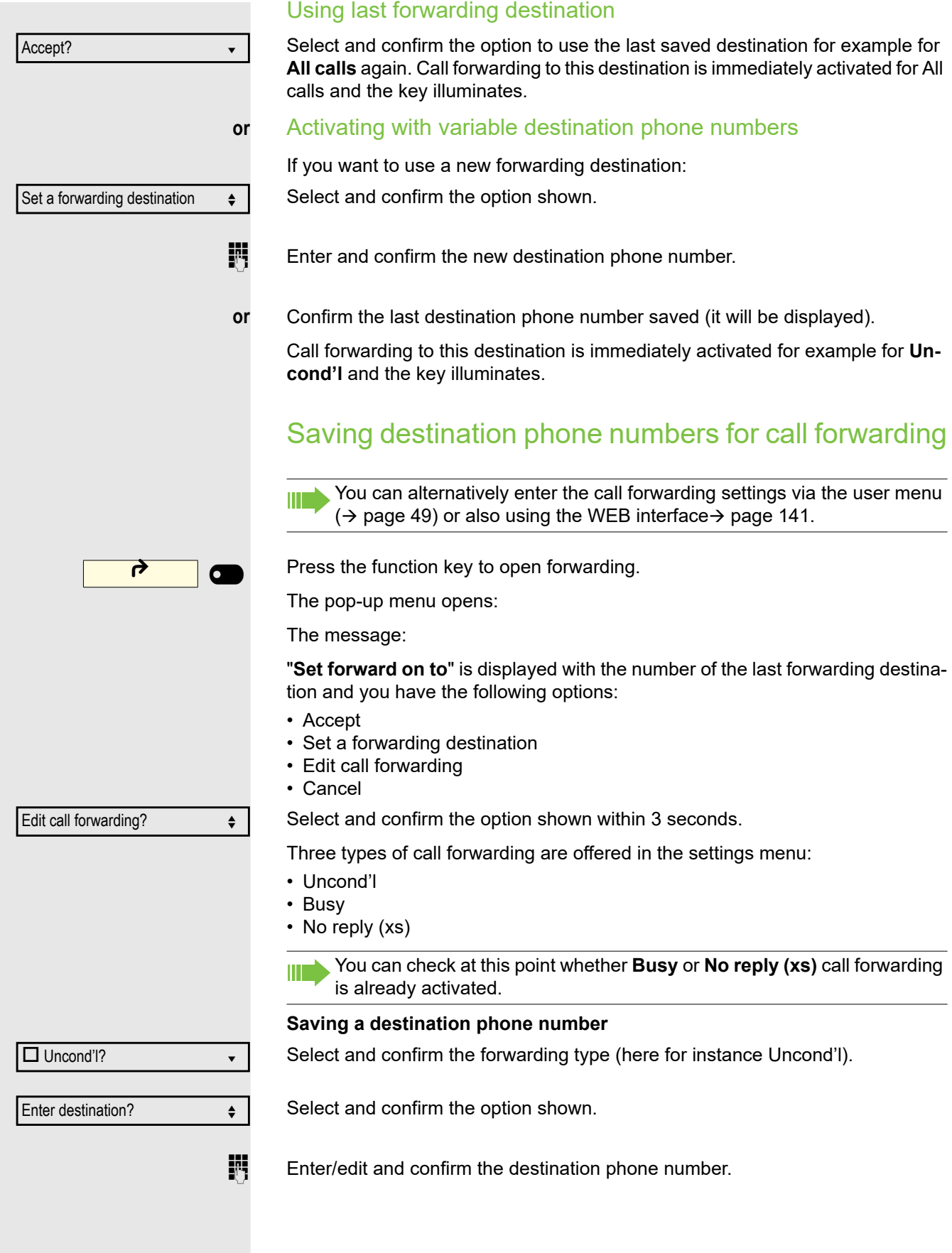

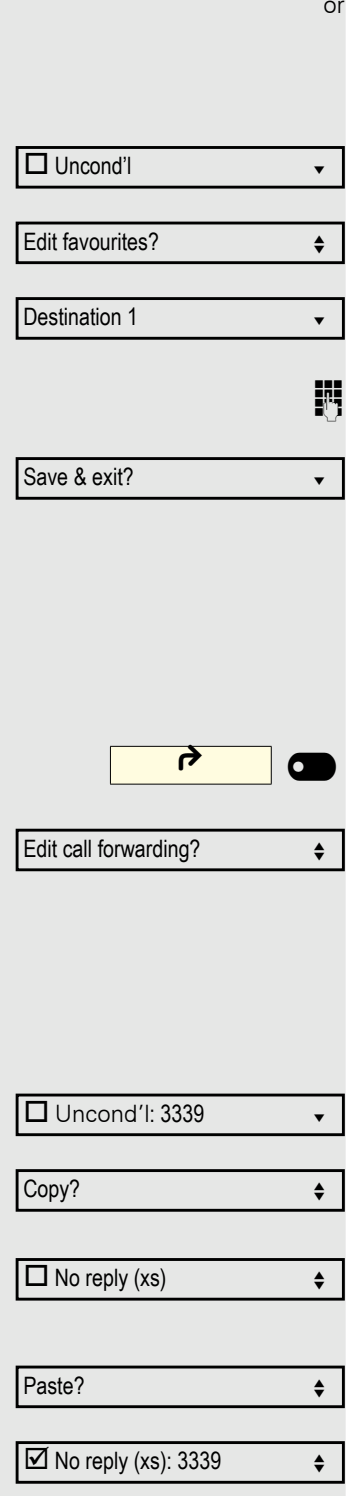

### **Editing favorites**

You can preconfigure up to five destination phone numbers for call forwarding. These destination phone numbers can then be assigned different forwarding conditions.

Select and confirm the forwarding type (here for instance Uncond'l).

Select and confirm the option shown.

For instance, select and confirm the first destination.

Enter/edit and confirm the destination phone number. If necessary, define additional destination phone numbers.

Select and confirm the option shown.

# Copying and pasting destination phone numbers

The current destination phone number for a call forwarding type is copied. For example, the current destination phone number for All calls should also become the current destination phone number for No reply (xs).

Press the function key to open forwarding.

The pop-up menu opens:

Select and confirm the option shown within 3 seconds.

Three types of call forwarding are offered in the settings menu:

- Uncond'l
- Busy
- No reply (xs)

#### **1. Copy**

Select and confirm the forwarding type (here for instance Uncond'l).

Select and confirm the option shown.

#### **2. Paste**

Select and confirm the type of destination forwarding (here for instance No reply (xs)).

Select and confirm the option shown.

Both types of call forwarding now have the same destination phone number. The call forwarding type No reply (xs) is automatically activated.

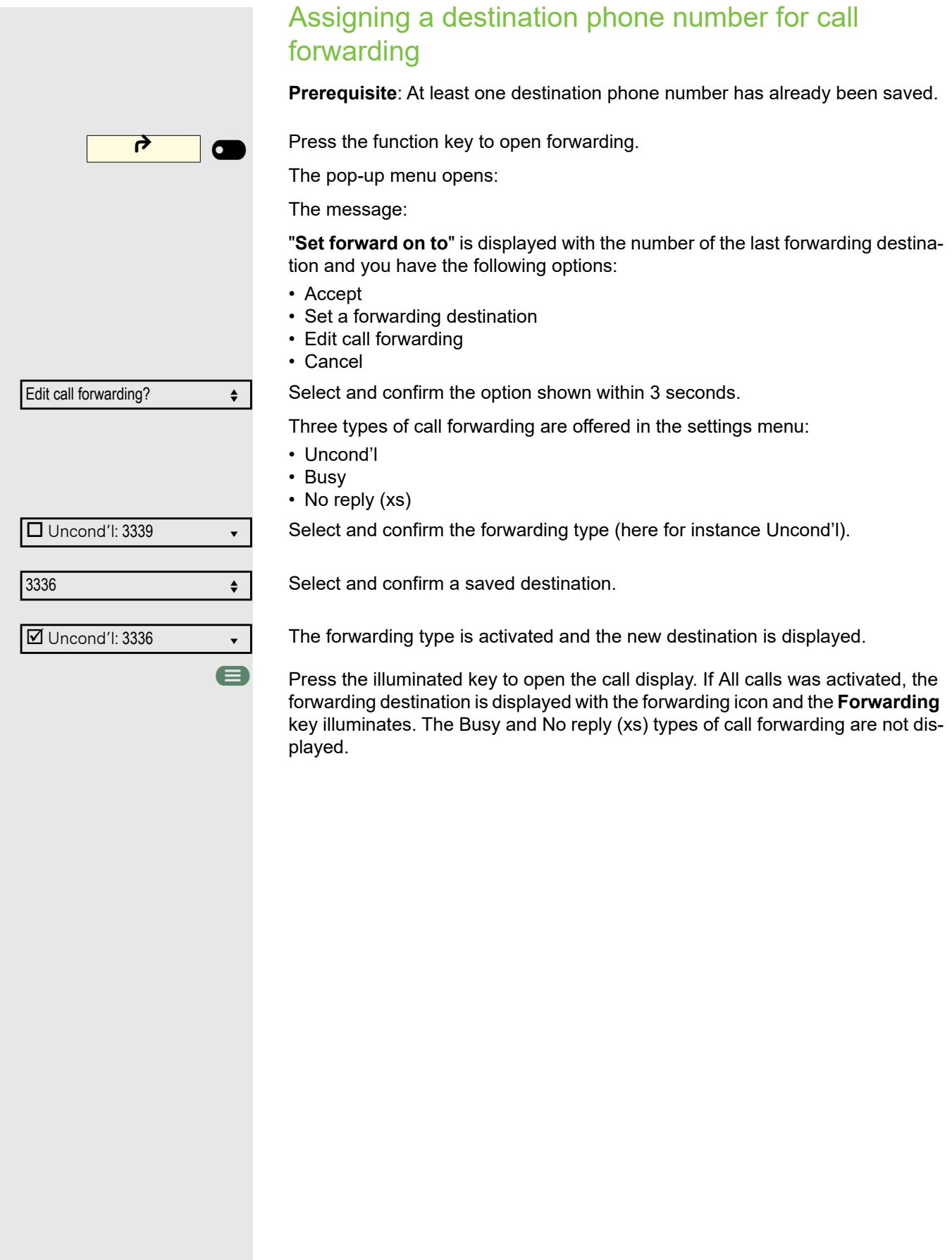

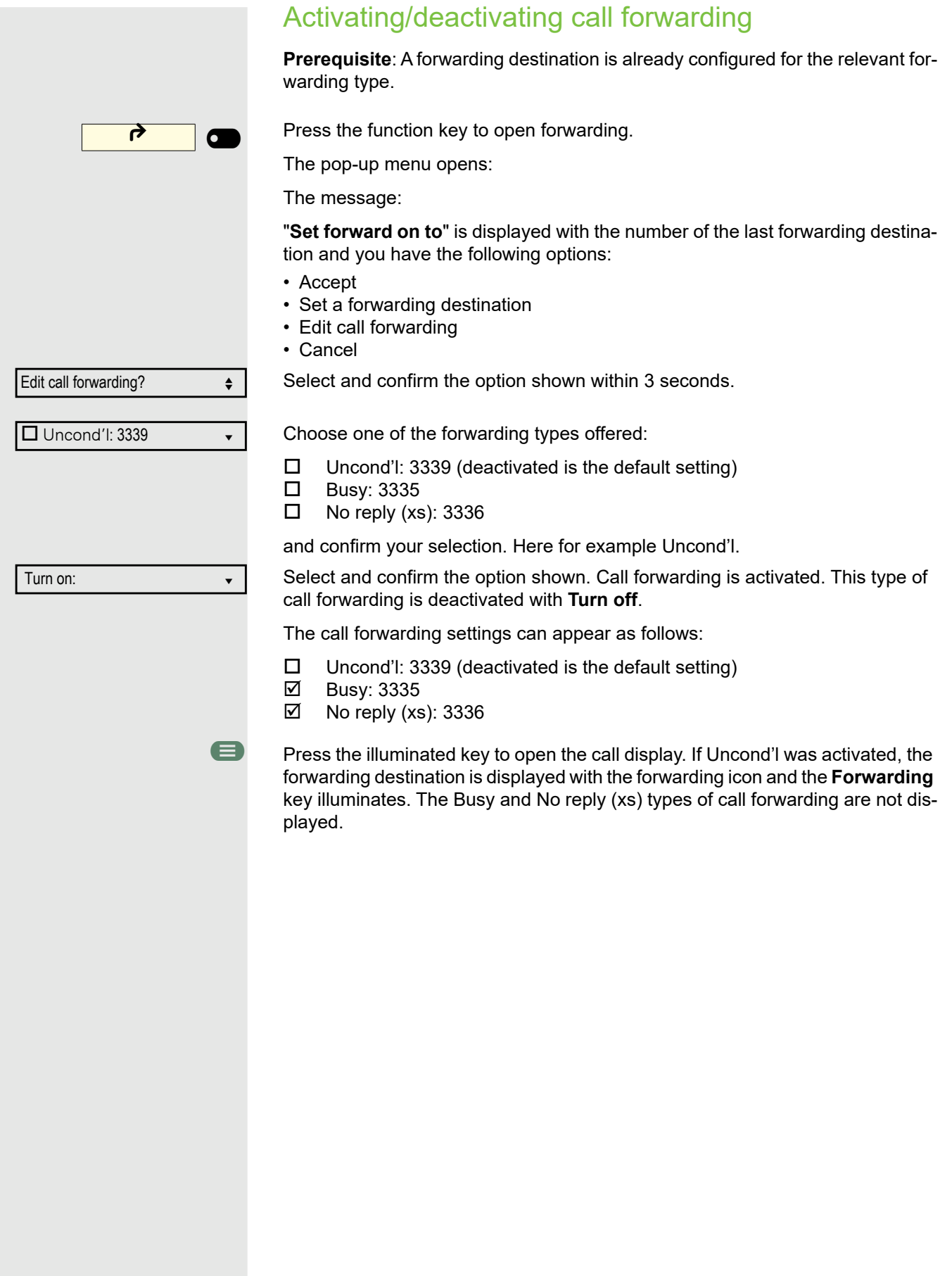
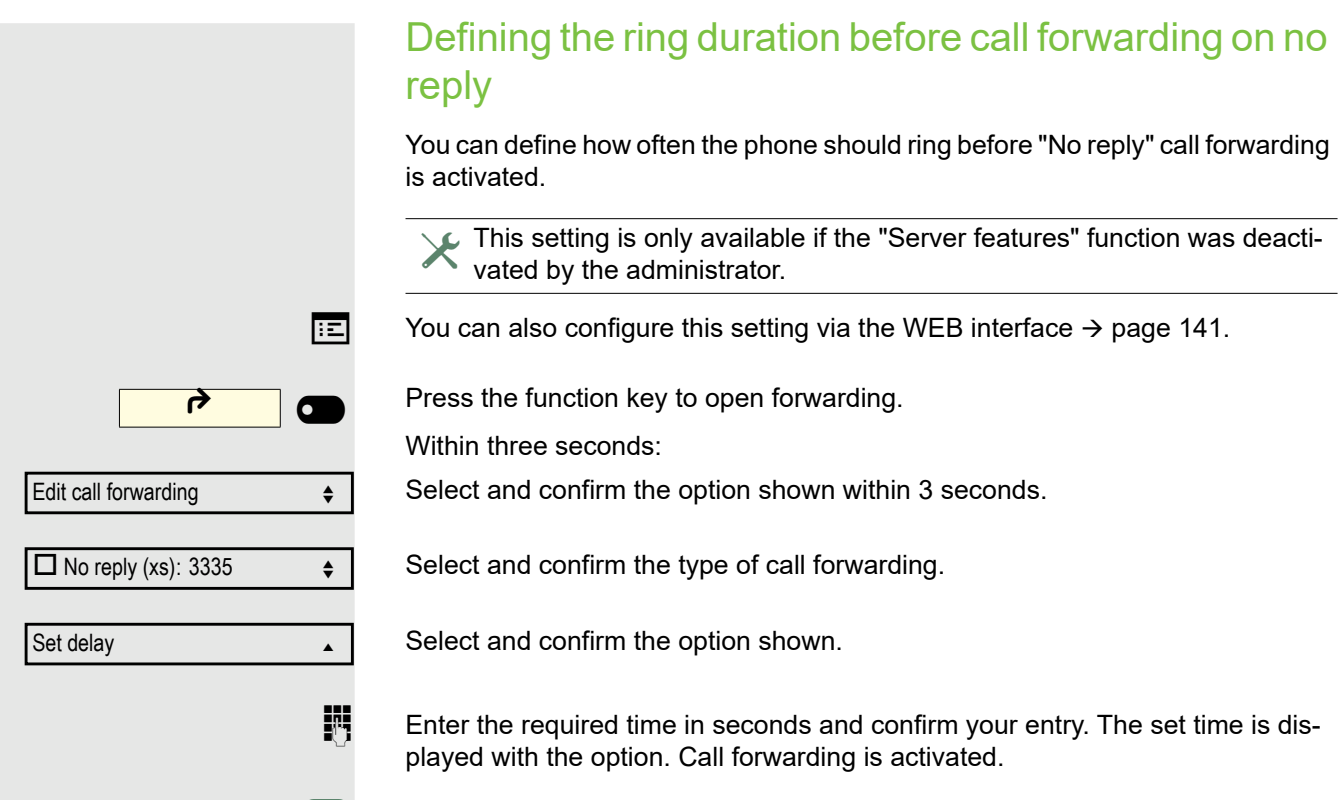

 $\blacksquare$  Press the illuminated key to open the call display.

## Call forwarding chain

Sometimes calls to a subscriber are forwarded to another subscriber who also has call forwarding or DND activated. This can create a call forwarding chain consisting of several telephones where the last member of the chain is your phone.

A popup window opens on your phone's display with the following information:

- Who is calling.
- Who forwarded first or last.
- The reason for the forwarding is displayed by an icon.

You can set whether the subscriber who forwarded first or last is displayed (see  $\rightarrow$  page 49).

## Call forwarding by call type

If use of system-assisted functions has been enabled by the administrator and the **Forwarding Int/Ext** function activated, call forwarding by call type functionality will be available to you. Forwarding in this case is dependent on the forwarding type and additionally on the call type. The menu layout therefore deviates from that for standard forwarding  $\rightarrow$  page 103. You can also change, activate and deactivate call forwarding during a call.

#### Forwarding menu

The Forwarding menu is opened either using the configured "Variable call forwarding" key (see  $\rightarrow$  page 61) or via the user menu ( $\rightarrow$  page 49) and contains the three forwarding types:

- Unconditional
- Busy
- No reply

Because of its direct impact, "**Uncond'l**" call forwarding has the highest priority followed by "**No reply**" and "**Busy**"

If active, "**Uncond'l**" call forwarding is indicated on the display when the phone is idle. Forwarded calls can be logged in a call list (see  $\rightarrow$  page 24).

The three forwarding types are each assigned three call types in the **Forwarding** menu:

Uncond'l

- All calls
- External
- Internal

**Busy** 

- All calls
- External
- Internal

No reply

- All calls
- External
- Internal

## CTI calls Beep on auto-answer When you dial a number with a CTI application (e.g. Outlook) and auto-answer is activated, the phone switches automatically to speakerphone mode. If autoanswer is deactivated, the phone first rings and you have to press the loudspeaker key or lift the handset in order to set up the call. This setting also defines whether or not incoming calls are automatically accepted. If the function is active, an alert beep sounds when an incoming call is automatically accepted. Information on the operation of the configured CTI application can be found in the corresponding operating instructions.  $\boxed{=}$  You can also configure this setting via the WEB interface  $\rightarrow$  page 141. **ed** Press the key shown. Select and confirm the option shown. **if nec. iii** Enter and confirm the user password. Select and confirm the option shown. Select and confirm the option shown. Select and confirm the option shown. Select and confirm the option shown. Select and confirm the option shown. Select and confirm the option shown. Select and confirm the option shown. Select and confirm the option shown.  $\chi$  The CTI option was programmed by your administrator. User **Configuration** Incoming calls? CTI calls?  $\triangleleft$ AutoAnswer = No  $\leftrightarrow$ **Yes**  $\bullet$ AutoAnswer beep = No **Yes vertical** and the vertical and vertical and vertical and vertical and vertical and vertical and vertical and vertical and vertical and vertical and vertical and vertical and vertical and vertical and vertical and ver Save & exit?

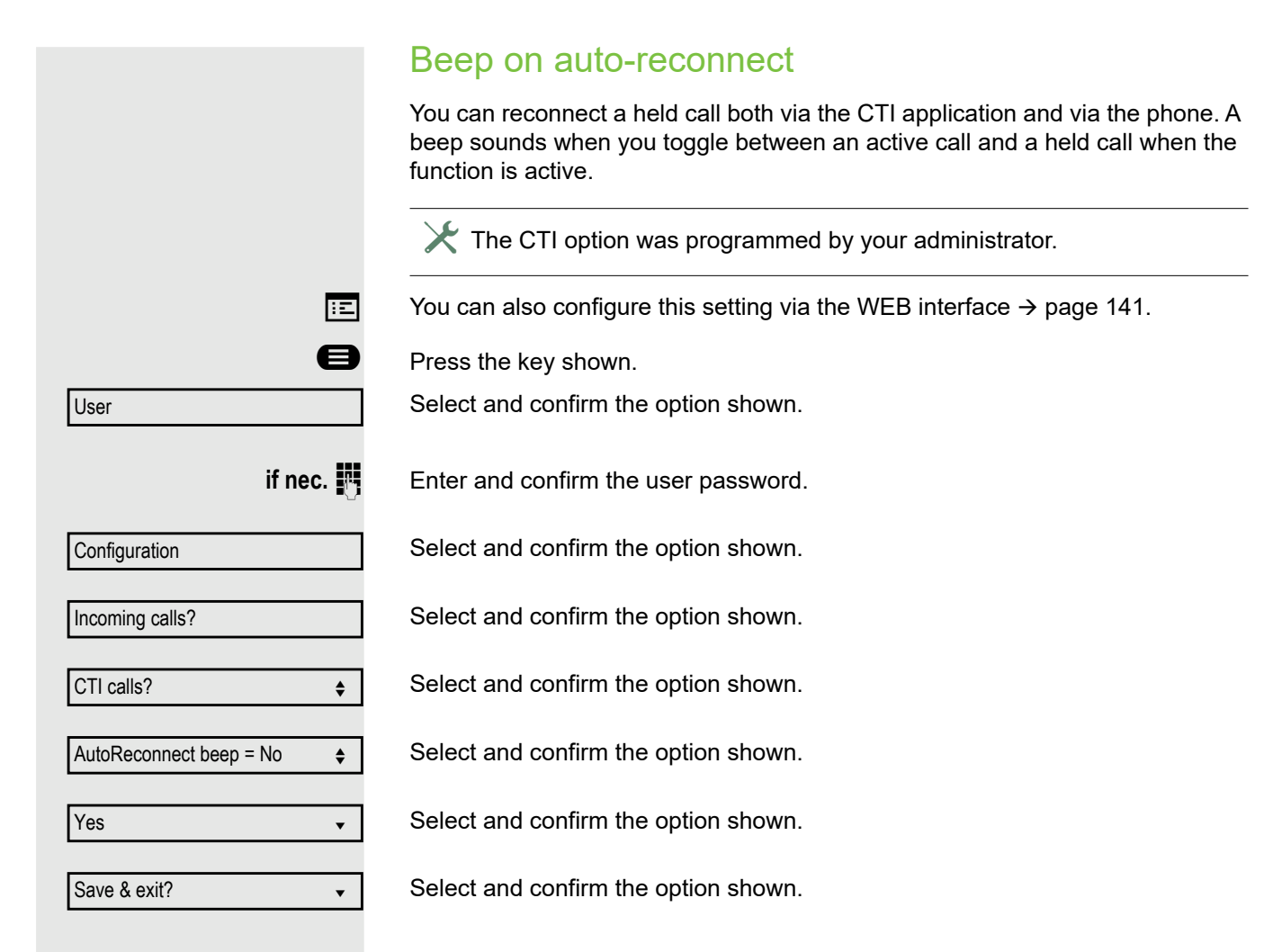

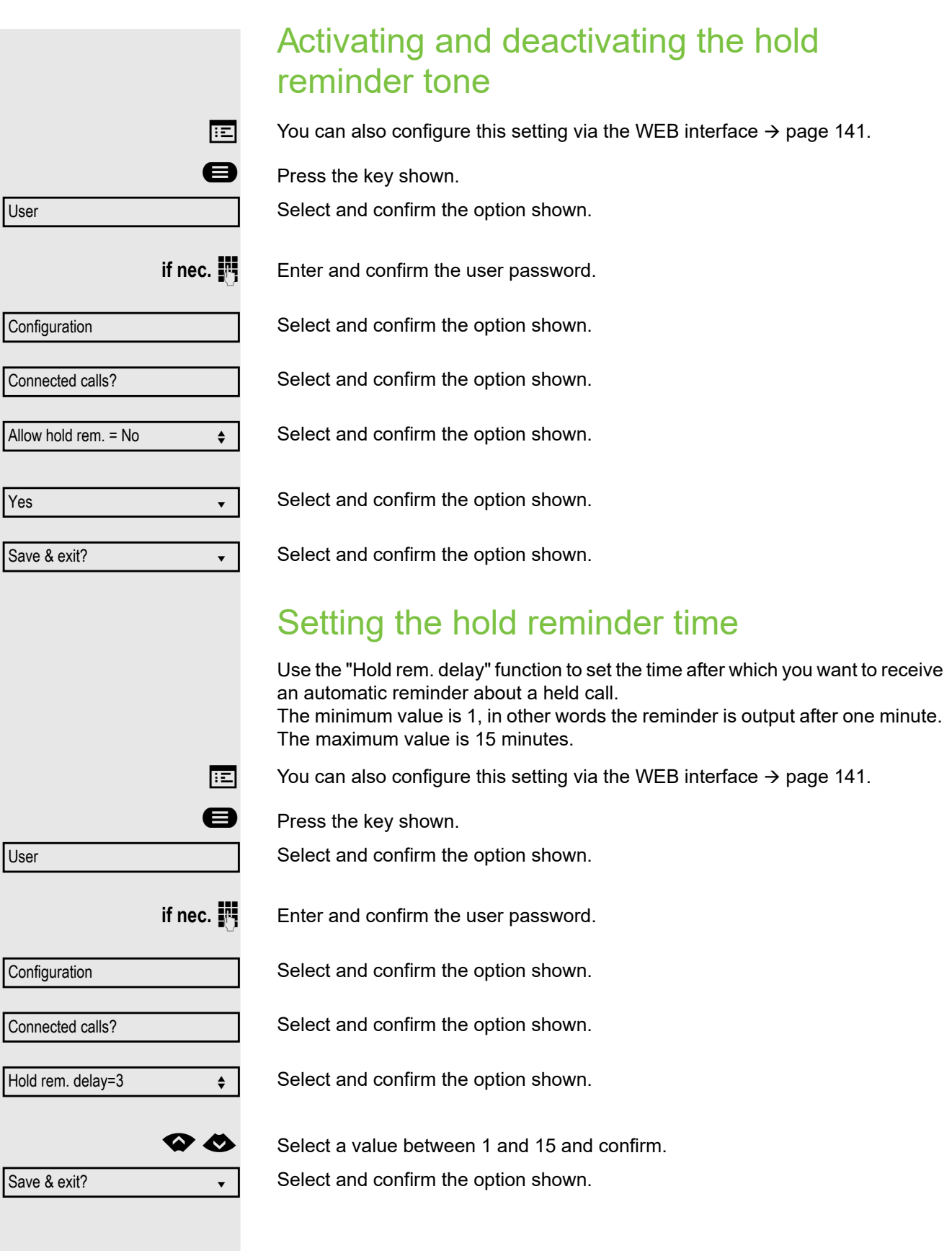

# Activating/deactivating Hold and hang-up

This function works in the following call scenarios:

- You have placed a call on hold and hang up.
- You are conducting a consultation call and the second party hangs up.
- You have answered a second call and you or the second party hangs up.

You can use "hold and hang up" to determine whether you will be prompted immediately or after a defined time to retrieve the held call.

**This function cannot** be used on multi-line phones.

 $\boxed{|\mathbf{z}|}$  You can also configure this setting via the WEB interface  $\rightarrow$  page 141.

**Example 3** Press the key shown.

Select and confirm the option shown.

**if nec. Enter and confirm the user password.** 

Select and confirm the option shown.

Connected calls

Configuration

Hold and hang-up

Yes

User

No

Save & exit?

Select and confirm the option shown.

Select and confirm the option shown.

Select and confirm the option shown in the context menu to activate the function or

Select and confirm the option shown to deactivate the function again. The function is always deactivated by default.

Select and confirm the option shown.

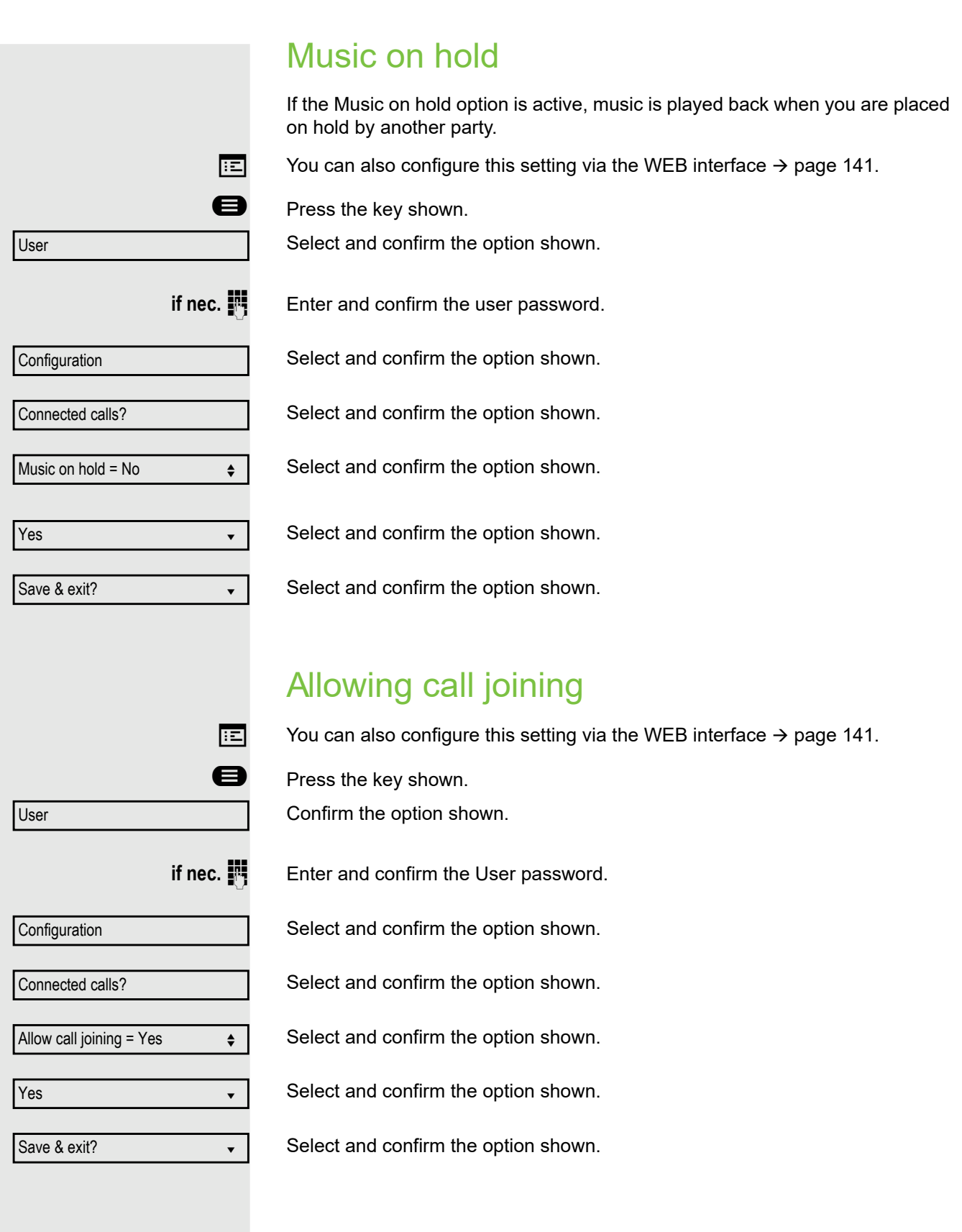

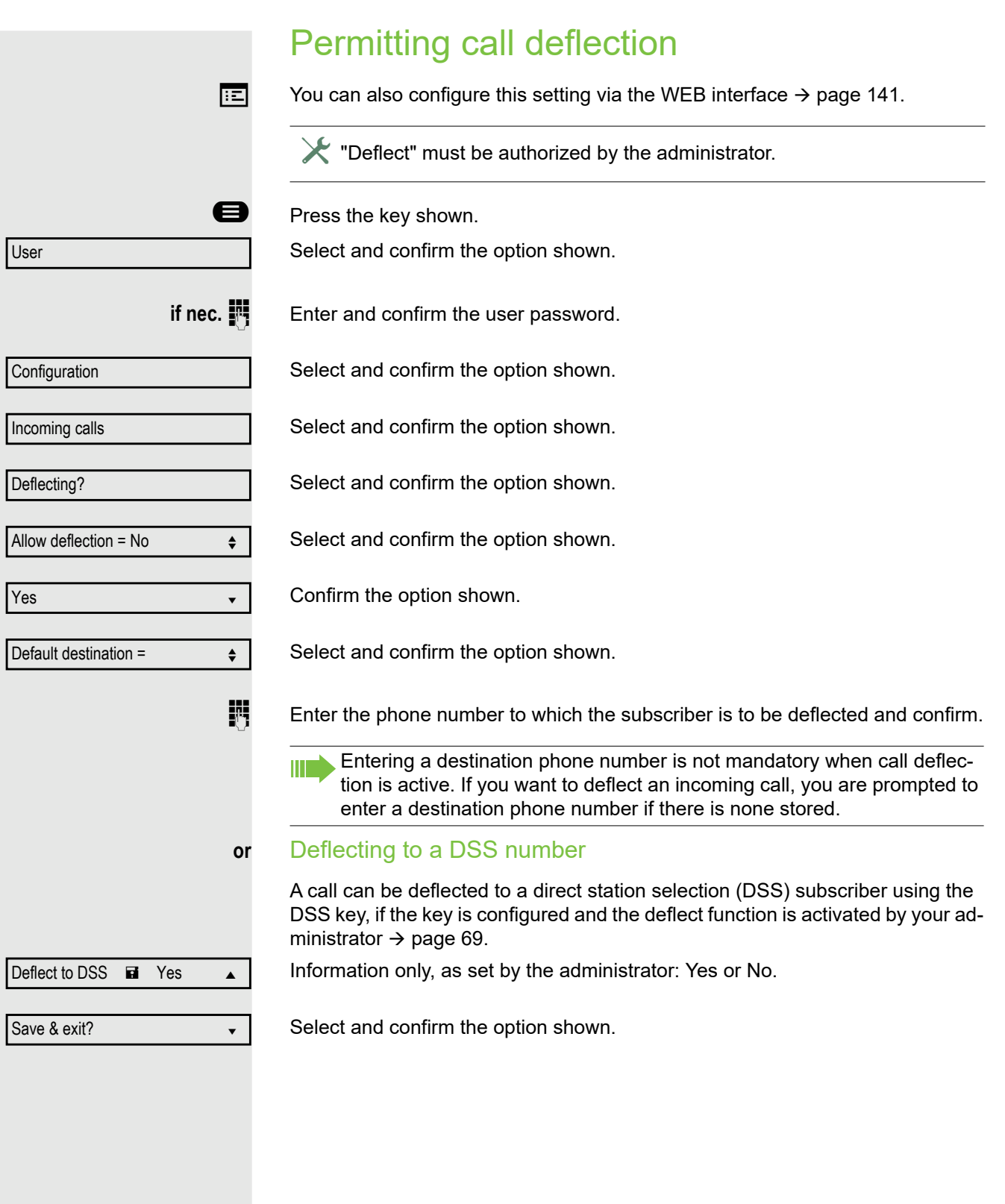

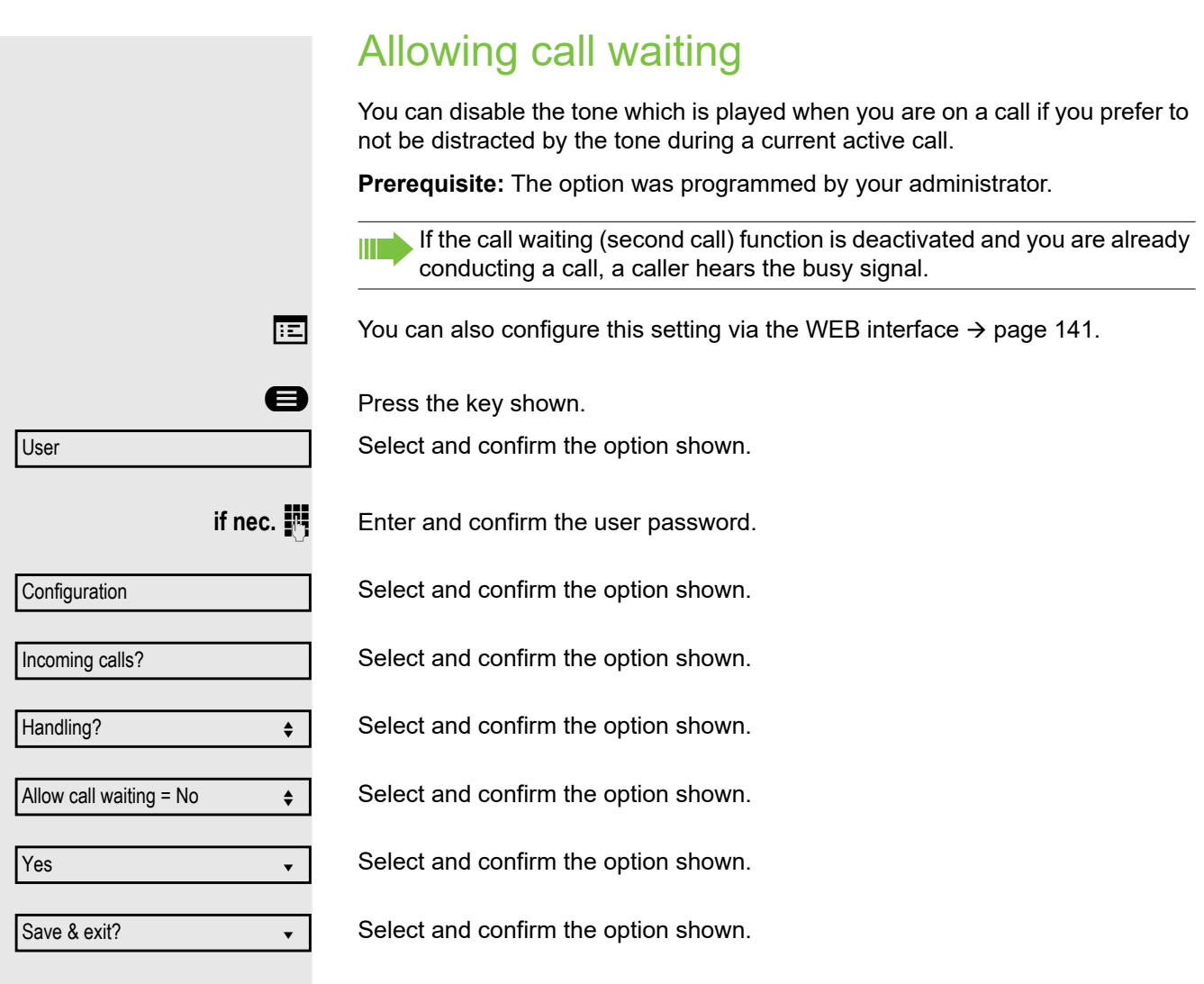

Assuming **Allow call waiting** is activated, you can toggle a configured key to switch the call waiting feature itself on/off ( $\rightarrow$  page 62).

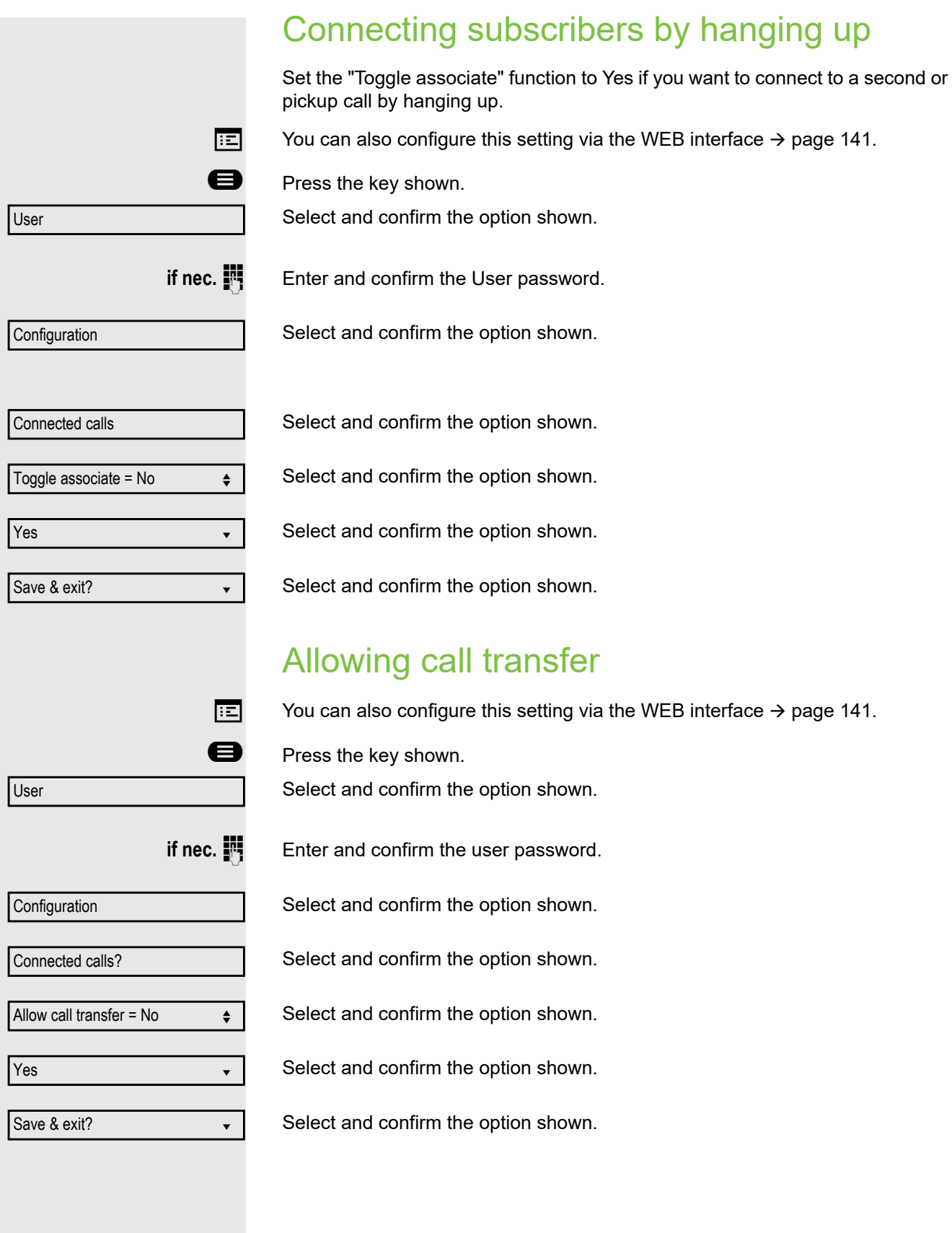

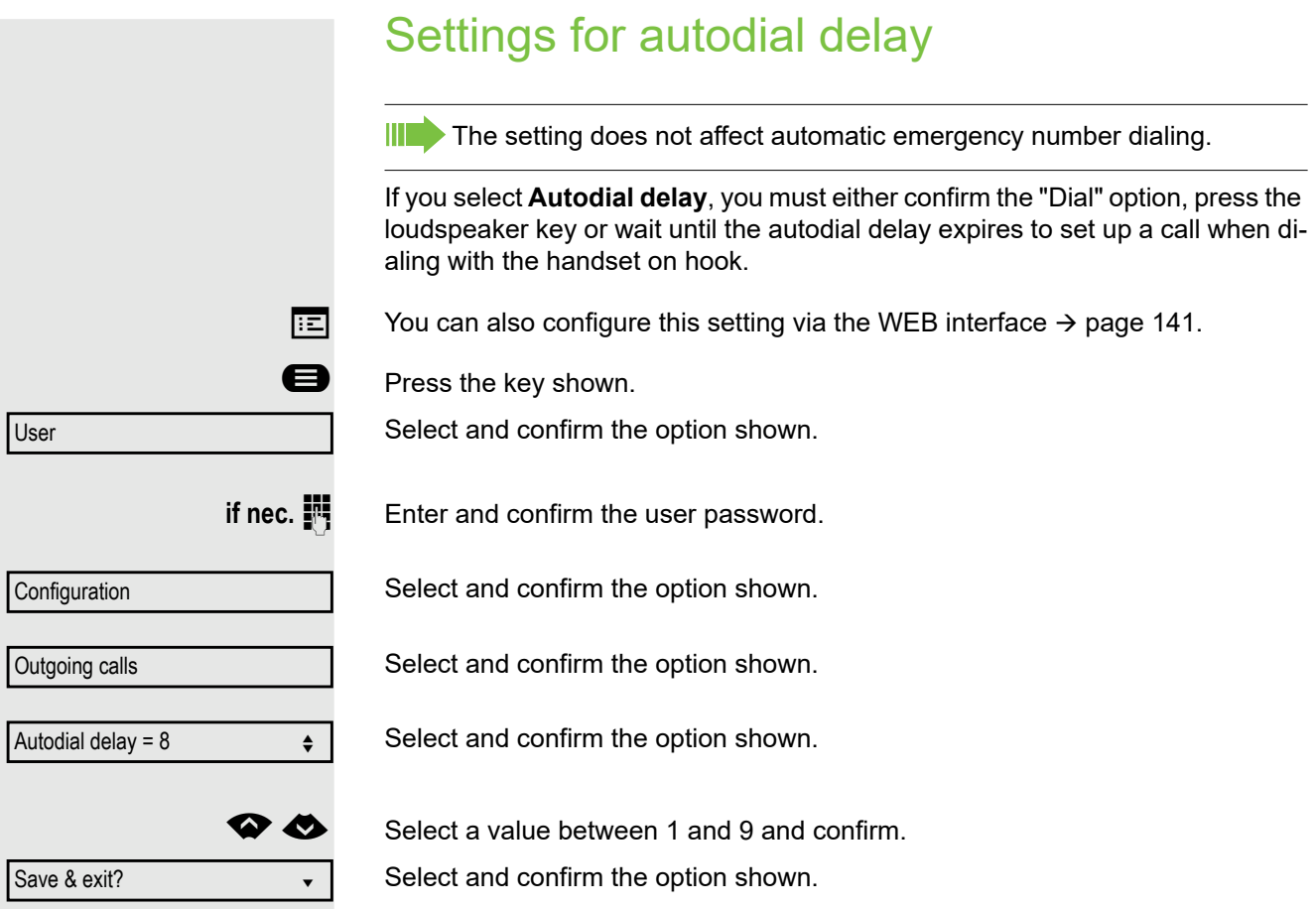

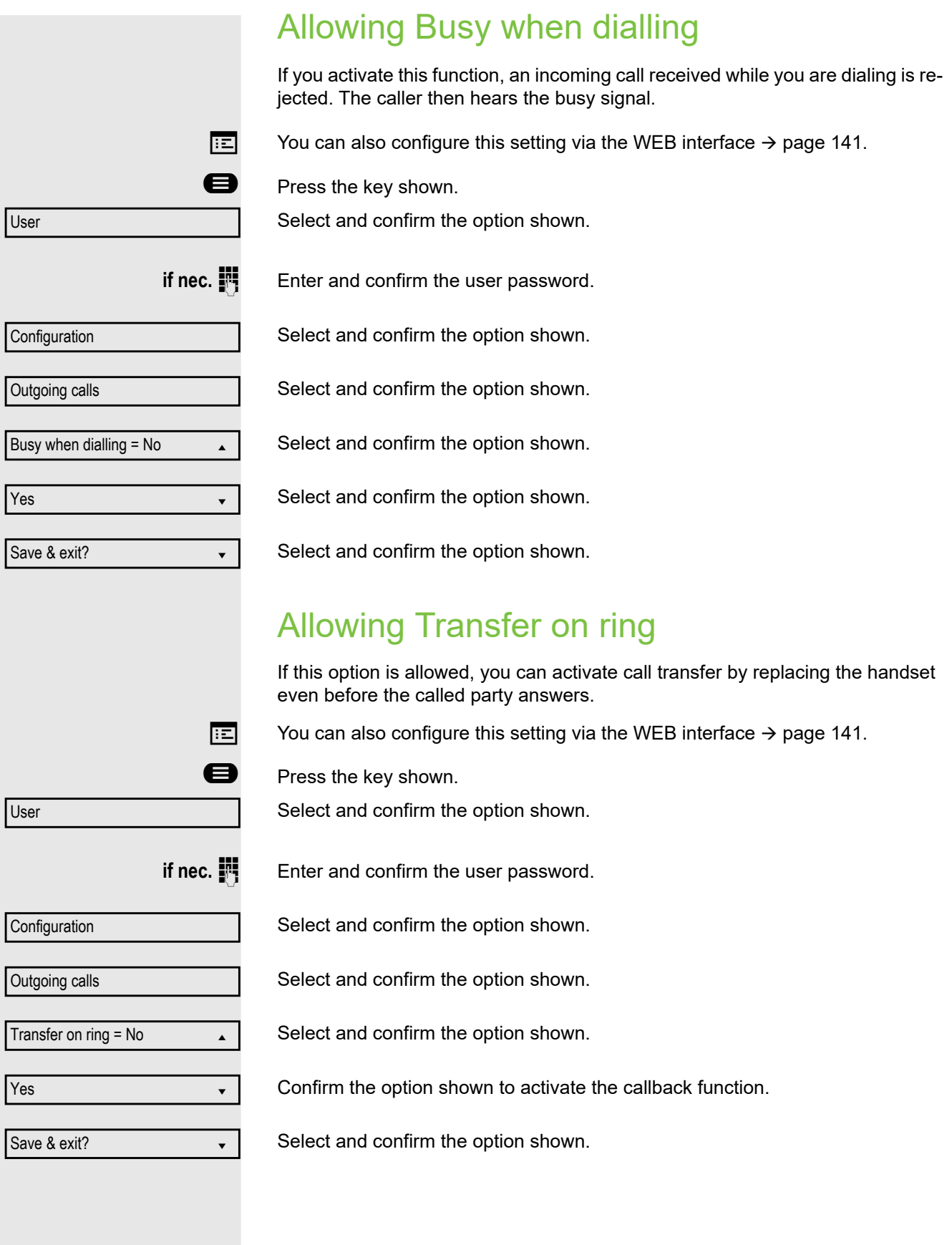

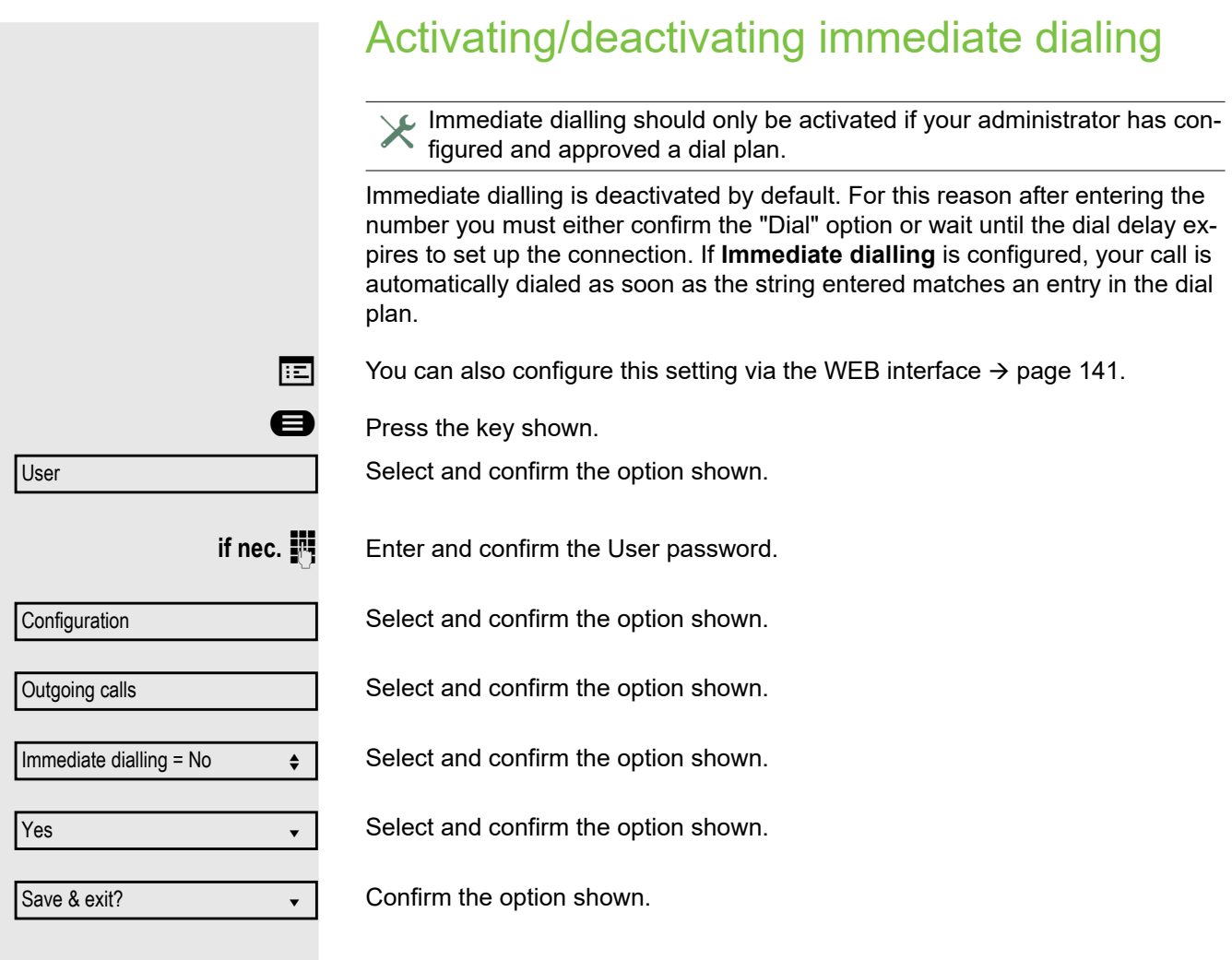

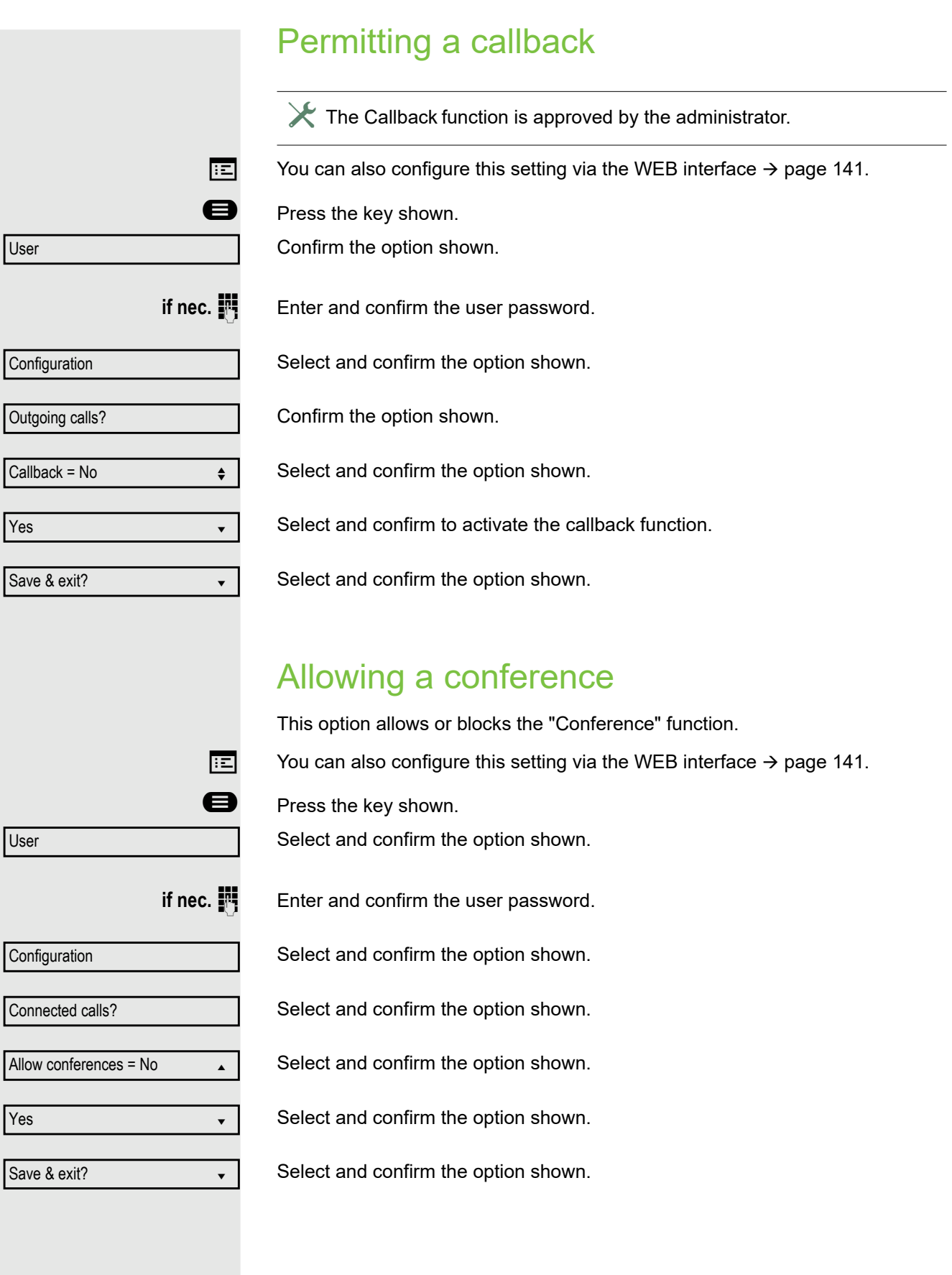

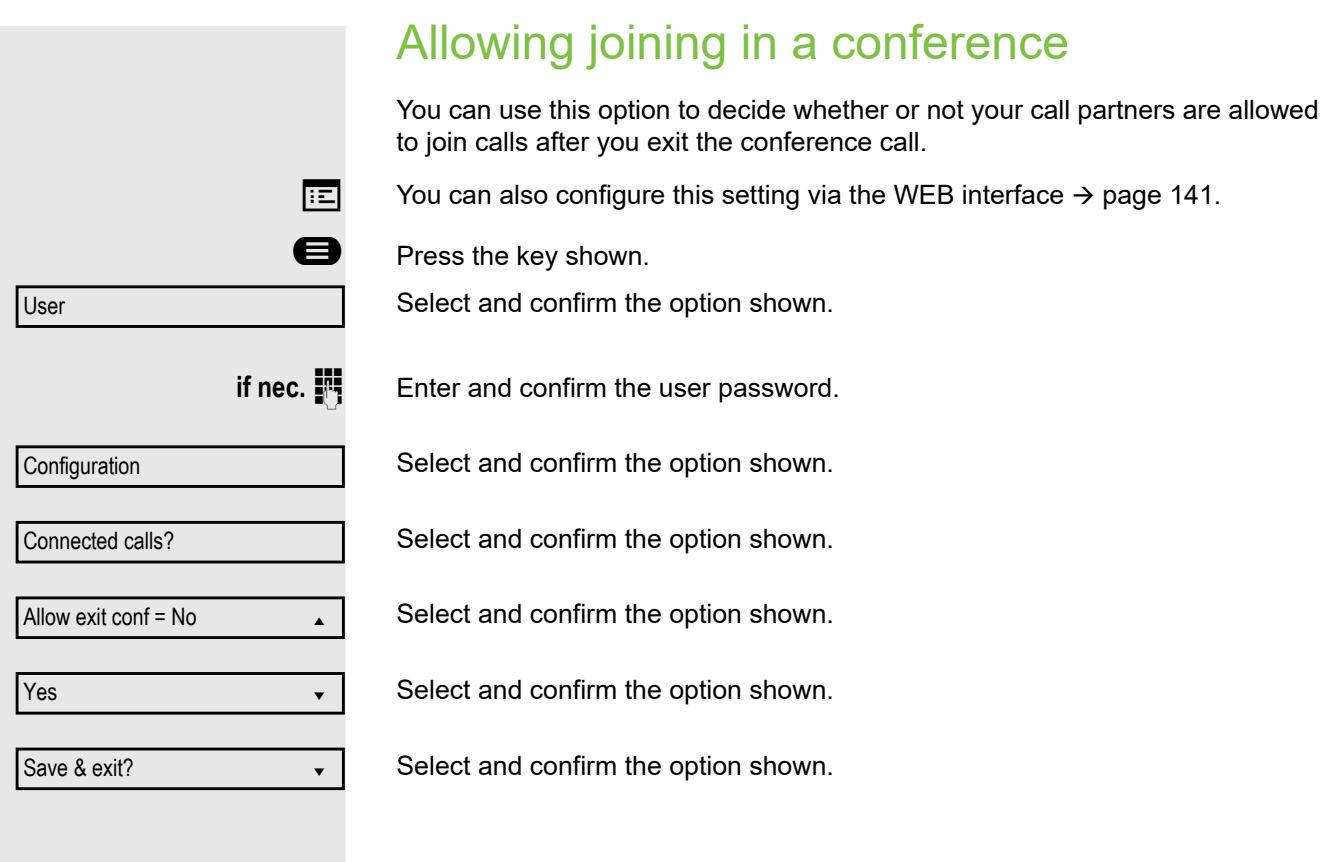

 $\Box$  $\overline{\mathbf{C}}$ <u>Þeir að st</u> Missed  $(x)$ Niels, Bohr 13:22 Ð  $\overline{\mathbf{C}}$ <u>Þ 2000 - 2000 - 2000 - 2000 - 2000 - 2000 - 2000 - 2000 - 2000 - 2000 - 2000 - 2000 - 2000 - 2000 - 2000 - 200</u> Dialled  $(x)$ Delete all views and views and views and views and views and views are  $\sim$ 

# Call logging

For a detailed description of the different call lists, see Call logging on  $\rightarrow$  page 25. The Call logging function must be activated in order to view and manage call lists  $\rightarrow$  page 125, otherwise the message "Key function unavailable" is displayed.

# Dialing an entry

Press the Conversations key.

For instance, select and confirm the list of missed calls.

The list is sorted chronologically, with the most recent caller first. You can use the Navigationstasten to browse through the list.

Select and confirm the appropriate list entry. The phone number is dialed.

# Deleting all entries

Press the Conversations key.

For instance, select and confirm the list of dialed numbers.

Select and confirm the option shown. All entries in the list displayed are deleted.

## Displaying call log data from RingCentral API

By enabling the RingCentral synchronization option as described on  $\rightarrow$  page 25, you can display call log records derived from the RingCentral API.

**Prerequisite:** Your administrator has configured the option to synchronize call log data with RingCentral API.

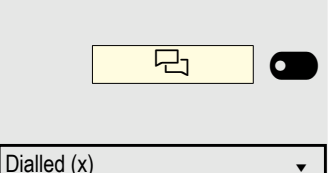

Press the Conversations key

For instance, select and confirm the list of dialed numbers.

On entering the call log list, your device will refresh the data from the Ring-Central API and perform synchronization. Your device will update the call log on each startup of your phone, when a call has finished or when your administrator enables the sync call log feature.

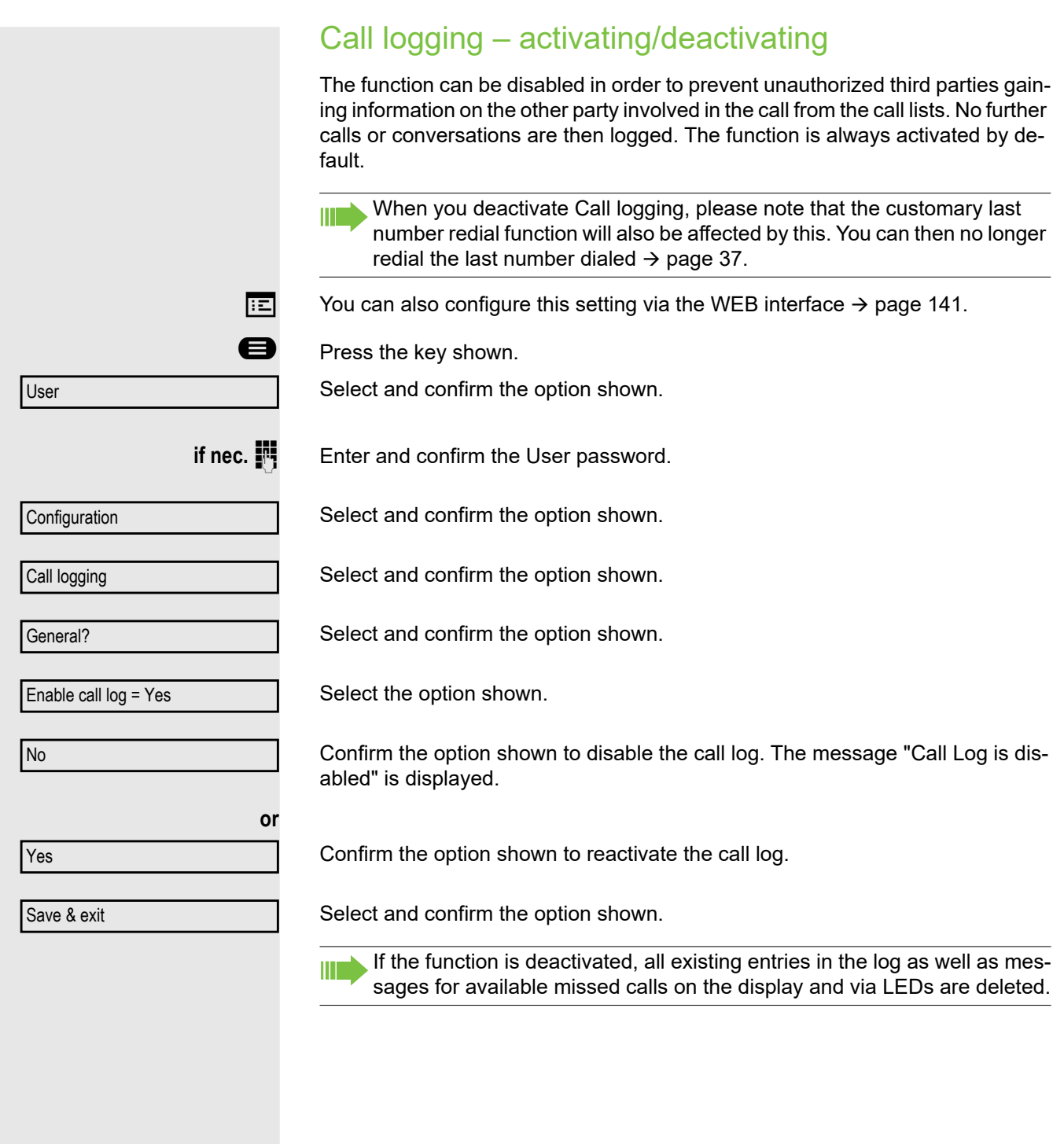

#### Logging missed calls

This function has two entries, each with two options for managing missed calls.

- Include calls answered elsewhere
- Delete entry

All missed called intended for this line are logged and new missed calls are displayed. If the "Exclude" option is selected for "Include calls answered elsewhere", missed calls for this line that were answered either by other subscribers in the group or with "Directed pickup" are neither displayed nor logged (see also  $\rightarrow$  page 66). The "Exclude" setting is recommended if groups are set up.

With the default setting "Manually" for "Delete entry", you can delete specific missed calls you called back yourself. If you select the option "When called" instead, these calls will be deleted automatically.

 $\boxed{=}$  You can also configure this setting via the WEB interface  $\rightarrow$  page 141.

**Example 3** Press the key shown.

Select and confirm the option shown.

**Configuration** 

User

Call logging

Missed

Include calls answered elsewhere =

Exclude?

Save & exit

Delete entry = When called

Manually?

Save & exit

**if nec.**  $\mathbb{F}$  Enter and confirm the User password.

Select and confirm the option shown.

Select and confirm the option shown.

Select and confirm the option shown.

#### Displaying missed calls that were answered elsewhere

Missed calls that have been answered by other subscribers are indicated with a checkmark.

Select and confirm the option shown.

Confirm to prevent calls answered by other subscribers being displayed in the list.

Select and confirm the option shown.

#### Deleting missed calls when called

Select and confirm the option shown.

Confirm to delete entries manually when called.

Select and confirm the option shown.

# Call recording

A central voice recorder is installed in the network for recording calls to which your telephone connects in order to record the current voice traffic. The recorder records the entire voice flow of two or more participants.

You should configure a recording button in order to simplify handling of manual call recording  $\rightarrow$  page 57. It is assumed in the description below that a corresponding key has been configured.

## Recording modes

The administrator can configure the following operating modes for call recording:

- Manual
- AutoStart
- All Calls
- Disabled

The following settings are possible to audibly signal the recording:

- Repeated
- Single Shot
- Off

Check with your administrator as to which settings were made for your phone.

### Mode: ALL CALLS

The telephone starts and stops the recorder automatically in order to ensure that all calls are being recorded.

#### Mode: MANUAL

You decide when the recorder is started and stopped or paused. If the recorder is switched on, all further calls will be recorded. If you pause the recorder then nothing will be recorded. If there are no calls, then the recorder likewise pauses.

### Mode: AUTOSTART

The telephone starts the recorder automatically. You can stop or pause the recorder yourself however and restart it. If a call has already been recorded, new incoming and outgoing calls will also be recorded. If you pause the recorder during a call, special calls such as consultation calls, call pickups and second calls will not be recorded as long as the recorder is paused. If the telephone reverts to idle status, the AutoStart process is set up again for the next call.

## Explanations of recording

#### Recordable calls

A recordable call is any call that has a call connection status on the telephone. This can be any incoming or outgoing call. It is immaterial here whether a call is set up directly via the telephone or via an application.

- Outgoing
- Incoming
- Consultation
- Pickup
- Reconnect
- Second call
- Connected call
- Conference<sup>1</sup>
- Automatic call acceptance
- Secured or unsecured line

#### Non-recordable calls

- Outgoing calls that have not yet reached full connection status, such as a ringing call.
- Calls on hold.

#### Enhanced functions

- 1. A conference<sup>2</sup> can be set up or cleared down during recording.
- 2. A consultation can be performed during recording.
- 3. Call transfer is also available during recording.
- 4. A second call can be accepted during recording.

#### The following features are not supported

- 1. Playing back recordings over the telephone.
- 2. Deleting recordings over the telephone.
- 3. Functions for editing recordings over the telephone.

#### Recording tips

You will receive the following advisories while a call is being recorded:

- The recording symbol  $\circ \circ$  on the display (permanent)
- Beep (repeated at intervals for you and your call partner)
- Beep (single at the start of recording for you and your call partner)

The audible advisory can also be switched off. Please consult your administrator.

#### MultiLine

There is no difference between multi-line calls and single-line calls when it comes to recording calls. If recording has started, the call is recorded, otherwise not. The recording status of a line continues as long as calls are connected to this line.

- 1. Server-based conference only
- 2. Server-based conference only

For example, if line A is being recorded (initiated manually) and you switch to line B or line A is placed on manual hold and you switch to line B, the recording is ended and a partial recording saved.

If you disable recording for the call on line B (mode = manual or autostart) and switch back to line A, the recording for line A is not started again.

The operating modes mentioned (All Calls, AutoStart or Manual) refer to the telephone and are therefore the same for all lines.

## Recording calls

### Automatic call recording

This is the simplest mode. If you have accepted a call or called a subscriber and the subscriber answers, the call is recorded automatically. Refer to  $\rightarrow$  page 128 to check which calls this can be.

As soon as the recording starts, you will see the recording symbol  $\circ \circ$  and hear a beep (see also  $\rightarrow$  page 128).

You cannot pause the recording manually in this mode.

### Manual call recording

**Activating or deactivating call recording when the telephone is in idle mode.**

**Prerequisite**: Manual mode is selected. The recording button is configured and indicates the status.

Select the option shown in the telephone's context menu to enable the option

or disable the option.

Press the recording button to enable the option - the LED key lights up.

Or press the key shown to disable the option - the LED extinguishes.

Recording on

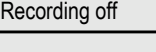

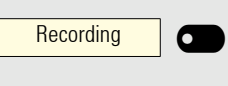

**Recording** 

**or**

 $(\bullet)$  $\overline{\phantom{0}}$ 

### Call recording with AutoStart

Standby mode is activated in principle in idle mode. The recording button LED lights up. You cannot switch off the recorder. As soon as a call is set up, call recording starts automatically.

Lift the handset.

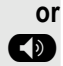

**D** Press the key shown.

The subscriber answers. You hear a beep, the recording symbol  $\infty$  is shown on the display and the recording button LED remains lighting. The call is now being recorded. (see also  $\rightarrow$  page 128)

You can pause the recording at any time and continue it again.

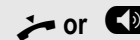

**or CD** If you end the call, the AutoStart process is set up again for the next call.

### Controlling call recording

#### **Starting call recording manually during a call**

**Prerequisite**: Manual mode or AutoStart is selected. You are conducting a call. Recording has not started. The recording button LED is not lighting.

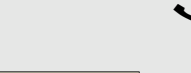

You are conducting a call (see also  $\rightarrow$  page 128).

**Recording**  $\overline{\phantom{a}}$  Press the recording button to start the recording - the LED key lights up.

You hear a beep and the recording symbol  $\Omega$  is shown on the display. The call is now being recorded. (see also  $\rightarrow$  page 128)

#### **Pausing call recording manually during a call**

**Prerequisite**: Manual mode or AutoStart is selected. You are conducting a call. Recording has started. The recording button LED lights up.

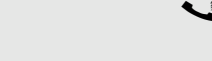

**Recording** 

You are conducting a call (see also  $\rightarrow$  page 128).

Press the recording button to pause the recording - the LED extinguishes and the recording symbol  $\circlearrowright$  on the display disappears.

You can start the recording again at any time, for example to continue recording the current call.

#### **Ending call recording automatically**

**Prerequisite**: You are conducting a call. Recording has started. The recording button LED lights up.

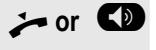

⋐  $\overline{\phantom{0}}$ 

or **CD** The recording is ended automatically as soon as the call is terminated or if the call status changes so that the call is no longer being recorded - for example if a line is placed on manual hold and another line is seized. (Multi-line).

The LED extinguishes and the recording symbol  $\Omega$  on the display disappears.

#### Consultation during call recording

**Prerequisite**: You are conducting a call. Recording has started. The recording button LED is lighting.

You initiate a consultation – your main call is placed on hold as a result while the consultation is being performed.

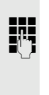

 $\mathbb{F}$  The recording is paused while you initiate the consultation. The recording symbol  $\circ\circ$  on the display disappears.

[ If the consultation partner answers, the consultation call is recorded. You hear a beep and the recording symbol  $\circ \circ$  is shown on the display again.

You can now terminate the consultation call or for example switch back to the first call party (alternate) while the consultation call is placed on hold.

### Second call during call recording

**Prerequisite**: You are conducting a call. Recording has started. The recording button LED is lighting.

You are conducting a call. You hear a beep and the recording symbol  $\circ \circ$  is shown on the display. The call is now being recorded.

A second call party camps on  $\rightarrow$  page 45.

In the pop-up menu:

Select and confirm the option shown.

You are connected with the second party. You hear a beep and the recording symbol  $\circ\circ$  is shown in the line for the second call – this call is now being recorded. The first party is placed on hold.

### Call recording while alternating

**Prerequisite**: You have an active or held consultation or second call. Recording has started. The recording button LED is lighting.

You are connected with the second party. You hear a beep and the recording symbol  $\circlearrowright$  is shown in the line for the second call.

Select and confirm the option shown in this connection's context menu.

You are switched to the main call. You hear a beep and the recording symbol  $\circledcirc$ is shown in the line for the main call – this call is now being recorded.

You can pause and restart the recording at any time in manual and autostart modes.

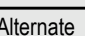

Accept

#### Your call is paused and reconnected.

**Prerequisite**: You are conducting a call that is being recorded.

- $\Box$  Your call partner has placed the call on hold. You hear the music on hold. The recording is paused and the recording symbol  $\circlearrowright$  has disappeared from the display.
	- Your call partner resumes the call. You hear a beep and the recording symbol  $\circ$  is shown on the display.

#### Setting up a conference during recording

**Prerequisite**: You are conducting a consultation call  $\rightarrow$  page 41 or you have accepted a second call  $\rightarrow$  page 45 and the "System conference" feature was configured by your administrator. Recording has started. The main call is placed on hold. The recording button LED is lighting.

Select and confirm the option shown in the connection's context menu. You are connected to both parties at once. The conference is displayed with the current participants.

You hear a beep and the recording symbol  $\infty$  is shown in the line for the conference call.

#### Adding conference participants during the recording

**Prerequisite**: You have set up a conference. The "system conference" feature was configured by the administrator. The conference call is now being recorded.

You have performed a consultation or accepted a second call  $($   $\rightarrow$  page 41 or  $\rightarrow$  page 45). The conference call is placed on hold.

You hear a beep and the recording symbol  $\infty$  is shown in the line for the consultation or second call. The call is now being recorded.

Select the option shown in the context menu for the consultation or second call in order to include the new participant in the conference. The conference is displayed with all current participants.

You hear a beep and the recording symbol  $\infty$  is shown again in the line for the conference call.

#### Your call is included in a conference during the recording.

**Prerequisite**: You are conducting a call that is being recorded. Your call partner is to include you in a conference. You are placed on hold while the conference is being set up.

- $\Box$  You hear the music on hold while your call partner is setting up the conference. The recording is paused and the recording symbol  $\circlearrowright$  has disappeared from the display.
- Your call partner answers again and you are connected to the conference. You hear a beep and the recording symbol  $\circledcirc$  is shown in the "Conference" line. The conference call is now being recorded.

#### Putting a line on hold manually during the recording

There are two options for placing a line manually on hold:

**Conference** 

**Conference** 

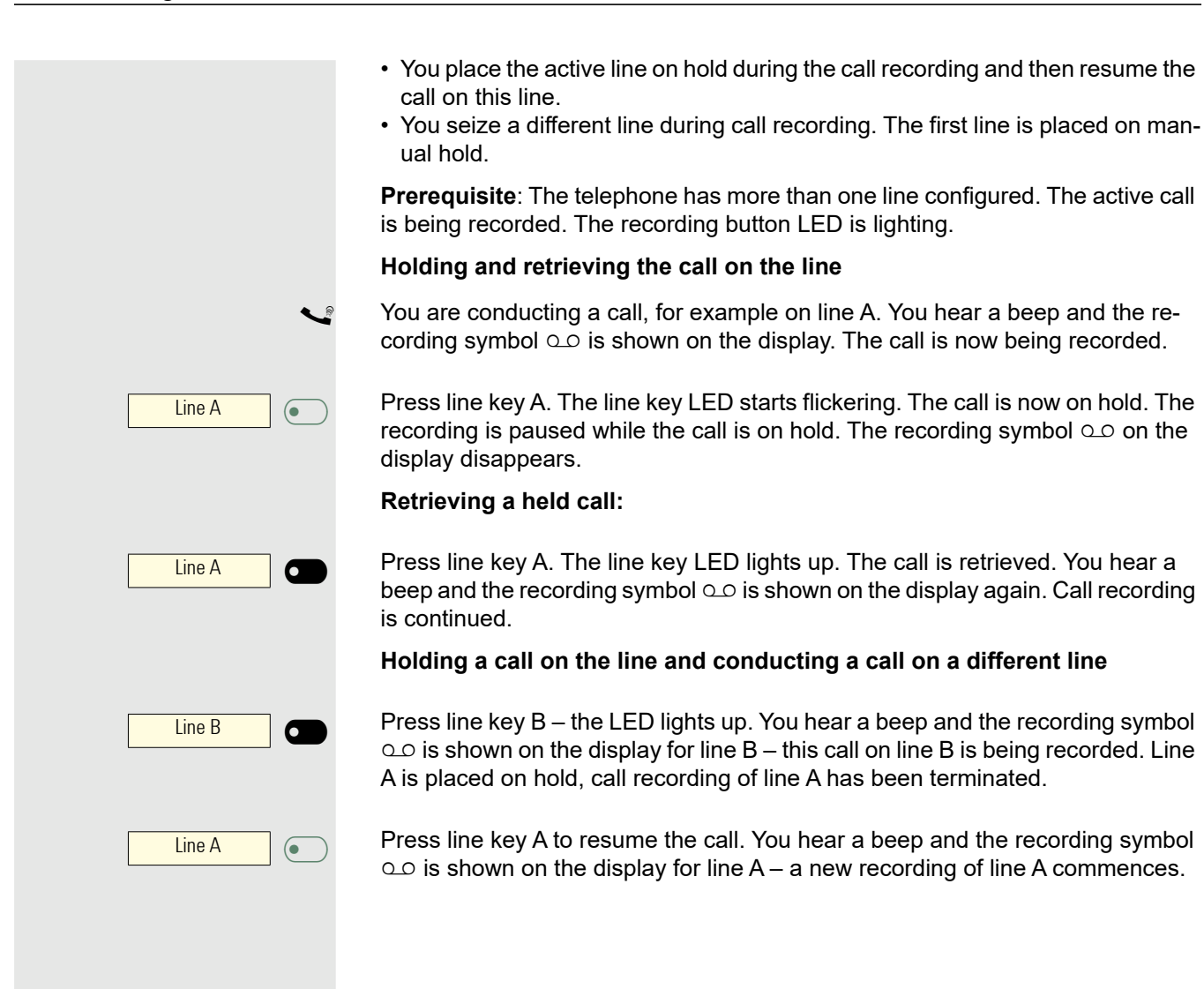

# Diagnostic data

This information overview in the user area of the service menu provides you with information on the current configuration of the telephone:

**ed** Press the key shown.

Select and confirm the option shown.

Select and confirm the option shown.

if nec.  $\mathbb{R}$  Enter and confirm the user password.

Diagnostic information

You see a numbered list of telephone parameters with the current settings.

You can see a more structured view of the list via the WEB interface  $\rightarrow$  page 141:

Example:

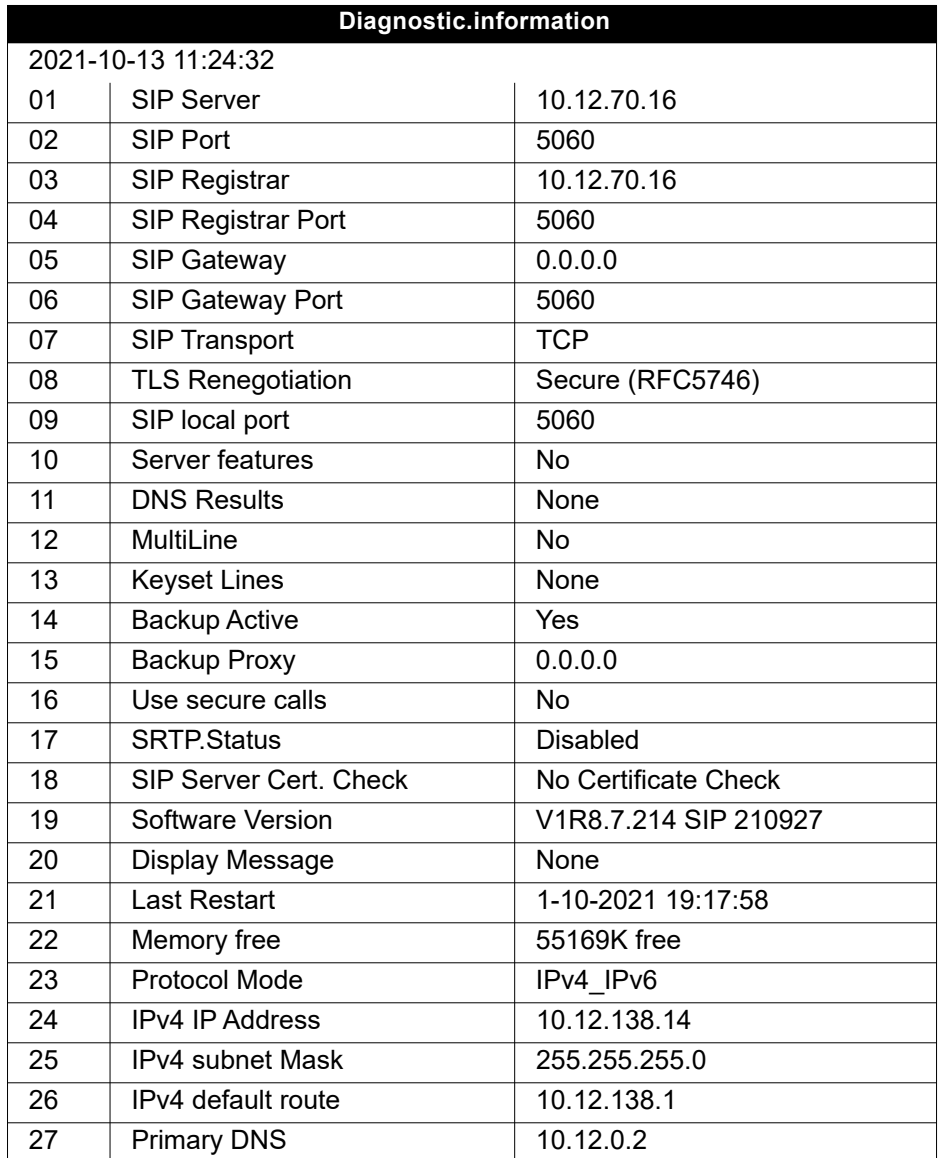

User

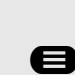

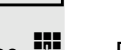

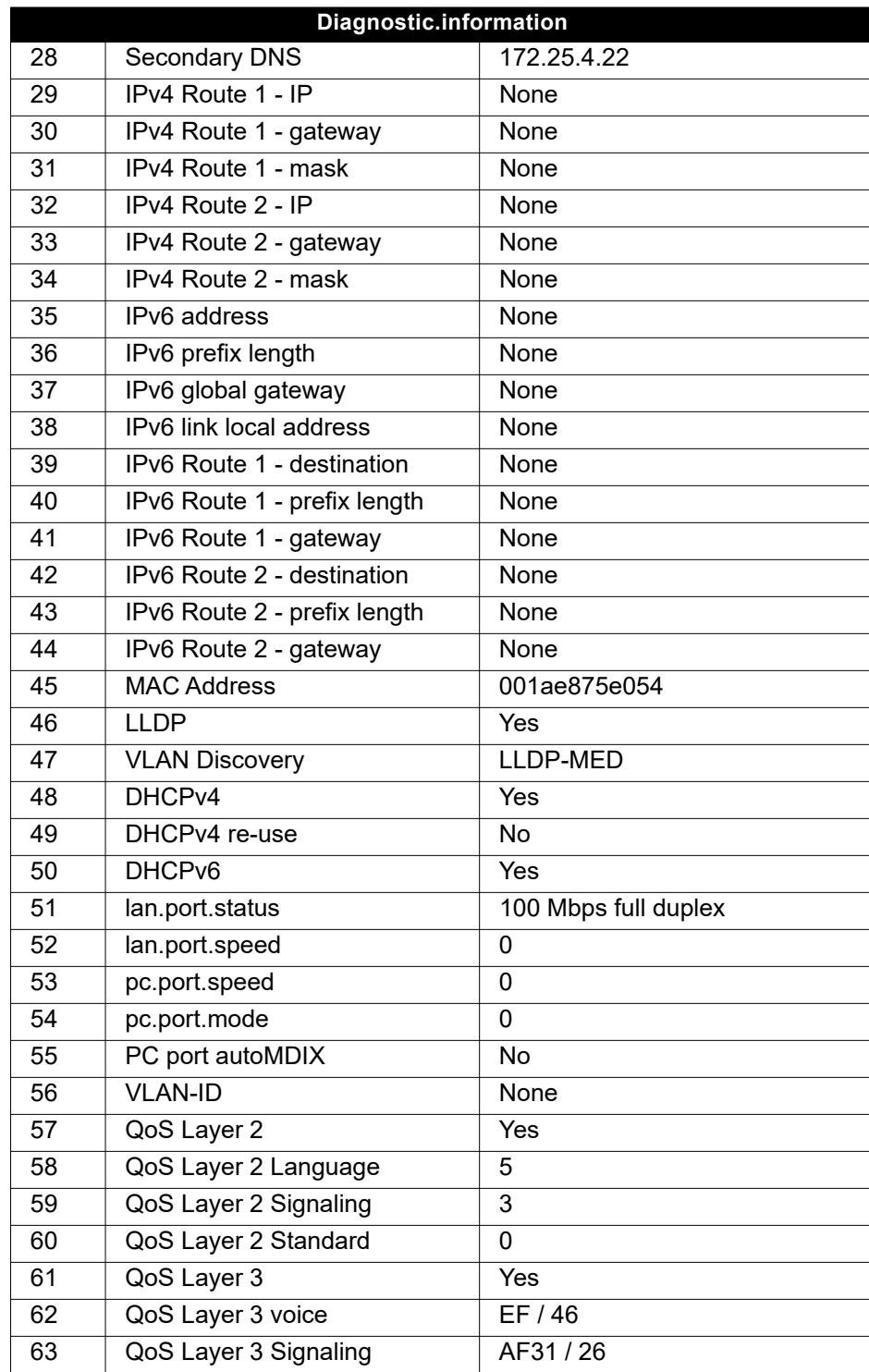

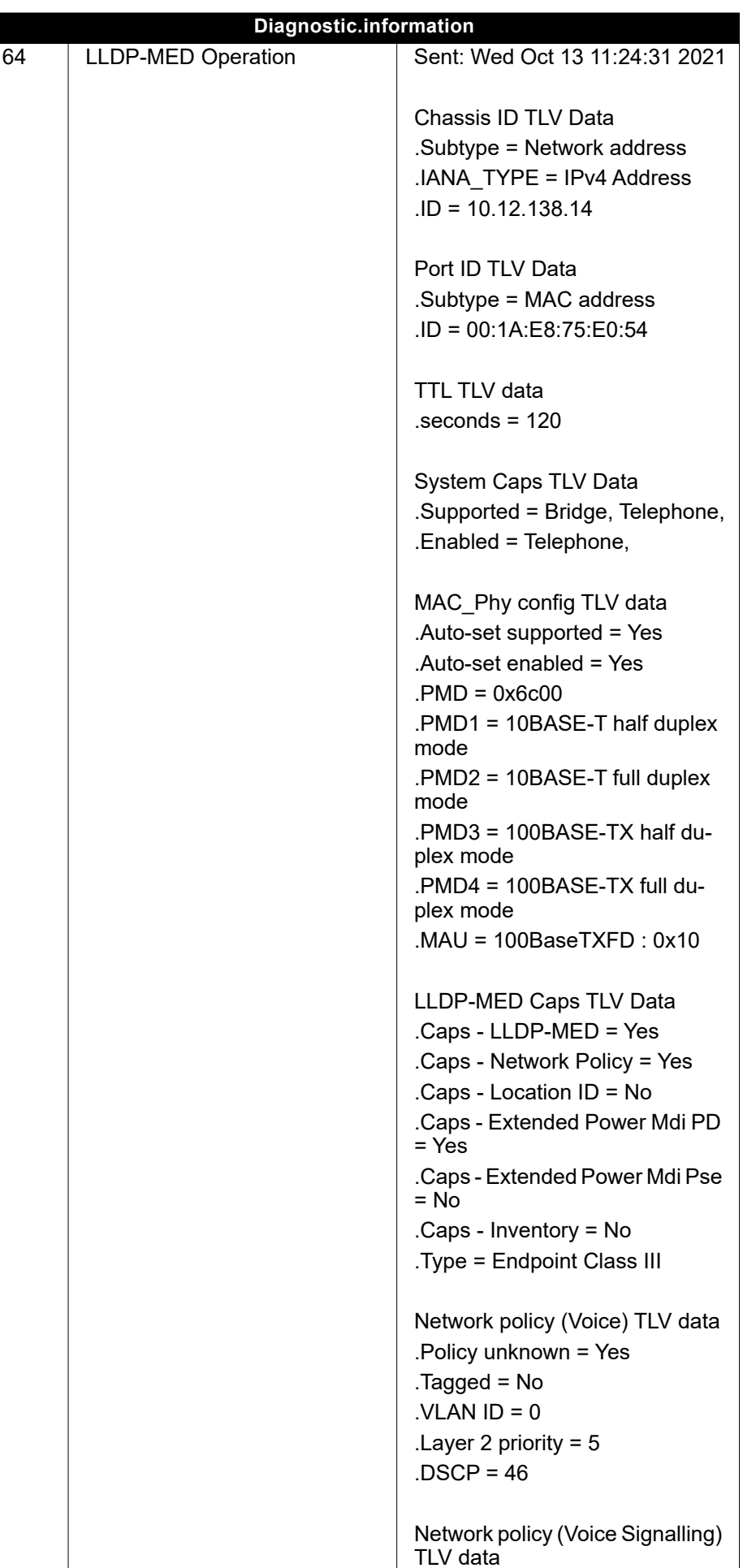

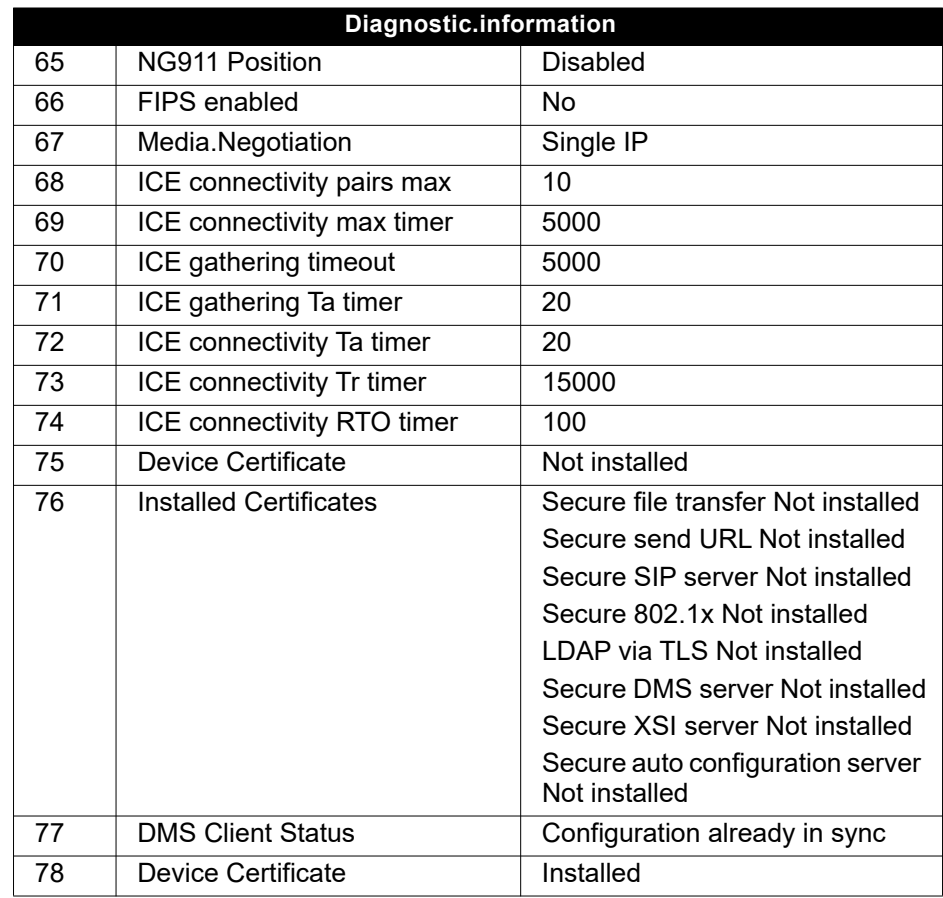

Use the top and down arrows to scroll down and view all of the diagnostic information for entries that are displayed in two lines (i.e. DMS Client Status.)

# Individual settings that impact energy efficiency

Ш

You can actively reduce energy consumption by making the following settings on your telephone and therefore contribute in an important way to protecting the environment.

You can reduce the ringer volume, display brightness and contrast – the default settings on delivery are 50%.

## Importing contacts via WBM

You can import your contacts into your phone through WBM interface (for more information, see "Web interface (WBM)" $\rightarrow$  page 141). The contact file can be exported from Outlook or OSM.

See the products documentation for instructions on how to export contacts from an Outlook client or OSM.

Files previously exported by this or another phone may also be imported.

Log on to the User Pages on WBM using your password (for more information, see User Pages  $\rightarrow$  page 142)

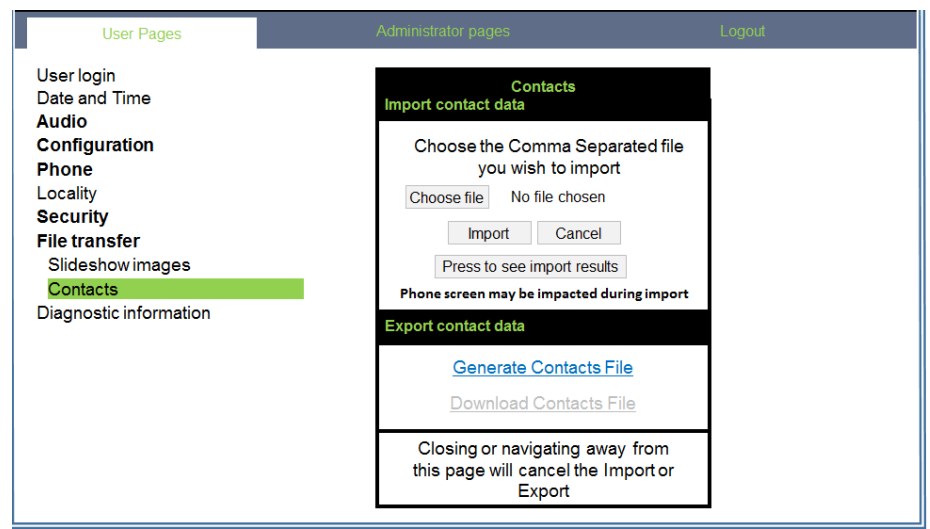

A contact list can be downloaded on your phone via your browser:

- 1. Click on the "Choose file" button and a window will open onto your PCs file system to allow you to navigate to a local or remote folder and select a file to be imported
	- The default format is ".csv"
	- You can use comma or a semi-colon as a value separator for the imported CSV file
	- When exporting from Outlook, do not change the mapped header field names
- 2. Select destination and confirm.
	- The path to the file will be displayed on the page next to the button "Choose file" when you select the destination and close the window
- 3. Press "Import"
	- Whilst the import is in progress you may notice some deterioration in the phones performance.

**If the Picture clips (avatars) are not included as part of the import.** 

- 4. The progress and outcome of the import will be indicated to you
	- A completion message is displayed when the "Press to see import results" button is pressed
	- A successful import will be indicated by a "Import completed" text message below the panel on the page
	- A message "Import contacts completed" will also be displayed on the phone's screen when the import is completed.
	- Failures will be indicated by a suitable text message below the panel on the page

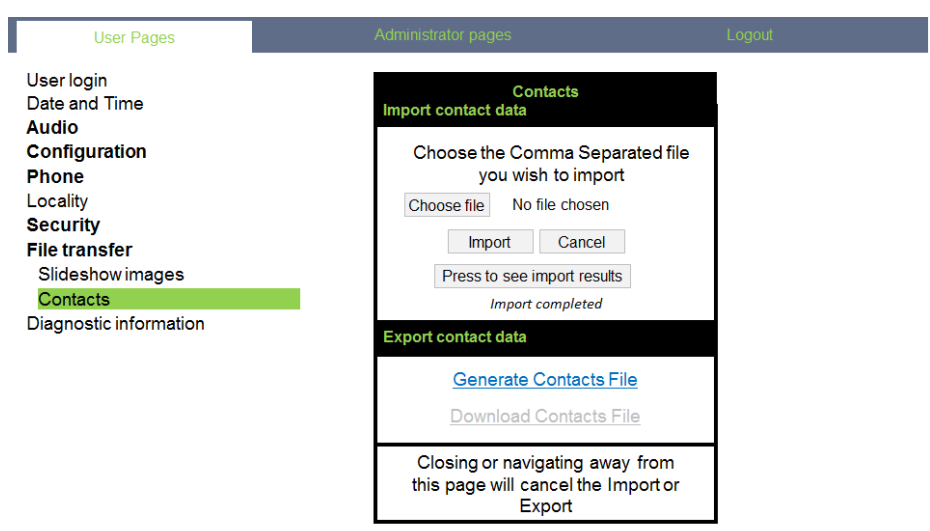

# Exporting contacts via WBM

You can export your contacts from your phone through WBM interface  $\rightarrow$  page 141, so you can use them elsewhere, store them, etc.

Log on to the User Pages on WBM using your password (for more information, see User Pages  $\rightarrow$  page 142)

A contact list can be downloaded from your phone via your browser:

- 1. Once you are logged on the WBM, go to "User Pages", then to "File transfer" and "Contacts".
- 2. Click on the "Generate Contacts File" button and a new internal file containing all the valid contacts will be created.
	- The default format is ".csv".
- 3. Click on the "Download Contacts File" button.
	- The .csv file will be downloaded to your PC with the file name "CP\_contacts.csv."
	- You can then move/rename the file via your PC.
- 4. Navigating away from this page will remove the internal file and the "Download Contacts File" link becomes inactive.

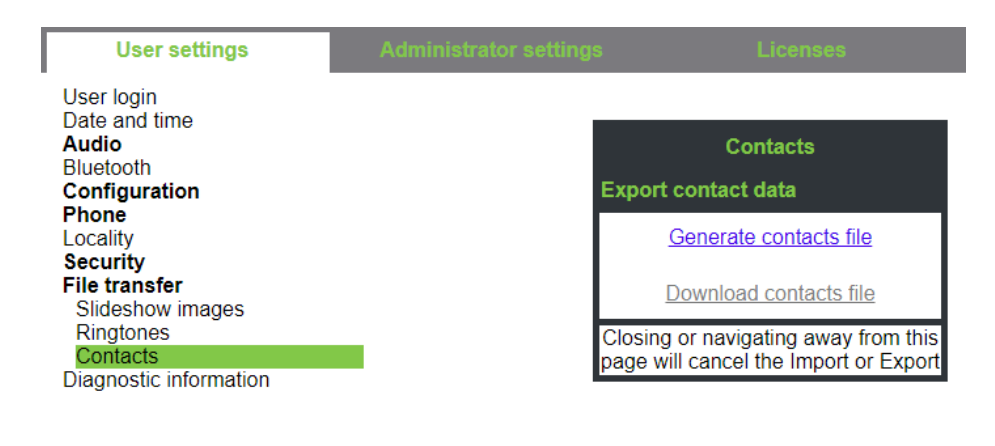

Please note that if you export contacts via Internet Explorer browser, the contacts CSV is written directly on to the page and you must copy and paste it.

# Web interface (WBM)

## General

You can configure a number of settings for your phone via the web interface. Communication is via a secure HTTPS connection. Access to the web interface must be activated by your administrator.

# Launching the web interface

For more information about the IP address, the web interface address and how to connect the telephone to the network, refer to the section entitled "Network information"  $\rightarrow$  page 101.

To launch the interface, open a web browser and enter the following:

#### **https://[IP address of the phone]**

[IP address of the phone] is the IP address of your phone.

or

#### **https://[Name of the phone]**

[Name of the phone] that was assigned by the administrator.

You might receive a certificate notification from the browser. Follow the instructions to download the certificate.

You will be prompted to configure a user password  $\rightarrow$  page 84 the first time you call up the web interface. You must log in with this password the next time you want to open the User settings.

### Administrator Settings

This area lets you configure settings for administering your phone and the network environment. Access to the Administrator Settings is protected by the admin password. For further information, consult your administrator or refer to the administration manual.

## User Pages

The web interface homepage opens once you have entered and confirmed the phone's IP address.

- 1. Click a menu heading to display the individual menu entries. Click the menu heading again to close the menu.
- 2. Click a menu entry to open the corresponding form.
- 3. Make the desired changes.
- 4. Click the corresponding button to save or discard your changes.

#### Button functions

- "Login": Log in to the phone after you have entered the user password
- "Submit": Apply changes
- "Reset": Reset original values
- "Refresh": Update the values.
- "Logout": Log out from the phone

### Licenses

This area provides you with the information about EULA (End User License Agreement) and Open Source licenses. For further information, consult your administrator or refer to the administration manual.

### User menu

All settings in the user menu of the web interface can also be made via the user menu on the telephone.

#### User settings

User login  $\mathbb{R} \rightarrow$  page 84

Date and time

- Local time  $\mathbb{R} \rightarrow$  page 100
- Local date (day, month, year)  $\mathbb{R} \rightarrow$  page 100
- Daylight saving  $\mathbb{R} \to \mathsf{page}\ 97$
- Difference (minutes)  $\mathbb{R} \rightarrow$  page 98
- Auto time change  $\mathbb{R} \to \mathbb{R}$  page 99

#### Audio

- Standard Ringer
	- Ringer melody ( $\mathcal{P} \rightarrow \mathcal{P}$  page 90)
	- Ringer sequence ( $\mathbb{R}$   $\rightarrow$  page 90)
	- Ringer ( $\mathbb{R}$   $\rightarrow$  page 89)
	- Room character ( $\mathbb{R} \rightarrow$  page 89)
	- Open listening ( $\mathbb{R}$   $\rightarrow$  page 91
	- Headset socket( $\mathcal{P} \rightarrow$  page 91)
- Special ringers ( $\mathbb{R} \rightarrow$  page 92)
	- Internal
	- External
	- Recall (e.g. callback)
	- Emergency
	- Special 1
	- Special 2
	- Special 3

#### **User Configuration**

- Abgehende Anrufe
	- Autodial delay (seconds)  $\mathbb{R} \rightarrow$  page 38
	- Callback  $\mathbb{R} \to \mathsf{page}$  122
	- Busy when dialling  $\mathbb{R} \to \mathsf{page}$  120
	- Transfer on ring  $\text{M} \to \text{page 120}$
	- Immediate dialling  $\rightarrow$  page 121
- Incoming calls
	- Deflecting
		- Allow deflection ( $\mathbb{R}$   $\rightarrow$  page 116
		- Default destination  $\mathbb{R} \to \mathbb{R}$  page 116
		- Deflect to DSS  $\mathbb{R} \to \mathbb{R}$  page 116
	- Forwarding (call forwarding by call type, see  $\rightarrow$  page 110)
		- Settings
		- Forwarding Favourites Destination 1 to Destination 5  $\epsilon \rightarrow$  page 105
		- All calls  $\mathbb{R} \to \mathsf{page}\ 108$
		- Favourites / recently used  $\mathbb{R} \to \mathsf{page}\ 107$
		- Direct destination  $\mathbb{R} \rightarrow$  page 105
		- Busy  $\mathbb{R} \to \text{page 108}$
		- Favourites / recently used  $\mathbb{R} \to \mathsf{page}\ 107$
		- Direct destination  $\mathbb{R} \to \mathbb{R}$  page 105
		- No reply  $\mathbb{R} \to \mathsf{page}\ 108$
		- Favourites / recently used  $\mathbb{R} \to \mathbb{R}$  page 107
		- Direct destination  $\mathbb{R} \to \mathbb{R}$  page 105
- Set delay (seconds)<sup>[1]</sup>  $\mathbb{R}$   $\rightarrow$  page 109
- Alerts
	- Visual alerts  $\mathbb{R} \to \mathbb{R}$  page 49
	- Audible alerts  $\mathbb{R} \to \mathbb{R}$  page 49
	- Forwarding party  $\rightarrow$  page 109
- Handling
	- Allow call waiting  $\mathbb{R} \to \mathsf{page}$  117
	- Allow DND  $\mathbb{R} \to \text{page 83}$
	- Busy when dialling  $\mathbb{R} \to \mathsf{page} 120$
- CTI-Anrufe
	- Auto-answer  $\mathbb{R} \to \mathsf{page}$  111
	- Beep on auto-answer  $\mathbb{R} \to \mathbb{R}$  page 111
	- Auto-reconnect  $\mathbb{R} \to \mathbb{R}$  page 112
	- Beep on auto-reconnect  $\mathbb{R} \to \mathbb{R}$  page 112
- Connected calls
	- Allow call transfer  $\mathbb{R} \to \mathbb{R}$  page 118
	- Allow call joining  $\mathbb{R} \rightarrow$  page 115
	- Allow exit conference  $\mathbb{R} \to \mathsf{page}$  123
	- Allow hold reminder  $\mathbb{R} \to \mathsf{page}$  113
	- Hold reminder delay (minutes)  $\mathbb{R} \rightarrow$  page 113
	- Hold and hang-up  $\mathbb{R} \to \mathbb{R}$  page 114
	- Music on hold  $\mathbb{R}$   $\rightarrow$  page 115
	- Allow conferences  $\mathbb{R} \to \mathsf{page}$  122
	- Insecure call alert  $\mathbb{R} \to \mathbb{R}$  page 93
	- Toggle associate  $\rightarrow$  page 118
- Keyset
- Lines
	- Ring delay (seconds)  $\mathbb{R} \to \mathbb{R}$  page 77
	- Address<sup>[2]</sup>
	- Primary line<sup>[1]</sup>
	- $-$  Ring on/off<sup>[1]</sup>
	- Ringer melody  $\mathbb{R} \to \mathsf{page\,78}$
	- Ringer sequence  $\mathbb{R} \to \mathsf{page\,78}$
	- Ringer  $\mathbb{R} \to \text{page 78}$
	- $-$  Hot/warm line<sup>[1]</sup>
	- Hot warm destination  $\mathbb{R} \rightarrow$  page 75
	- Overview
- BLF
	- BLF: **not** for System
- Call logging
	- General
		- Enable call log  $\mathbb{R} \to \mathbb{R}$  page 125
	- Missed<sup>3</sup>  $\widehat{\mathbb{R}}$   $\rightarrow$  page 126
		- Include calls answered elsewhere
		- Delete entry

- 1. Only if "Server features" was deactivated by your administrator
- 2. Information read only
- 3. The functionality of the call log function "Missed calls" or the setting for "Answered elsewhere" depends on the support provided by the SIP server.
#### **Phone**

- Display settings
	- Contrast  $\mathbb{R} \to \mathsf{page}$  30
- Program keys
- Normal
	- Edit  $\mathbb{R} \to \text{page 57}$
	- Shifted
		- Edit  $\mathbb{R} \to \mathsf{page\,57}$ .
- Download paper label
- Key module 1 (if available, such as Program keys)
- Key click
	- Volume
		- Off
		- Low
		- Medium
		- High
	- Keys
		- Dialpad only
		- All keys

#### Locality

- Country  $\text{M} \to \text{page } 97$
- Language  $\mathbb{R} \rightarrow$  page 94
- Date format  $\mathbb{R} \to \mathsf{page}\,96$
- Time format  $\overline{\mathbb{P}}$   $\rightarrow$  page 95

### **Security**

- Password
	- Old password
	- User password  $\mathbb{R} \rightarrow$  page 84
	- Confirm password

### Phonebook

- Contact list  $\mathbb{R} \to \mathsf{page\,50}$
- New contact  $\mathbb{R} \to \mathsf{page\,50}$ 
	- Last name
	- First name
	- Number
- Delete all contacts  $\mathbb{R} \to \mathsf{page\,51}$ 
	- Confirm delete

Diagnostic information  $\mathbb{R} \to \mathbb{R}$  page 134

# Fixing problems

# Caring for your telephone

- Never allow the telephone to come into contact with coloring, oily or aggressive agents.
- Always use a damp or antistatic cloth to clean the telephone. Never use a dry cloth.
- If the telephone is very dirty, clean it with a diluted neutral cleaner containing surfactants, such as a dish detergent. Afterwards remove all traces of the cleaner with a damp cloth (using water only).
- Never use cleaners containing alcohol, cleaners that corrode plastic or abrasive powders!

# **Troubleshooting**

### Pressed key does not respond:

- Check if the key is stuck.
- If the phone is locked, selected dialing keys cannot be used. This also applies even if an emergency number is saved on this key.

Check whether your telephone is locked (The following message appears on the screen: "Phone locked. To unlock enter the PIN."). If the phone is locked, enter your PIN to unlock it.

### Keys with modified functions

The following keys may have been reprogrammed by your administrator:

- **<sup>3</sup>**: Start conference  $\rightarrow$  page 42<br>• **42** : Transfer call  $\rightarrow$  page 47
- 
- $\bigoplus$ : Transfer call  $\rightarrow$  page 47<br>•  $\bigoplus$ : Hold active call  $\rightarrow$  page •  $\bigoplus$ : Hold active call  $\rightarrow$  page 44

Ask your administrator about the modified functions.

### The phone does not ring on call:

Check whether the ringer is deactivated (see icon in the status bar on the display  $\rightarrow$  page 82). If it is deactivated, activate the ringer.

### You cannot dial a number:

Check whether your telephone is locked (The following message appears on the screen: "Phone locked. To unlock enter the PIN. "). If the phone is locked, enter your PIN to unlock it.

### To correct any other problems:

First consult your administrator. Customer Service must clarify any problems that cannot be resolved.

### Contact partner in case of problems

Contact your administrator if a fault persists for more than five minutes, for example.

# Labeling keys

A key labeling sheet and plastic cover are supplied with your OpenScape Desk Phone CP200/ CP205. Write functions or names on the strips. Break the insert strips from the sheet and replace the plastic strips inserted on the phone with these insert strips. Place the plastic cover supplied over the insert strips for protection.

Labeling

• By hand:

Labeling strips are supplied with your phone. Note the functions or names on a strip and insert the strip on your OpenScape Desk Phone CP200/CP205.

• [With a computer via the Internet:](http://wiki.unify.com/wiki/KLT) [You can find the online labeling tool with the user interface at](http://wiki.unify.com/wiki/KLT) [h](http://wiki.unify.com/wiki/KLT)ttp://wiki.unify.com/wiki/KLT .

Select the appropriate key labeling tool in your language. You can use the tool online via the browser or you can download it for local use.

• With the computer via the web interface  $\rightarrow$  page 141.

You will see the following line below the list of key assignments for the telephone: "Download paper label". Clicking this generates an XML file that you can open with Microsoft Word (Version 2007 or later) and print.

# Repair and recycling concept, extending performance capability

This section includes additional user instructions in accordance with the basic award criteria for the Blue Angel eco-label pursuant to RAL-UZ 150. Obligations for Unify arising from this section are only valid in Germany.

# Recycling and disposal of equipment in the OpenScape Desk Phone family

Return of OpenScape Desk Phone waste equipment.

### **a) Legal and other foundations**

The take-back of equipment and spare parts is based on

- EU Directive 2002/96/EC (WEEE),
- the German "Act Governing the Sale, Return and Environmentally Sound Disposal of Electrical and Electronic Equipment" (ElektroG),
- the criteria of the Blue Angel RAL UZ 150 for "Corded Voice-Over IP Telephones".

### **b) Separate collection according to ElektroG**

Users of electrical and electronic equipment are obliged to collect waste equipment separately and

supply for proper disposal.

This waste equipment must not be disposed of together with unsorted municipal waste (normal household waste). Separate collection is a condition for reuse, recycling and efficient recovery of waste equipment and the basis for the recovery of materials.

### **c) Take-back according to the criteria of the Blue Angel**

In addition to the legal requirements governing take-back of electrical and electronic equipment, Unify Software and Solutions GmbH & Co. KG takes back the OpenScape Desk Phone CP200 SIP, OpenScape Desk Phone CP400 SIP and OpenScape Desk Phone CP600 SIP telephones introduced on the market in Germany and manufactured after March 2014. Insofar as no direct collection of this waste equipment has been agreed, the OpenScape Desk Phone end-of-life telephones can be returned free of charge to the following address:

eds-r gmbh // rücknahmesysteme Maybachstr. 18 90441 Nuremberg, Germany

### **d) Reuse, recycling and recovery**

Attention is paid to ease of disassembly/recycling of the OpenScape Desk Phone waste equipment as early as the product development stage.

### Reuse:

The waste equipment is repaired and refurbished and introduced into the spare parts cycle where it is then reused.

Recycling and recovery of OpenStage equipment that is no longer usable:

the equipment is roughly disassembled and introduced into various recovery operations prior to further treatment. The various metals are separated using special shredder equipment for electronic scrap. Copper and precious metals are processed by refining. Aluminum and iron are separated and supplied for melting.

# Repair reliability and spare part supply

Unify Software and Solutions GmbH & Co. KG guarantees repair support and spare part supply for up to 5 years following product discontinuation of the OpenScape Desk Phone telephones.

# Extending performance capability

The functionality of all OpenScape Desk Phone telephones can be extended fundamentally by means of software updates.

Please contact your administrator/system support if necessary in this respect or your sales partner at Unify Software and Solutions GmbH & Co. KG.

# Local user menu

### Opening the user menu on the phone

To open the user menu, press the  $\blacksquare$  key.

On the **Settings** tab, select the **User** menu option. You are prompted to enter the User password  $\rightarrow$  page 84. Confirm your input with  $\bullet$ . The options of the user menu are available.

### User menu display

The majority of settings that can be made via the user menu on the phone can also be made via the web interface  $\rightarrow$  page 141.

Changes are usually confirmed using the **Save & exit** option or discarded using the **Exit (discard changes)** option.

The options grayed out are not available on the OpenScape Desk Phone CP200/CP205 or have no function.

### ! **User**

### **Date and time?**

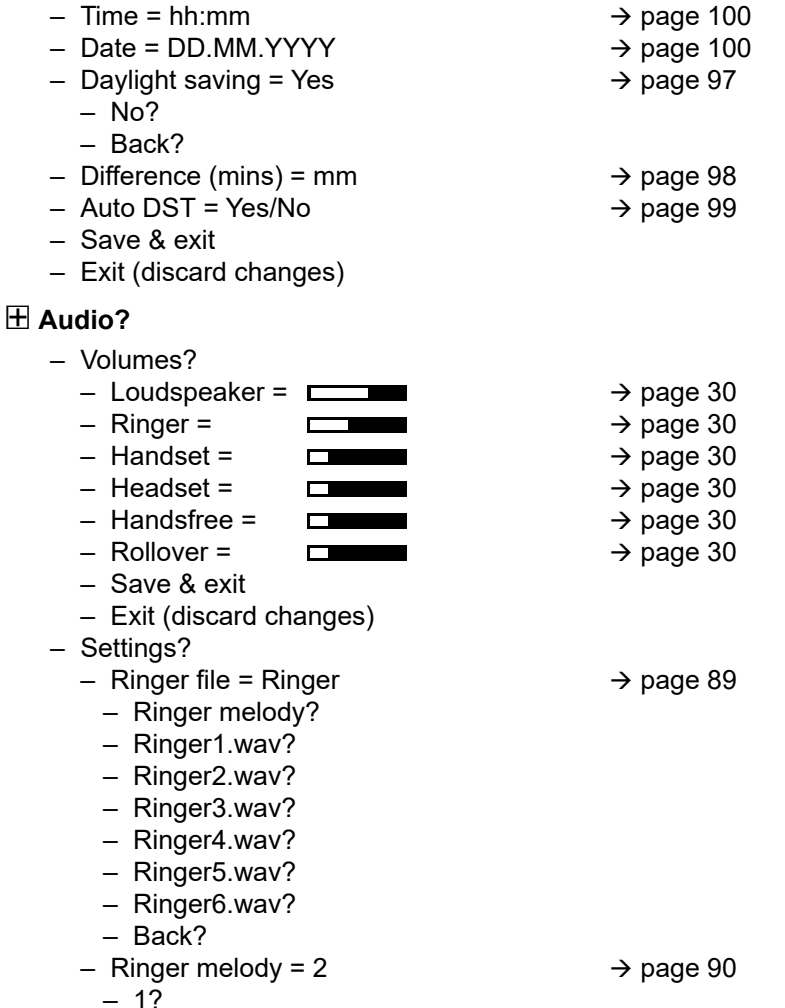

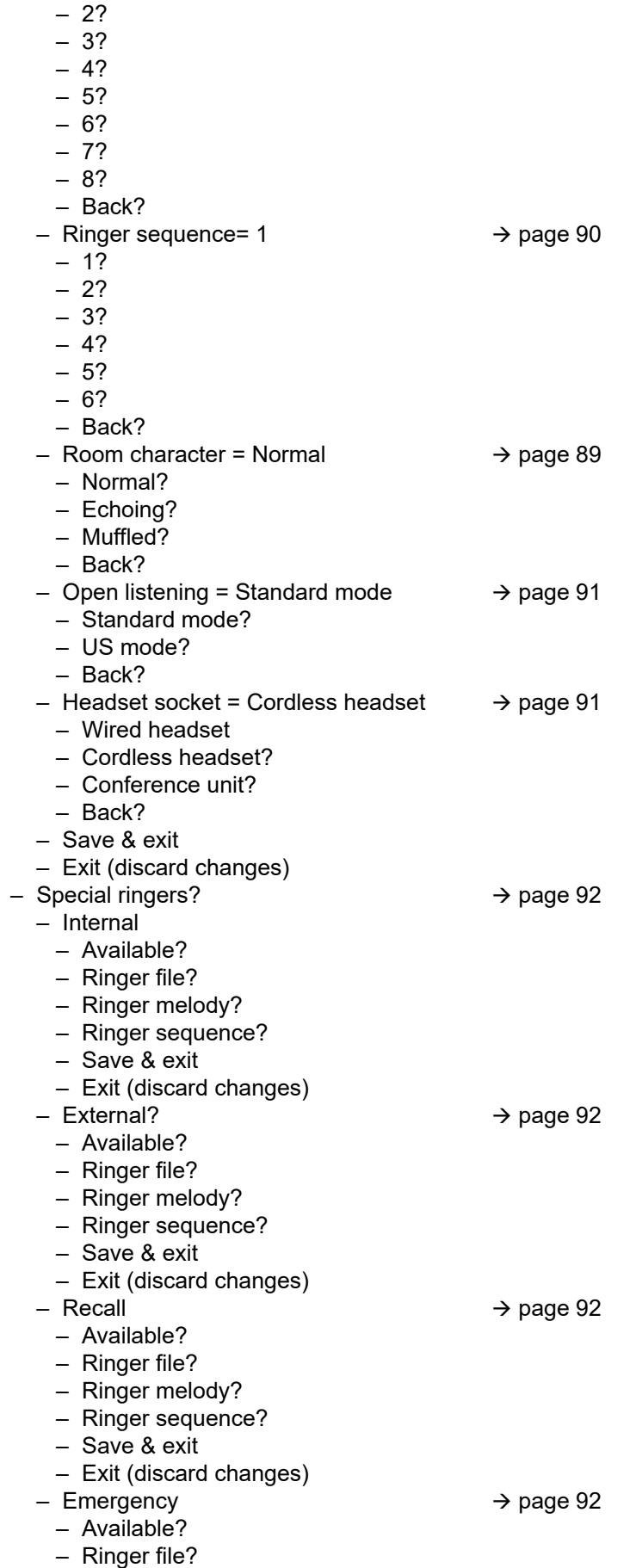

 $\rightarrow$  page 92

 $\rightarrow$  page 92

 $\rightarrow$  page 92

- Ringer sequence?
- Save & exit
- Exit (discard changes)
- Special 1
	- Available?
	- Ringer file?
	- Ringer melody?
	- Ringer sequence?
	- Save & exit
	- Exit (discard changes)
- Special 2
	- Available?
	- Ringer file?
	- Ringer melody?
	- Ringer sequence?
	- Save & exit
	- Exit (discard changes)
- Special 3
	- Available?
	- Ringer file?
	- Ringer melody?
	- Ringer sequence?
	- Save & exit
	- Exit (discard changes)
- Back?

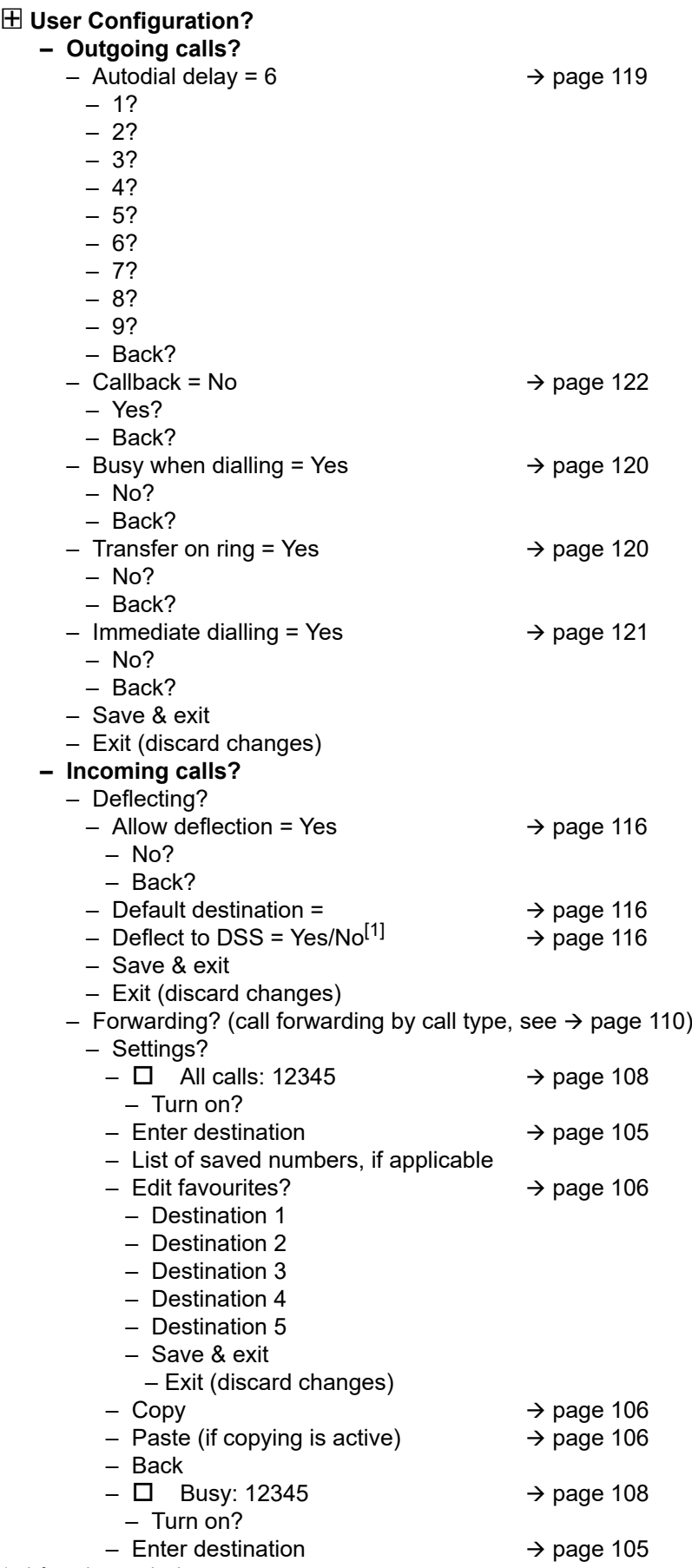

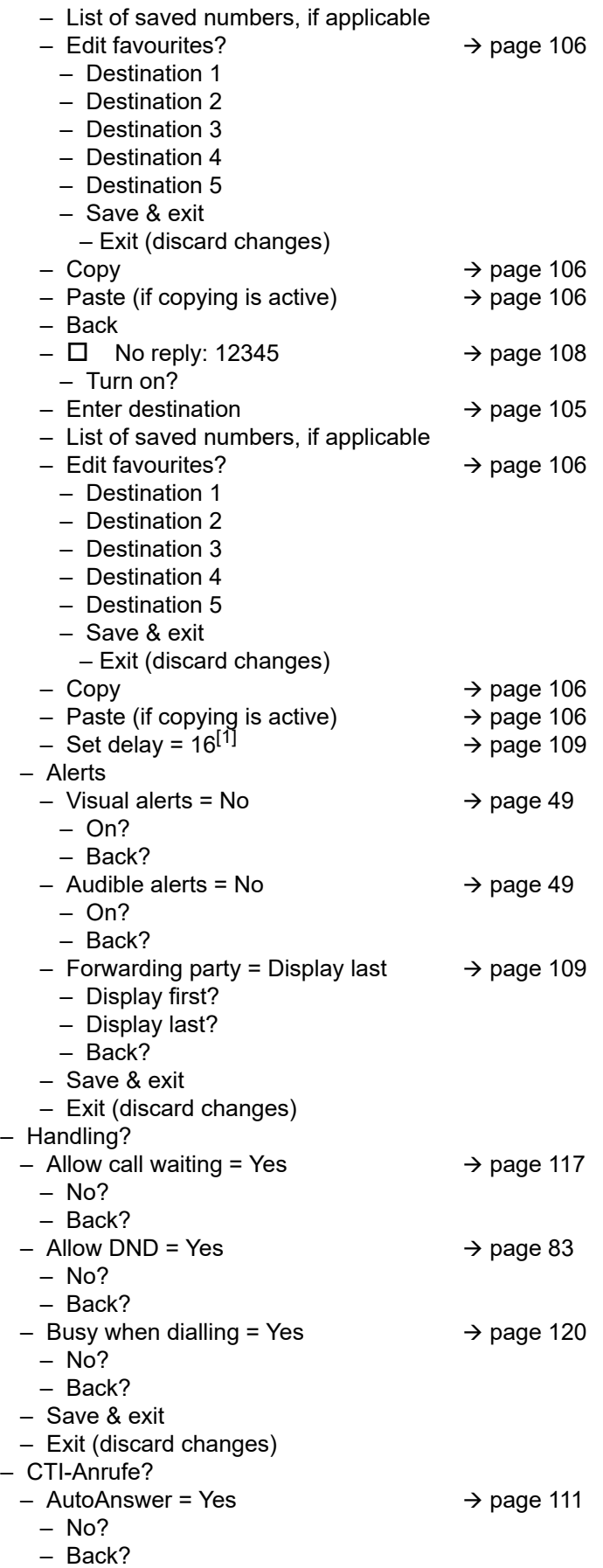

1. Only if "Server features" was deactivated by your administrator

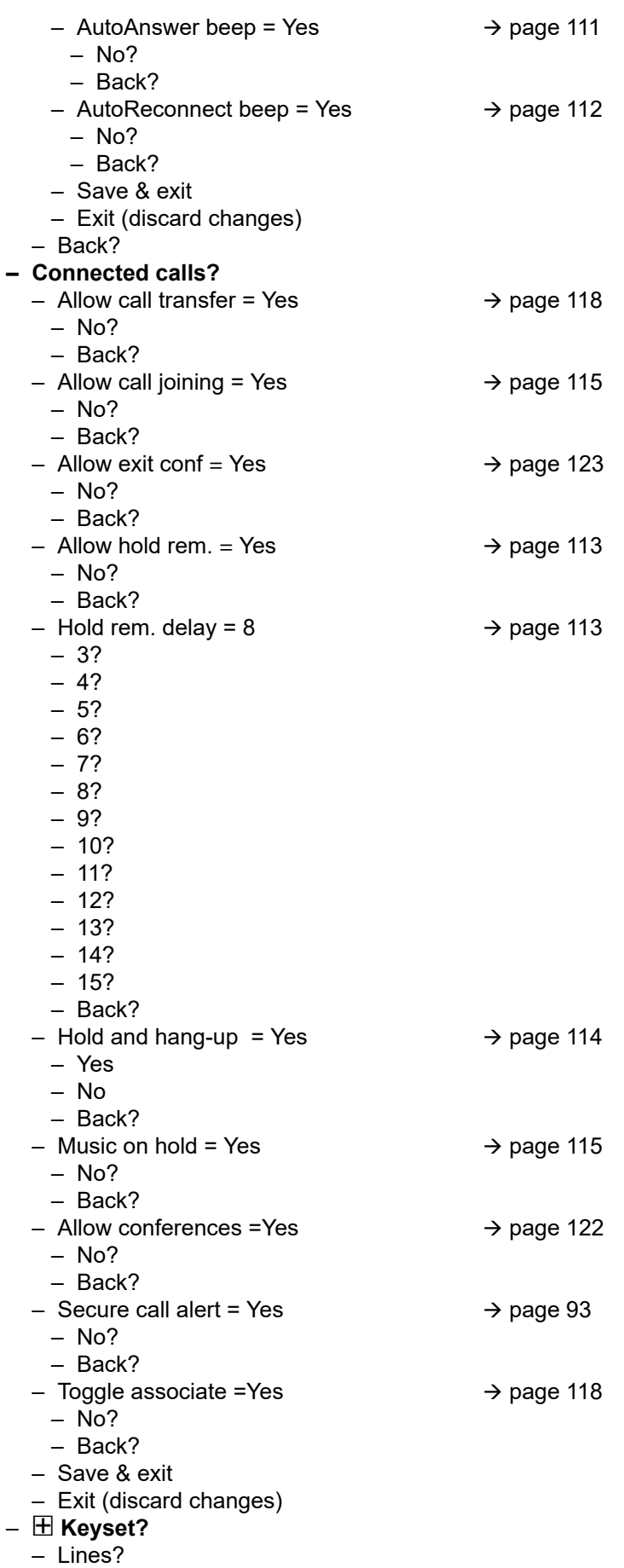

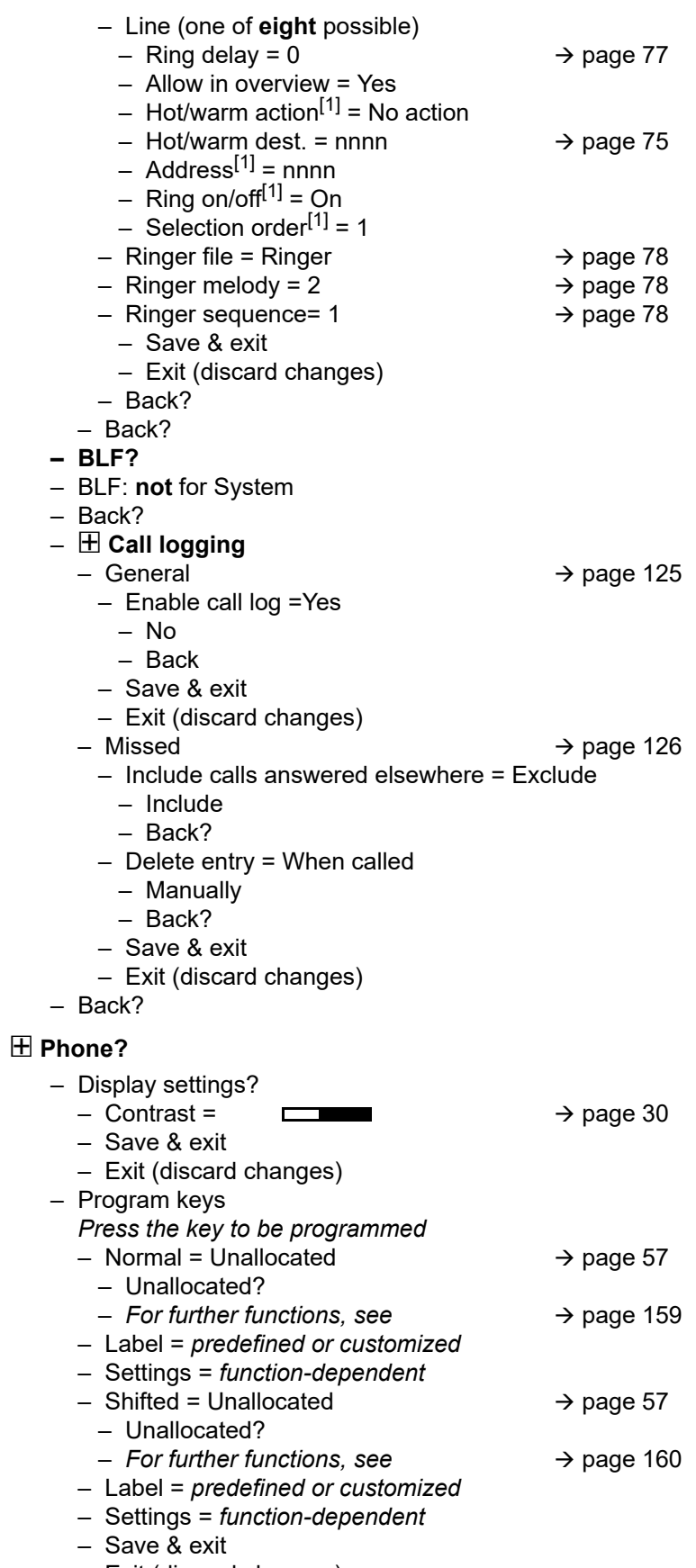

– Exit (discard changes) – Key module 1 (if available, such as Program keys)

1. Information - read only

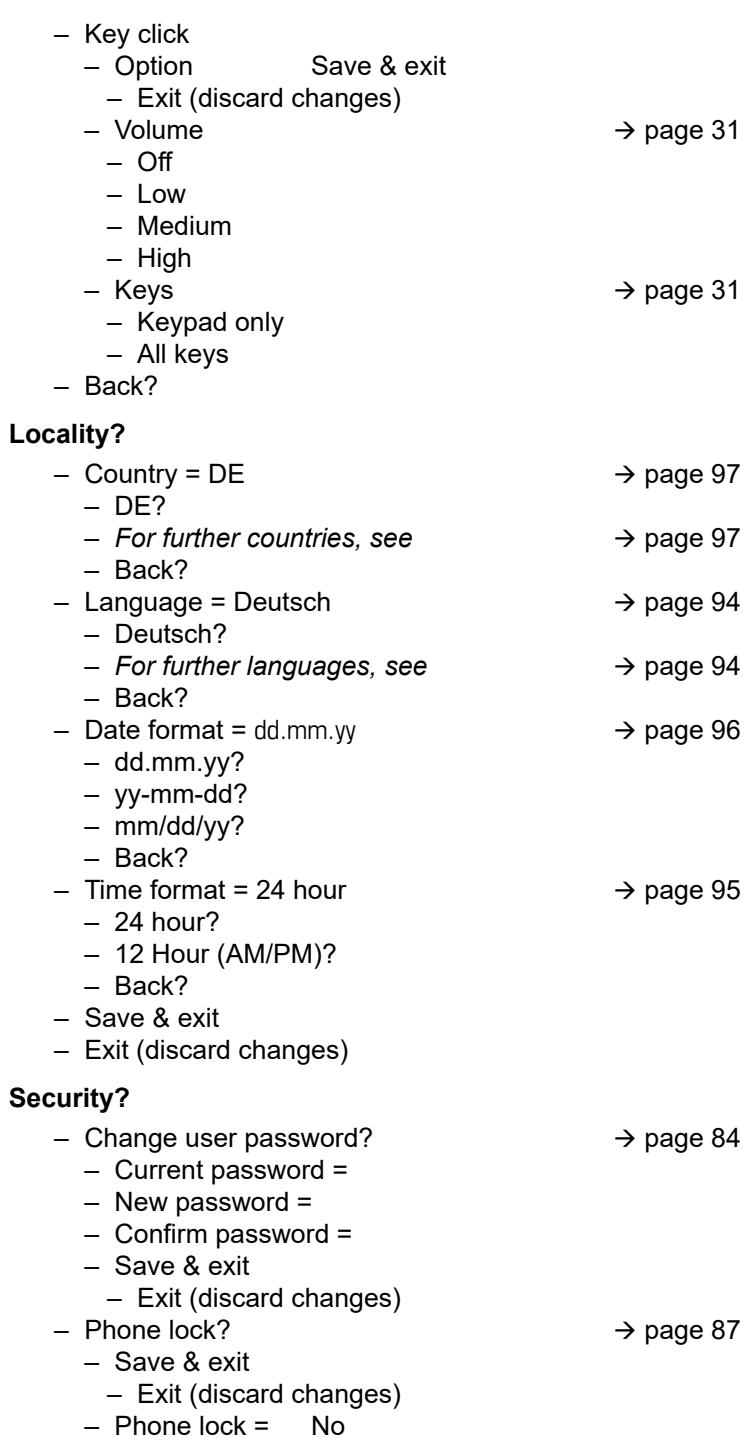

– Yes

### Network information?

- $-$  Phone address =  $\rightarrow$  page 101
- Web address =
- IPv4 address =
- IPv6 Global Address
- IPv6 Linklocal Address
- $-$  LAN RX =  $\Box$
- $-$  LAN TX =  $\blacksquare$
- $-$  PC RX =
- $-$  PC TX =
- LAN autonegotiated = Yes
- LAN information = 10 Mbps full duplex

 $\Box$ 

<u> De Barcelona de Barcelona de Barcelona de Barcelona de Barcelona de Barcelona de Barcelona de Barcelona de Barcelona de Barcelona de Barcelona de Barcelona de Barcelona de Barcelona de Barcelona de Barcelona de Barcelona</u>

- PC autonegotiated = Yes
- $-$  PC information = Link down
- Exit (discard changes)

### **File transfer**

- Slideshow images
- Ringtones
- $-$  Contacts  $\rightarrow$  page 138

#### **Diagnostic information** $\rightarrow$  page 134

### Reset**?**

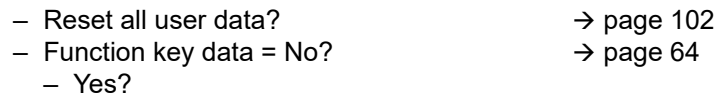

- Back?
- Reset selected user data?  $\rightarrow$  page 64
- Cancel?

Back?

### Key functions

### Normal

You can program the following functions at the Normal function key level:

- Selected dialling
- Repeat dialling
- Forward all calls
- Forward no reply
- Forward busy
- CF unconditional any
- CF unconditional int.
- CF unconditional ext.
- CF busy any
- CF busy int.
- CF busy ext.
- CF no reply any
- CF no reply int.
- CF no reply ext.
- Ringer off
- Hold
- Alternate
- Blind transfer call
- Transfer call
- Deflecting
- Shift
- Conference
- Headset
- Do not disturb
- Group pickup
- Repertory dial
- Feature toggle
- Show phone
- Directed pickup
- Release
- Callback
- Cancel callbacks
- Consultation
- Call waiting
- Immediate ring
- PreView
- Call recording
- Built in fwd
- Pause callbacks
- Resume callbacks
- AICS Zip tone

### **Shifted**

You can program the following functions at the Shifted function key level:

- Selected dialling
- Repeat dialling
- Alternate
- Blind transfer call
- Transfer call
- Deflecting
- Conference
- Repertory dial
- Show phone
- Directed pickup
- Release
- Callback
- Cancel callbacks
- Consultation
- Pause callbacks
- Resume callbacks

# Special features for operation on an OpenScape 4000

Not all functions are supported fully when operating an OpenScape Desk Phone CP200/CP205 on an OpenScape 4000, as is the case on an OpenScape Voice.

# Passively supported functions

Some of the functions are only available to you as a passive user. The restrictions are listed below:

- An OpenScape Desk Phone CP200/CP205 on an OpenScape 4000 cannot actively park a user in the system. The OpenScape Desk Phone CP200/CP205 can be parked by a different user however.
- If an OpenScape Desk Phone CP200/CP205 is called on an OpenScape 4000 and a call is already being conducted or the user does not answer, the caller can enter a callback. Such a callback request in the case of busy or no reply cannot be entered from the OpenScape Desk Phone CP200/CP205. To initiate a callback, see  $\rightarrow$  page 38.
- The telephone can only be the passive user in the case of third-party monitoring.
- The telephone can be captured but cannot capture a connection itself.

## Unsupported functions

The functions that are not available to you with your OpenScape Desk Phone CP200/CP205 on an OpenScape 4000 are listed below.

- Direct station selection keys cannot be configured  $\rightarrow$  page 68.
- Line keys cannot be configured  $\rightarrow$  page 70.
- The telephone cannot be configured as an executive/secretary team member  $\rightarrow$  page 80.

### A

Abort deployment 14 AICS Zip tone 34, 42 Allowing call joining 115 Answered elsewhere 126 Answering calls MultiLine 71 Application 111 Audio Room character 89 Auto headset 34, 42 Autodial delay 38 AutoReconnect 112  $\mathcal{C}$ Call Answering 33 Deflecting 34 Ending 48 Forwarding 103 Holding 44 Incoming 33 Rejecting 34 Transferring 47 Call forwarding Activating/deactivating 108 Copying/pasting destination phone numbers 106 Last destination 104 Call forwarding by call type 110 Call forwarding chain 109 Call forwarding information 74 Call list 37 Call lists 50, 124 Call log 37 Call recording Alternating 131 Automatic 129 AutoStart 130 Call types 128 Conference 132 Consultation 130 Controlling 130 Icons 128 Line key 132 Manual 129 Multi-line 128

Operating modes 127 Second call 131 Tips 128 Call settings CTI calls 89 MultiLine 77 Call signaling, different 33 Call type 60 All calls 110 External 110 Internal 110 Call types 110 Call waiting 45 Callback 38 Calls 111 CE marking 3 Cloud PIN 13 Conference Starting a conference 41 Connecting parties 44 Connection options 29 Consultation 41 Consultation call from second call 45 Context 121 Context menus 23 Contrast 30 Copying/pasting destination phone numbers 106 Corporate directory 52 Country setting 97 CTI 111 D Date and time 100 Date format 96 Daylight saving 97 Delete the entry 126 Destination phone number 105 Dial plan 87 Dialpad 19 Different call signaling 33 Directory LDAP 52 Display contrast 30 Do not disturb 82 DSS call Call deflection 69

DSS key Consultation 68 Indirect pickup 68 Rejecting a call 69 During calls MultiLine 74 E Emergency call 87 Emergency number 87, 88 Executive/secretary 80 F Favorites for call forwarding 106 Forwarding 103 Destination phone number 105 Favorites 106 Saving a destination phone number 105 Variable 105 Forwarding primary line 74 Function key Programmable 18 G General information 11 Graphic display Icons indicating call status 24 Group calls 66 H Headset Answering call automatically 34, 42 Hold reminder tone 113 Holding 44 Hot line 74 For lines 75 I Idle mode 21 Immediate dialing 121 Important information 3 Incoming calls MultiLIne 71 K Key Immediate ring 62 Key click 31

### L

LDAP 52 LED displays Direct station selection keys (DSS) 18 Function keys 18 Line key 70 Line preview 78 Line utilization 70 **Lines** Hot and warm line 75 Locality 91 Locking the phone 87 M Making calls MultiLine 73 Microphone 39 Missed calls 37 Mobility 81 MultiLine Answering calls 71 LED displays 69, 71 Overriding 76 Music on hold 115 N Normal dialing 121 Number redial 37  $\Omega$ Open listening 40 Operating instructions 3 Override 76 P Phantom line 70 Phone settings 89 Phonebook Local phonebook New contact 50 Primary line 70 Privacy 82 Private line 70 Program/Service menu 26 Programmable function key 18 Programmable keys 56 Q Quick search 53 R Redial MultiLine 73 Remote configuration 13

Ringer for lines 78 Ringer melody 78, 90 Ringer off 93 Ringer sequence 78, 90 S Saving destination phone number 105 Searching for a contact 52 Second call 45 Ignoring 46 Second call with consultation call 45 Secondary line 70 Security 82, 84 Selected dialing key 36 Setting the time 100 Settings 26, 89 Shared line 70 Speakerphone mode 33, 39 T Telephone maintenance 146 Time display format 95 Toggle/connect 42 Troubleshooting 146 U Unlocking the phone 88 User interface OpenScape Desk Phone IP 15 User password 84

Using Ethernet switches 29 Using network ports more efficiently 29 V Variable call forwarding 105 W Warm line 74 For lines 75 Web interface 141, 150

### mitel.com

### **DO** Mitel

© 2024 Mitel Networks Corporation. All Rights Reserved. Mitel and the Mitel logo are trademark(s) of Mitel Networks Corporation. Unify and associated<br>marks are trademarks of Unify Software and Solutions GmbH & Co. KG. All